# SOLUCIÓN DE DOS ESCENARIOS PRESENTES EN ENTORNOS CORPORATIVOS BAJO EL USO DE TECNOLOGÍA CISCO

LAURA NATALIA GALEANO RINCÓN

UNIVERSIDAD NACIONAL ABIERTA Y A DISTANCIA UNAD ESCUELA DE CIENCIAS BÁSICAS, TECNOLOGÍAS E INGENIERÍAS-ECBTI INGENIERÍA DE SISTEMAS

TUNJA

2020

# SOLUCIÓN DE DOS ESCENARIOS PRESENTES EN ENTORNOS CORPORATIVOS BAJO EL USO DE TECNOLOGÍA CISCO

LAURA NATALIA GALEANO RINCÓN

Diplomado de opción de grado presentado para optar el título de INGENIERO DE SISTEMAS

> TUTORA: PAULITA FLOR SALAZAR

UNIVERSIDAD NACIONAL ABIERTA Y A DISTANCIA UNAD ESCUELA DE CIENCIAS BÁSICAS, TECNOLOGÍAS E INGENIERÍAS-ECBTI INGENIERÍA DE SISTEMAS

TUNJA

2020

NOTA DE ACEPTACIÓN

FIRMA DEL TUTOR

FIRMA DEL JURADO

Tunja, 30 de Noviembre de 2020

#### <span id="page-3-0"></span>**AGRADECIMIENTOS**

Gracias a mis queridos padres por ser los principales impulsadores de cada uno de mis sueños, gracias a ellos por brindarme su apoyo incondicional, gracias a mi madre por darme animo cada larga y agotadora noche que le dedique a este trabajo; gracias a mi padre por siempre desear lo mejor para mi vida, gracias por cada consejo y por cada una de sus palabras que me han guiado hasta este momento.

Gracias a la Unad, por brindarme la oportunidad de formarme en ella, por brindarme los recursos necesarios para mi aprendizaje, gracias a todos aquellos que directa o indirectamente me han colaborado con mi formación.

.

# **TABLA DE CONTENIDO**

<span id="page-4-0"></span>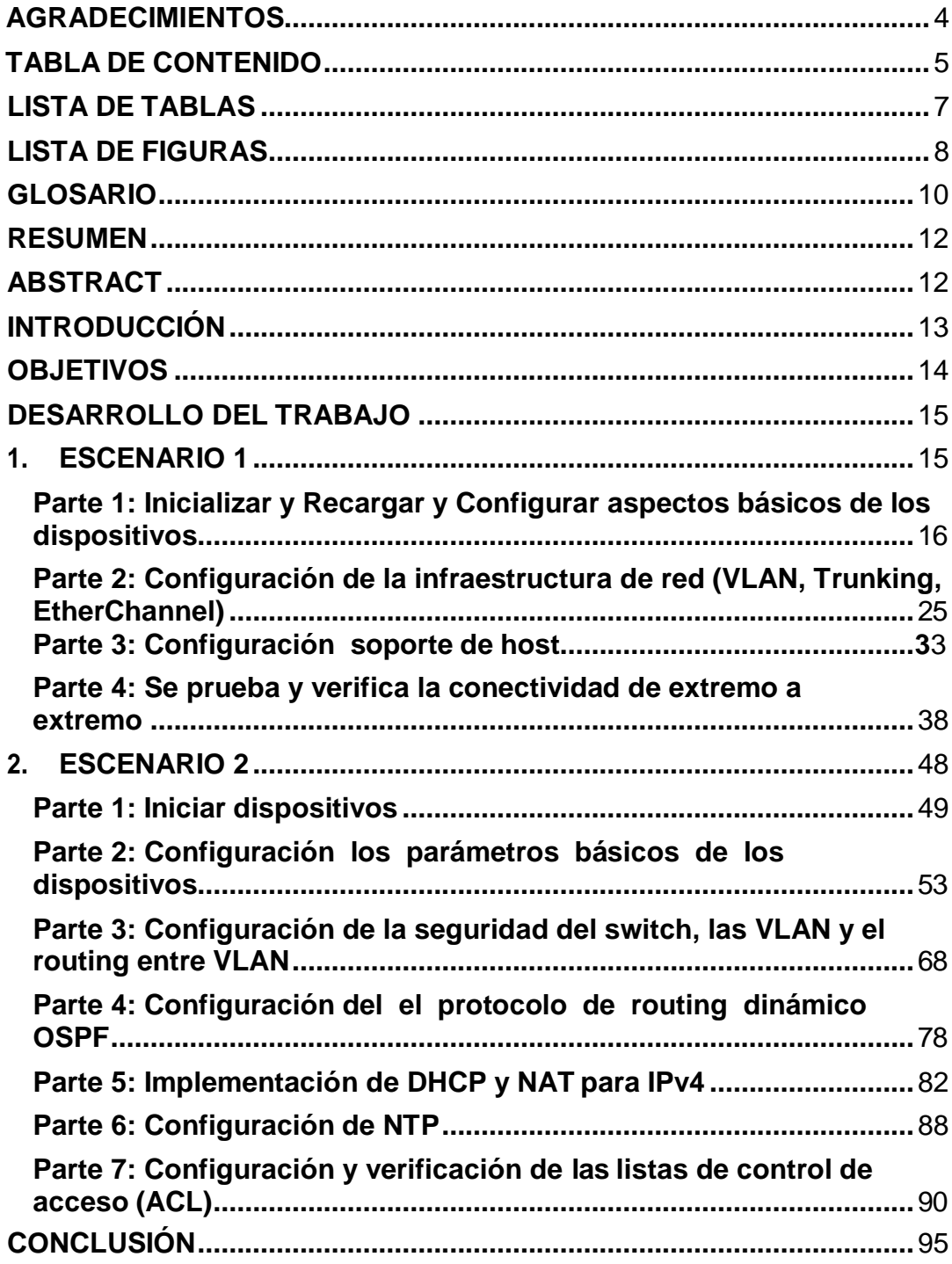

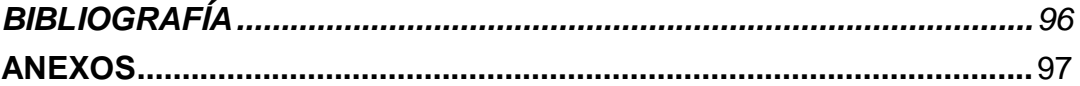

## **LISTA DE TABLAS**

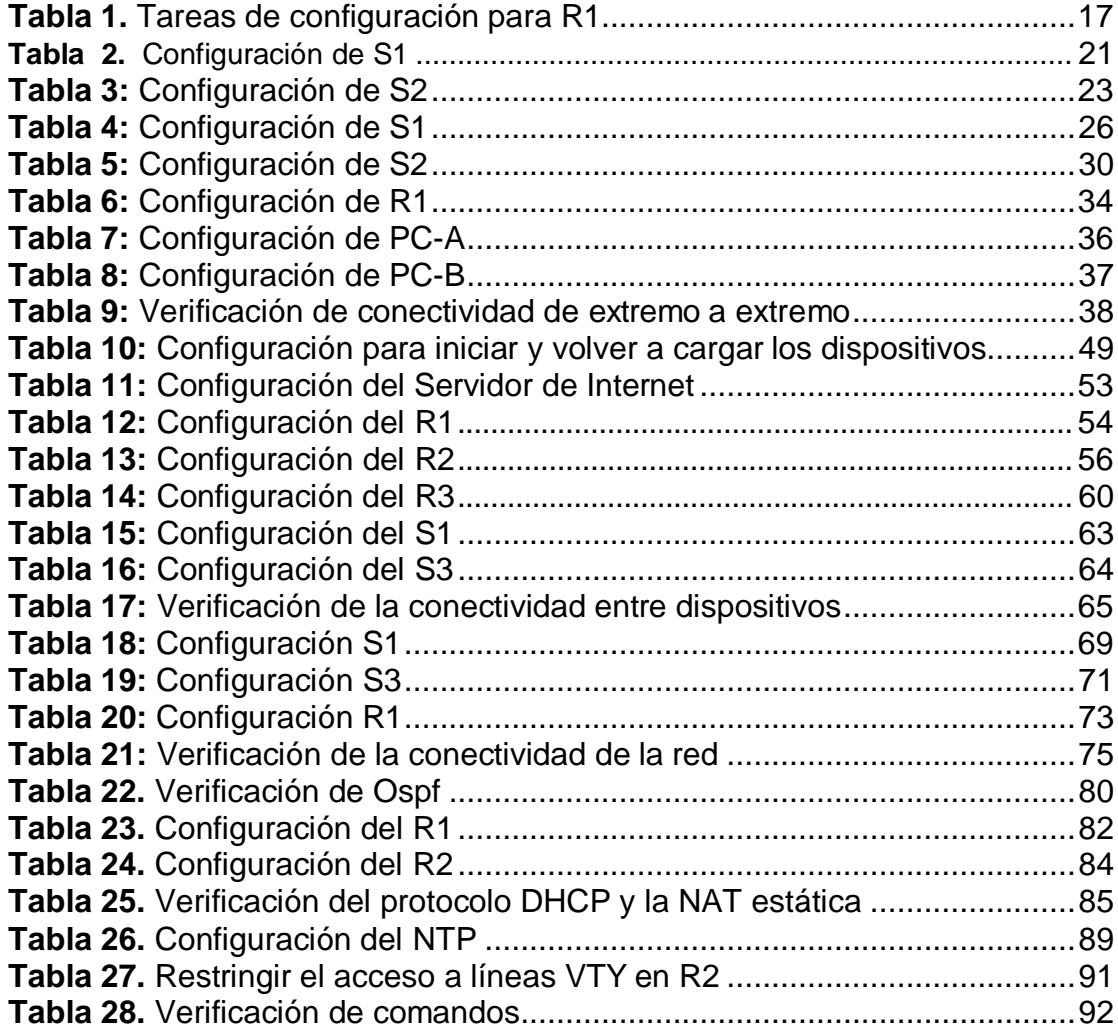

## **LISTA DE FIGURAS**

<span id="page-7-0"></span>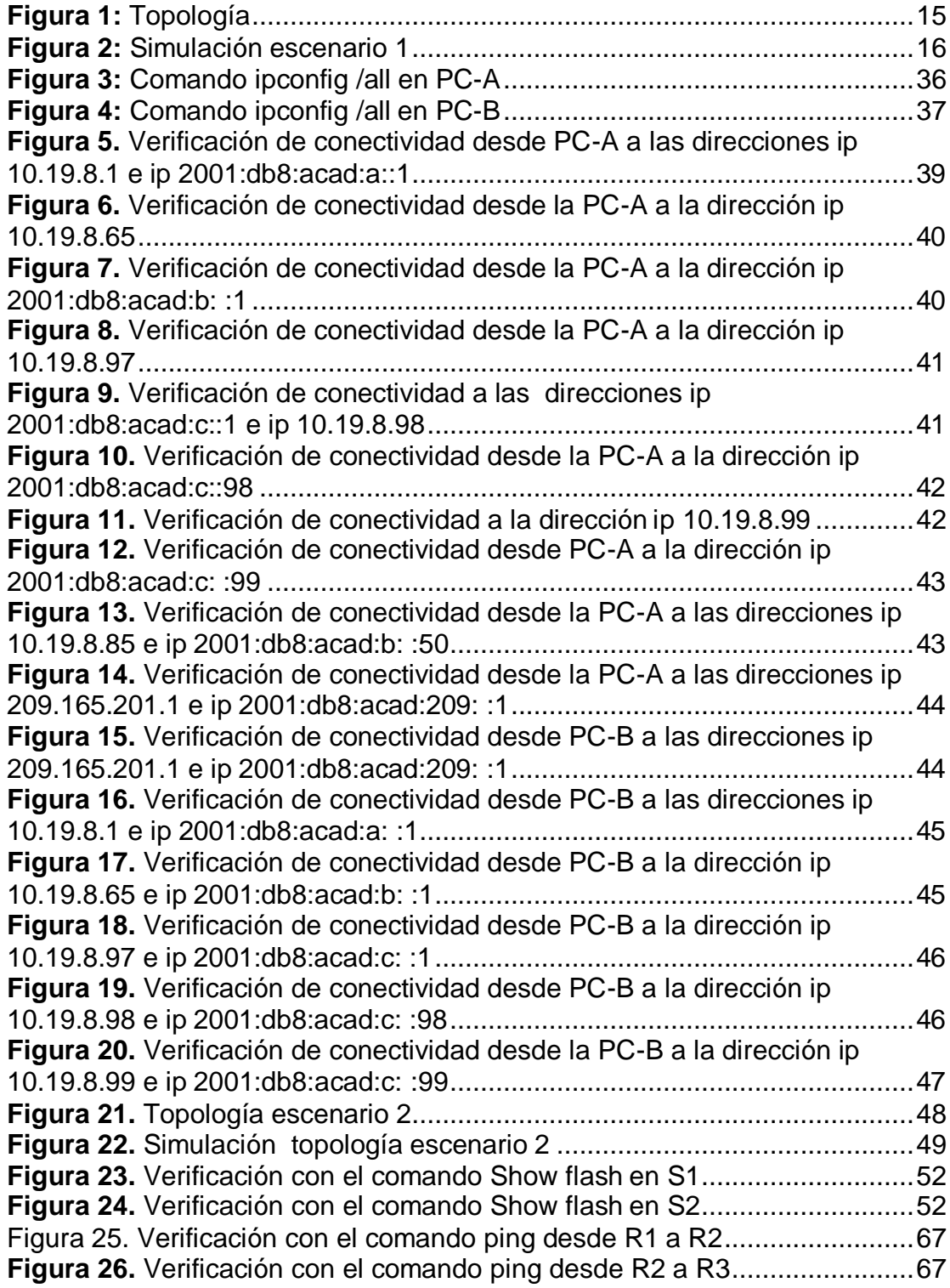

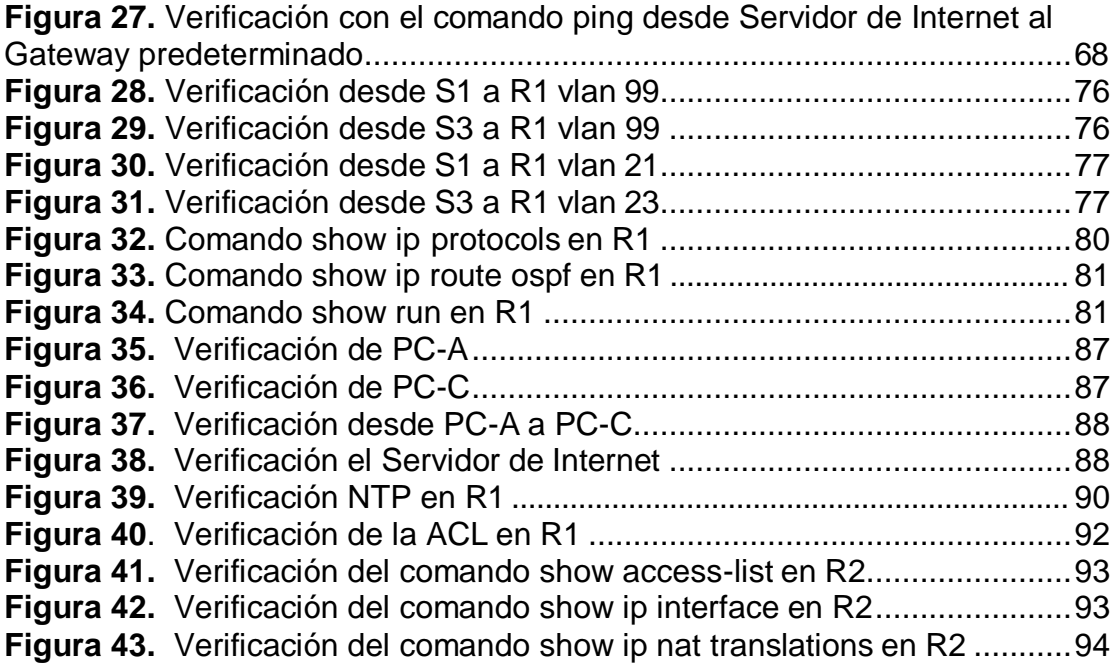

#### **GLOSARIO**

<span id="page-9-0"></span>**DHCP:** Es un servidor de Red el cual permite una asignación automática de direcciones IP, getaways predeterminadas, así como otros parámetros de red que necesiten los clientes.

**Ipv4:** El protocolo IPv4 es uno de los protocolos fundamentales de Internet, ya que es el que identifica los diferentes dispositivos conectados a la red.

**Ipv6:** Es la versión 6 del Protocolo de Internet, es el encargado de dirigir y encaminar los paquetes en la red.

**Router:** Es un dispositivo que administra el tráfico de datos que circula en una red de computadoras.

**Vlan:** Es una subred IP separada de manera lógica. Las VLAN permiten que redes de IP y subredes múltiples existan en la misma red conmutada.

**Switch:** Es un dispositivo que se utiliza para conectar equipos en red, formando una red de área local (LAN) y se encargan de la interconexión de dispositivos cableados, que siguen las especificaciones técnicas del estándar Ethernet.

**ENRUTAMIENTO ESTATICO:** El enrutamiento estático es la alternativa a los protocolos de enrutamiento, donde se especifican las redes de destino, por donde enviar la información y la distancia administrativa.

**ENRUTAMIENTO DINAMICO:** El enrutamiento adaptativo, también llamado enrutamiento dinámico, es un proceso para determinar la ruta óptima que debe seguir un paquete de datos a través de una red para llegar a un destino

específico.

**LAN:** Son las siglas de Local Área Network, Red de área local. Una LAN es una red que conecta los ordenadores en un área relativamente pequeña y predeterminada como (una habitación, un edificio, o un conjunto de edificios). NIC: (Network Information Center) es la autoridad que delega los nombres de Dominio a quienes los solicitan. El NIC es quien se encarga de registrar los dominios de un país.

**OSPF:** Es un protocolo de enrutamiento jerárquico de pasarela interior o IGP (Interior Gateway Protocol).

#### **RESUMEN**

<span id="page-11-0"></span>El desarrollo de este trabajo tiene como finalidad aplicar los conceptos adquiridos en el Diplomado de CCNA en Cisco, donde se realiza el desarrollo del escenario 1 y el escenario 2, cada uno con diferente tipología las cuales se montan en el simulador de Packet Tracer. En el escenario 1 se crea una red que está compuesta por un Router, dos Switch y dos PC y luego se realiza la configuración del enrutamiento entre VLAN, DHCP, Etherchannel y portsecurity requerida por cada uno de los dispositivos, se verifica por medio de los diferentes comandos que la configuración sea correcta y que la red funcione como es solicitada. En el escenario 2 se crea una red que está compuesta por un Servidor de Internet, tres Router, dos Switch y dos PC y luego se realiza la configuración para que esta red admita conectividad IPv4 e IPv6, también seguridad de cada Switch, se genere routing entre VLAN, que cuente con el protocolo OSPF, el protocolo DHCP, las NAT, las ACL y el protocolo NTP, se verifica por medio de los diferentes comandos que la configuración sea correcta y que la red funcione como es solicitada.

<span id="page-11-1"></span>**Palabras Clave:** CISCO, CCNA, Conmutación, Enrutamiento, Redes, Electrónica.

#### **ABSTRACT**

The purpose of the development of this work is to apply the concepts acquired in the CCNA Diploma at Cisco, where the development of scenario 1 and scenario 2 is carried out, each with a different typology, which are assembled in the Packet Tracer simulator. In scenario 1, a network is created that is composed of a Router, two Switches and two PCs and then the configuration of the routing between VLAN, DHCP, Etherchannel and port-security required by each of the devices is carried out, it is verified by means of of the different commands that the configuration is correct and that the network works as requested. In scenario 2, a network is created that is composed of an Internet Server, three Routers, two Switches and two PCs and then the configuration is carried out so that this network supports IPv4 and IPv6 connectivity, also security of each Switch, routing is generated between VLANs, which has the OSPF protocol, the DHCP protocol, the NATs, the ACLs and the NTP protocol, it is verified through the different commands that the configuration is correct and that the network works as requested.

**Keywords:** CISCO, CCNA, Switching, Routing, Networks, Electronics.

#### **INTRODUCCIÓN**

<span id="page-12-0"></span>Esta prueba de habilidades hace parte del diplomado de profundización CCNA y se realiza con el fin de colocar en práctica el aprendizaje de las competencias y habilidades incluyendo los niveles de comprensión y la capacidad de resolver los diferentes problemas que se pueden presentar en las Networking, esto se realiza por medio de simulaciones donde se plantean diferentes escenarios LAN y WAN para poder analizar el comportamiento de protocolos y se evalúa el funcionamiento de routers y switches por medio de comandos específicos.

La implementación de los dos escenarios se desarrollan en el simulador de Packet Tracer el cual permite la implementación de cada Networking, la configuración sugerida en cada escenario y la verificación correspondiente para conocer la funcionalidad de cada Red y además permite hacer las modificaciones por si se presentan errores. El conocimiento adquirido se puede aplicar en las áreas de telecomunicaciones donde se emplea variedad de redes que se implementan y configuran para suplir necesidades que se presentan en el diario vivir, ya que la tecnología se ha dispersado por el mundo, siendo fundamental para la comunicación y manejo de información.

#### **OBJETIVOS**

#### <span id="page-13-0"></span>**Objetivo general**

Conceptualizar y aplicar la temática de: conectividad IPv4, seguridad de Switch enrutamiento inter VLAN, OSPFv2, DHCP, NAT dinámica / estática y listas de control de acceso (ACL) mediante un caso práctico propuesto por el tutor del diplomado.

#### **Objetivos específicos**

Crear la topología física y lógica de la red del escenario a desarrollarse. Configurar la topología, direccionamiento IP, protocolos de enrutamiento especificada en el escenario objeto de la prueba. Simular cada uno de los pasos propuestos en la evaluación evidenciando el paso a paso del desarrollo de lasolución.

#### **DESARROLLO DE LOS ESCENARIOS**

#### <span id="page-14-1"></span>**1. ESCENARIO 1**

<span id="page-14-2"></span><span id="page-14-0"></span>En este primer escenario se configurarán los dispositivos de una red pequeña. Se configura un router, un switch y equipos que admitan tanto la conectividad IPv4 como IPv6 para los hosts soportados. El router y el switch también se administran de forma segura. Se configura el enrutamiento entre VLAN, DHCP, Etherchannel y port-security.

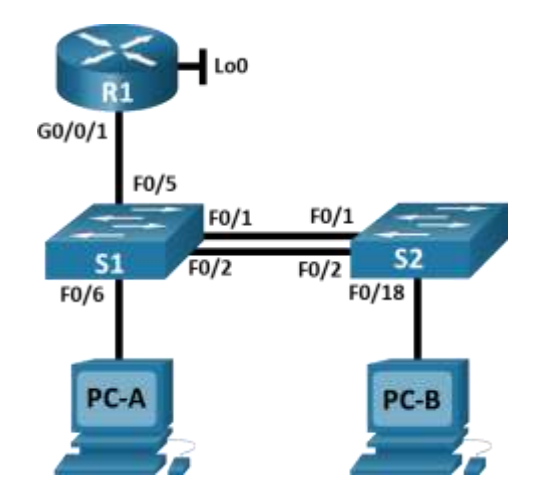

**Figura 1.** Topología Escenario 1.

**Figura 2.** Simulación Escenario 1.

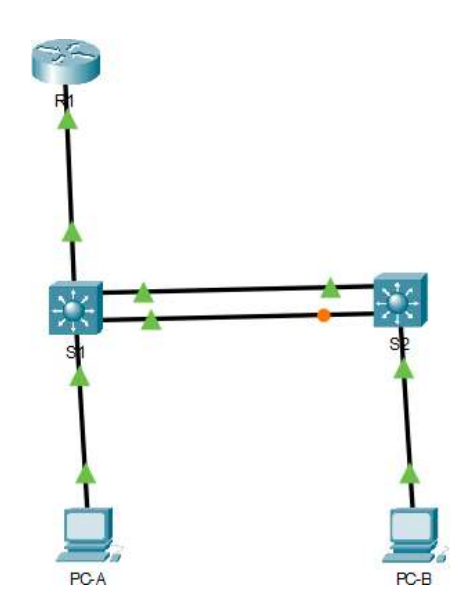

#### <span id="page-15-0"></span>**1. Parte 1: Inicializar y Recargar y Configurar aspectos básicos de los dispositivos**

## **1.1 Paso 1: Inicializar y volver a cargar el Router y los switches**

 $\checkmark$  Se procede a borrar las configuraciones de inicio del Router y se vuelve a cargar con el siguiente código de comandos:

Router>enable *(Ingresa a modo privilegiado)* Router# erase startup-config *(Inicia el Router)* Erasing the nvram filesystem will remove all configuration files! Continue? [Confirm] [OK] Erase of nvram: complete %SYS-7-NV\_BLOCK\_INIT: Initialized the geometry of nvram Router# Reload *(Vuelve a cargar el Router)*

 $\checkmark$  Se borra la configuración de inicio de los dos switches y se vuelven a cargar, luego se configura la plantilla SDM para que admita IPv6 y se vuelve a cargar los switches, esta configuración se realiza para los dos

switches con el siguiente código de comandos:

Switch>enable *(Ingresa a modo privilegiado)* Switch# erase startup-config *(Inicia el Switch)* Erasing the nvram filesystem will remove all configuration files! Continue? [Confirm] [OK] Erase of nvram: complete %SYS-7-NV\_BLOCK\_INIT: Initialized the geometry of nvram Switch# Reload *(Vuelve a cargar el Switch)* Switch# config t *(Ingresa a modo de configuración)*  Switch (config) # sdm prefer dual-ipv4-and-ipv6 default *(Se configura la plantilla sdm)* Switch (config) # exit Switch# Reload

## <span id="page-16-0"></span>**1.2 Paso 2: Procedimiento para la configuración R1**

Se inicia la configuración del R1, después de haberlo inicializado y cargado nuevamente, se inicia desactivando la búsqueda DNS, luego se le asigna el nombre (R1), se le asigna el nombre del dominio (ccna-lab.com), se procede a asignarle la contraseña cifrada para el modo EXEC privilegiado (Ciscoenpass) y luego se le coloca la contraseña de acceso a la consola (Ciscoconpass), se le establece la longitud mínima para las contraseñas de 10 caracteres. Se crea un usuario administrativo en la base de datos local y luego se configura el inicio de sesión en las líneas VTY para que use la base de datos local esta vty se configura para que solo acepte SSH, se cifran las contraseñas de texto no cifrado, se configura un MOTD Banner y por último se habilita el routing ipv6.

**Nota:** Los comandos correspondientes para cada una de las configuraciones asignadas al R1 se muestran específicamente en la siguiente tabla.

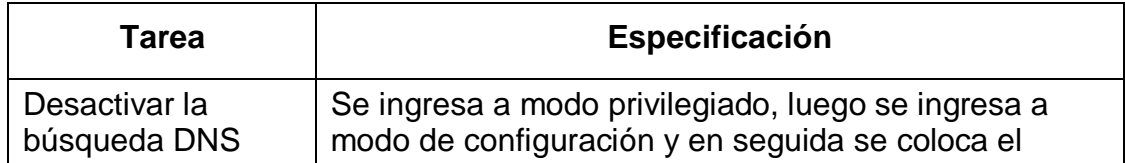

**Tabla 1.** Tareas de configuración para R1

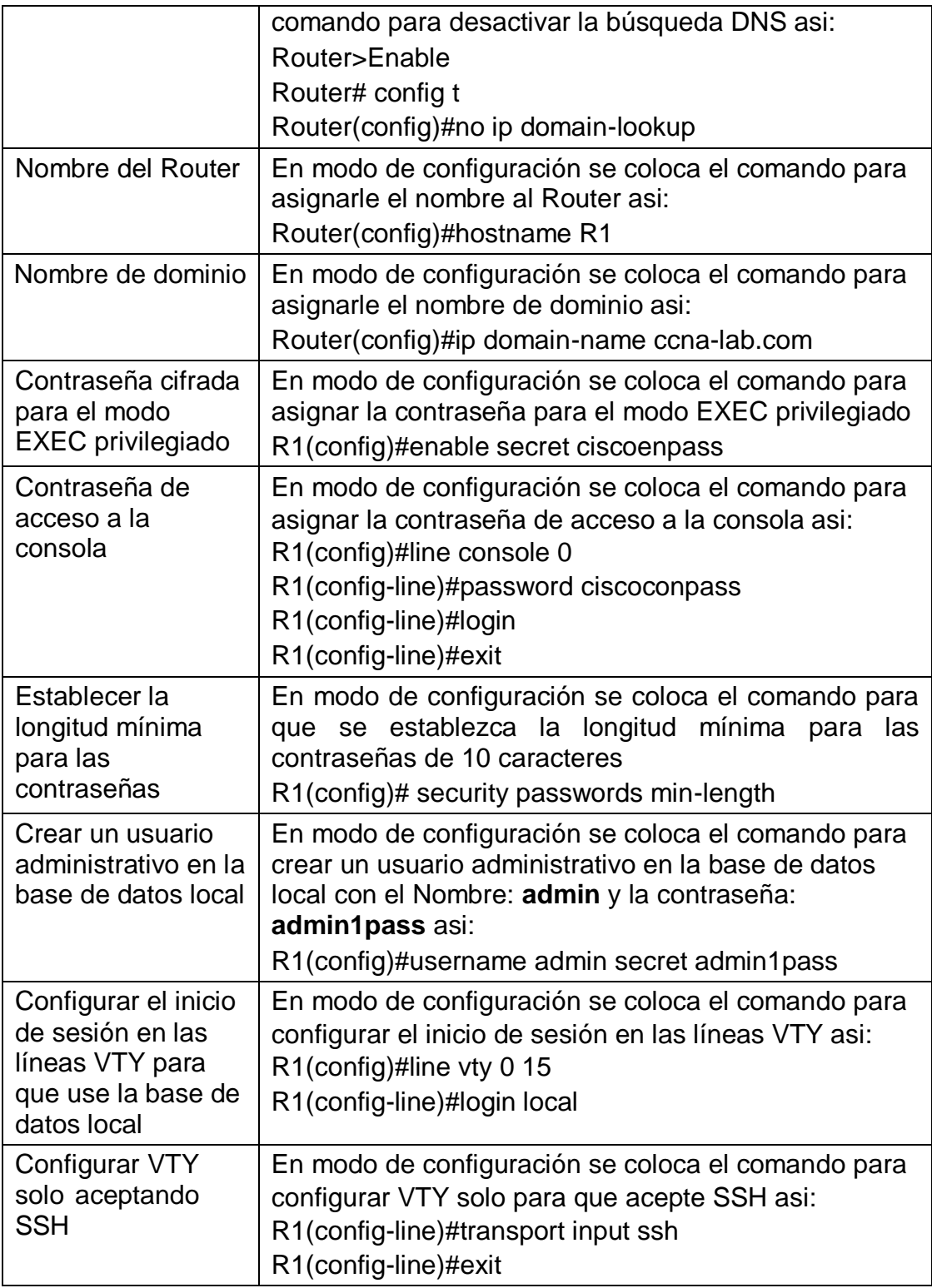

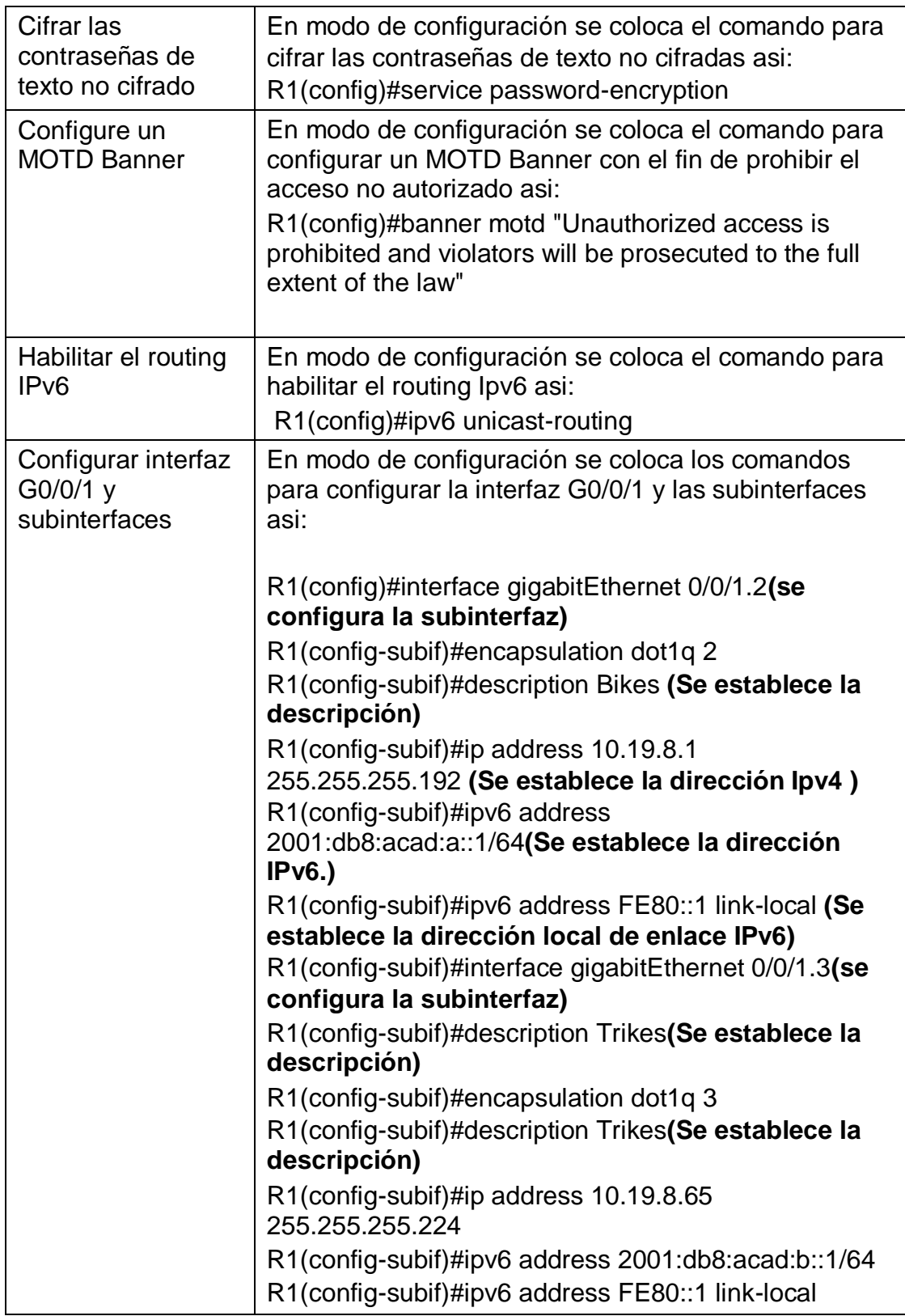

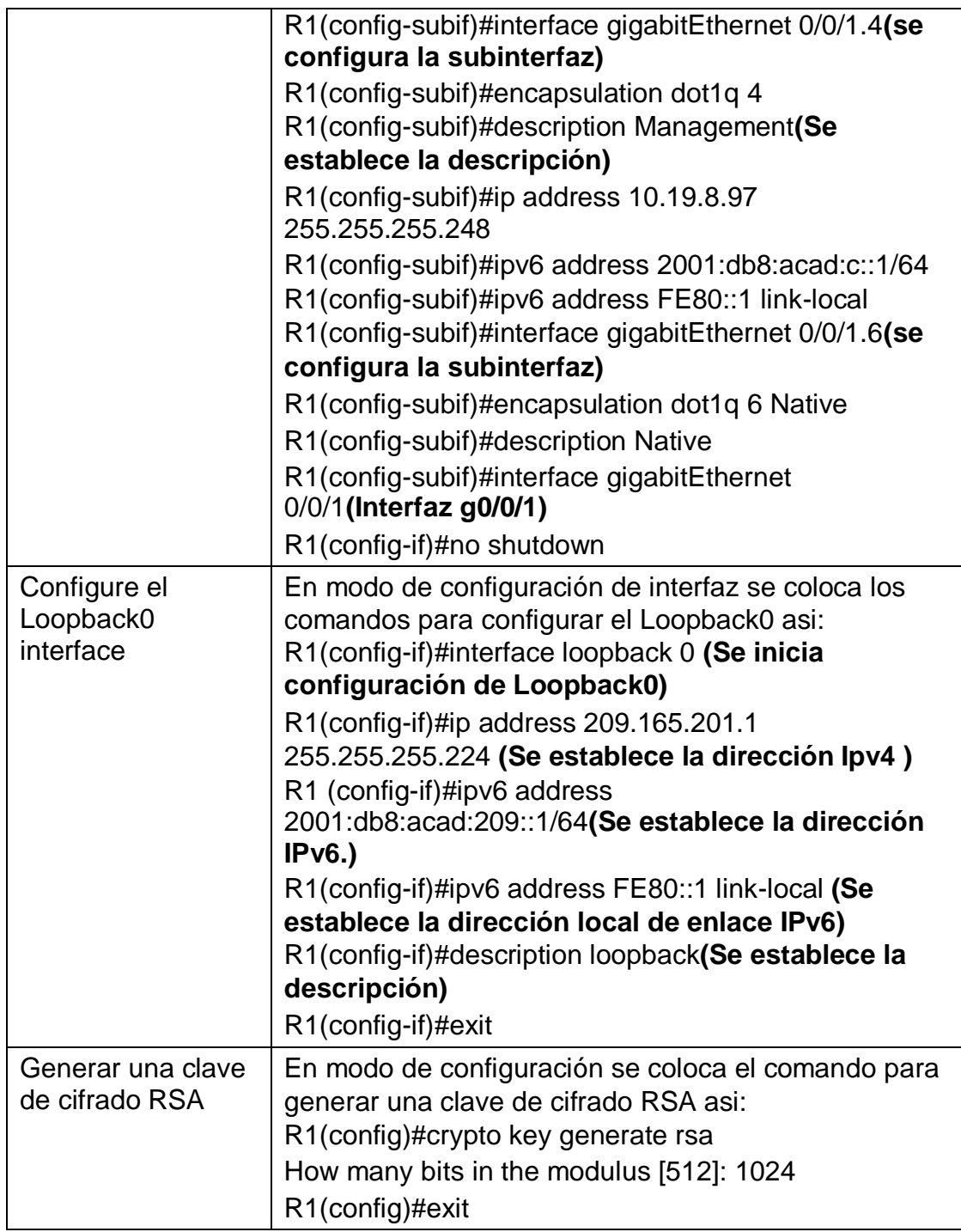

## **1.3 Paso 3: Se realiza la configuración al S1**

Se inicia la configuración del S1, después de haberlo inicializado y cargado nuevamente, se procede a desactivar la búsqueda DNS, luego se le asigna el

nombre al switch(S1), se le asigna el nombre del dominio (ccna-lab.com), se procede a asignarle la contraseña cifrada para el modo EXEC privilegiado (Ciscoenpass) y luego se le coloca la contraseña de acceso a la consola (Ciscoconpass). Se crea un usuario administrativo en la base de datos local y luego se configura el inicio de sesión en las líneas VTY para que use la base de datos local, esta vty se configura para que solo acepte SSH, se cifran las contraseñas de texto no cifrado, se configura un MOTD Banner y se genera la clave de cifrado RSA, se configura la interfaz de administración SVI y por último se realiza la configuración del Gateway predeterminado.

**Nota:** Los comandos correspondientes para cada una de las configuraciones asignadas al S1 se muestran específicamente en la siguiente tabla.

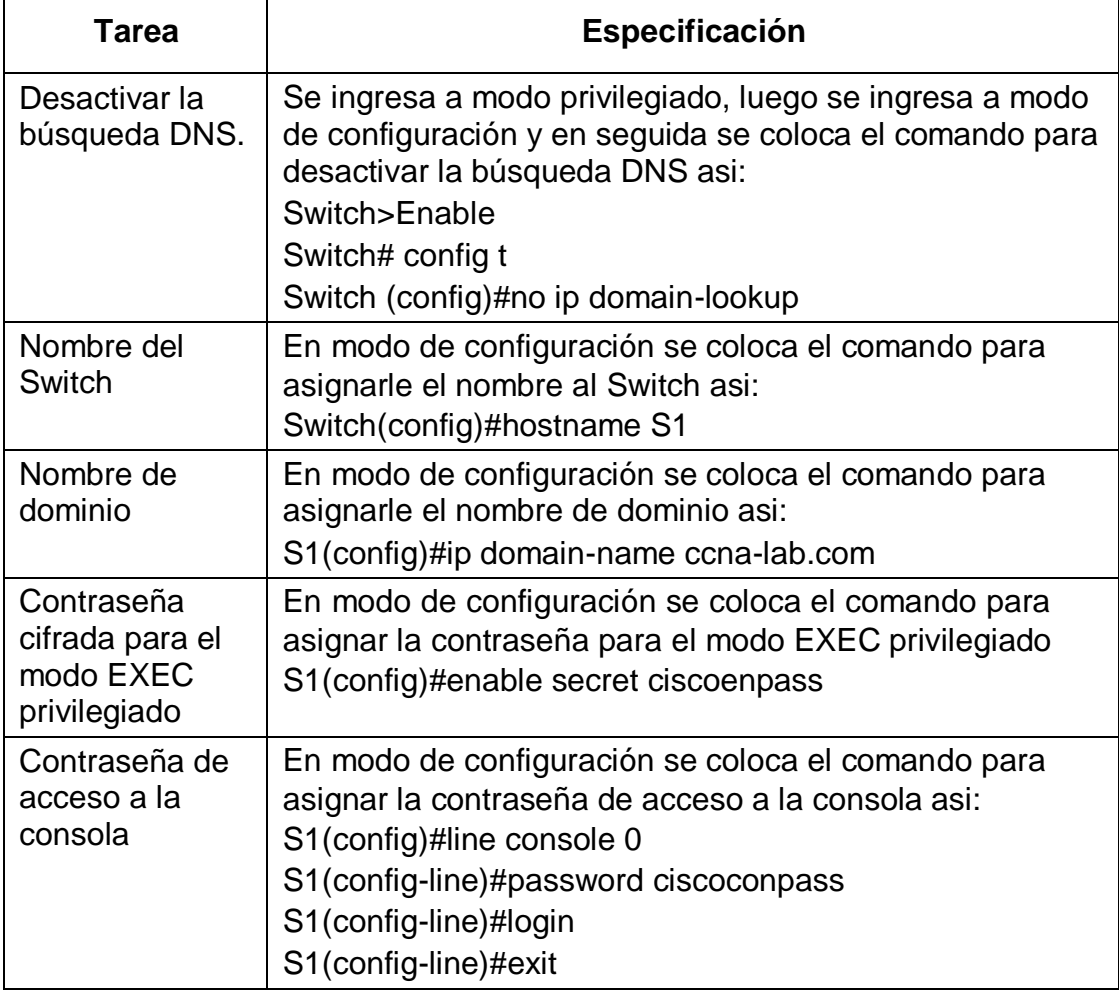

#### **Tabla 2:** Configuración de S1.

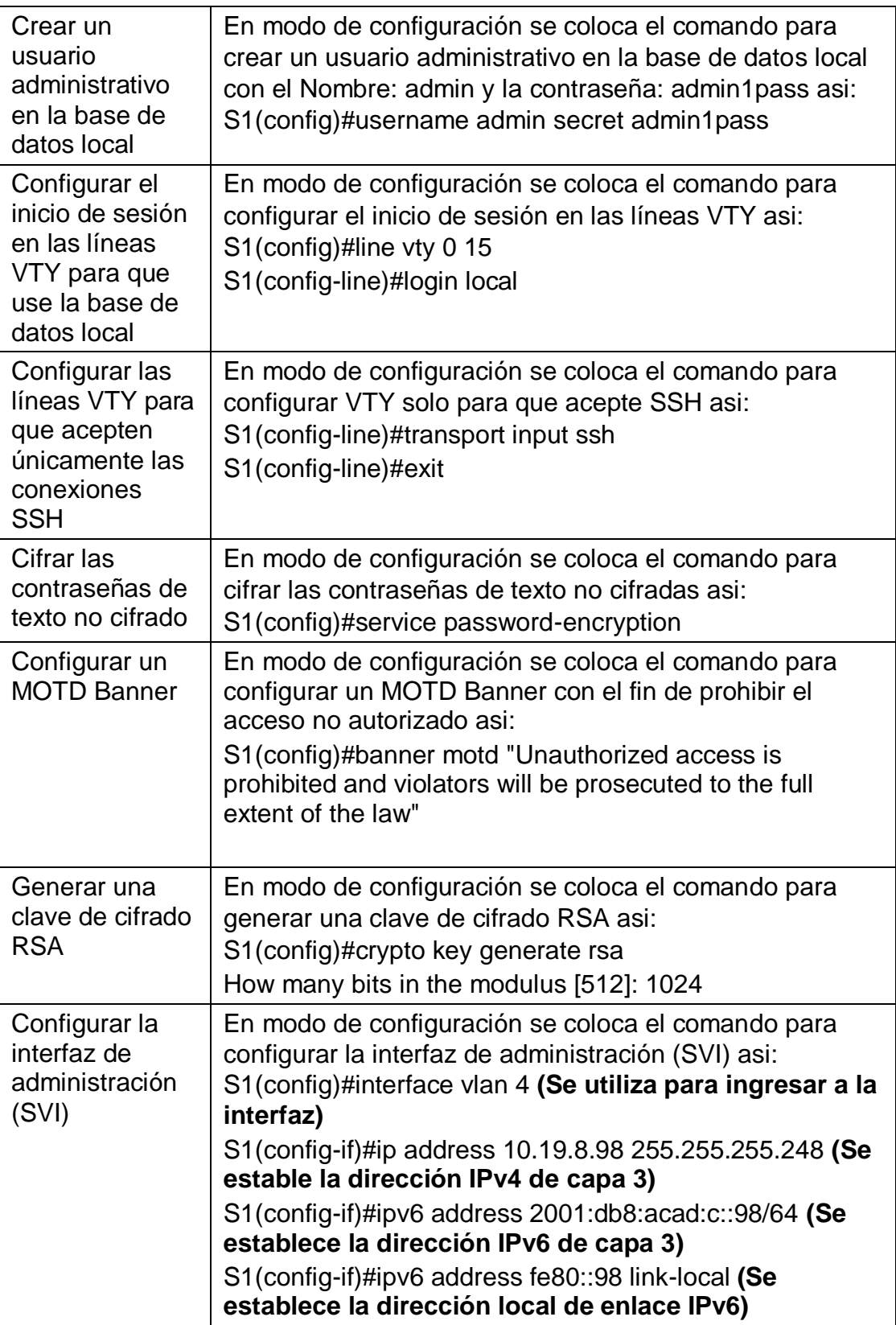

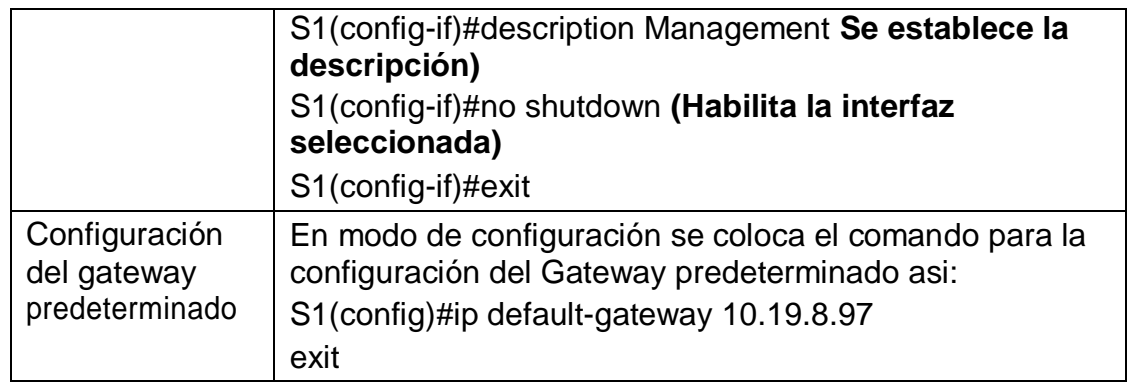

#### **1.4 Paso 4: Se realiza la configuración al S2**

Se inicia la configuración del S2, después de haberlo inicializado y cargado nuevamente, se procede a desactivar la búsqueda DNS, luego se le asigna el nombre al Switch (S2), se le asigna el nombre del dominio (ccna-lab.com), se procede a asignarle la contraseña cifrada para el modo EXEC privilegiado (Ciscoenpass) y luego se le coloca la contraseña de acceso a la consola (Ciscoconpass). Se crea un usuario administrativo en la base de datos local y luego se configura el inicio de sesión en las líneas VTY para que use la base de datos local, esta vty se configura para que solo acepte SSH, se cifran las contraseñas de texto no cifrado, se configura un MOTD Banner y se genera la clave de cifrado RSA, se configura la interfaz de administración SVI y por último se realiza la configuración del Gateway predeterminado.

**Nota:** Los comandos correspondientes para cada una de las configuraciones asignadas al S2 se muestran específicamente en la siguiente tabla.

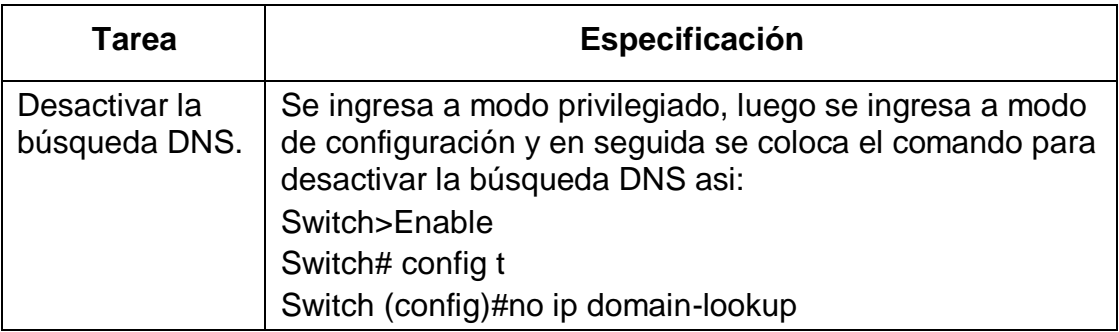

#### **Tabla 3:** Configuración de S2.

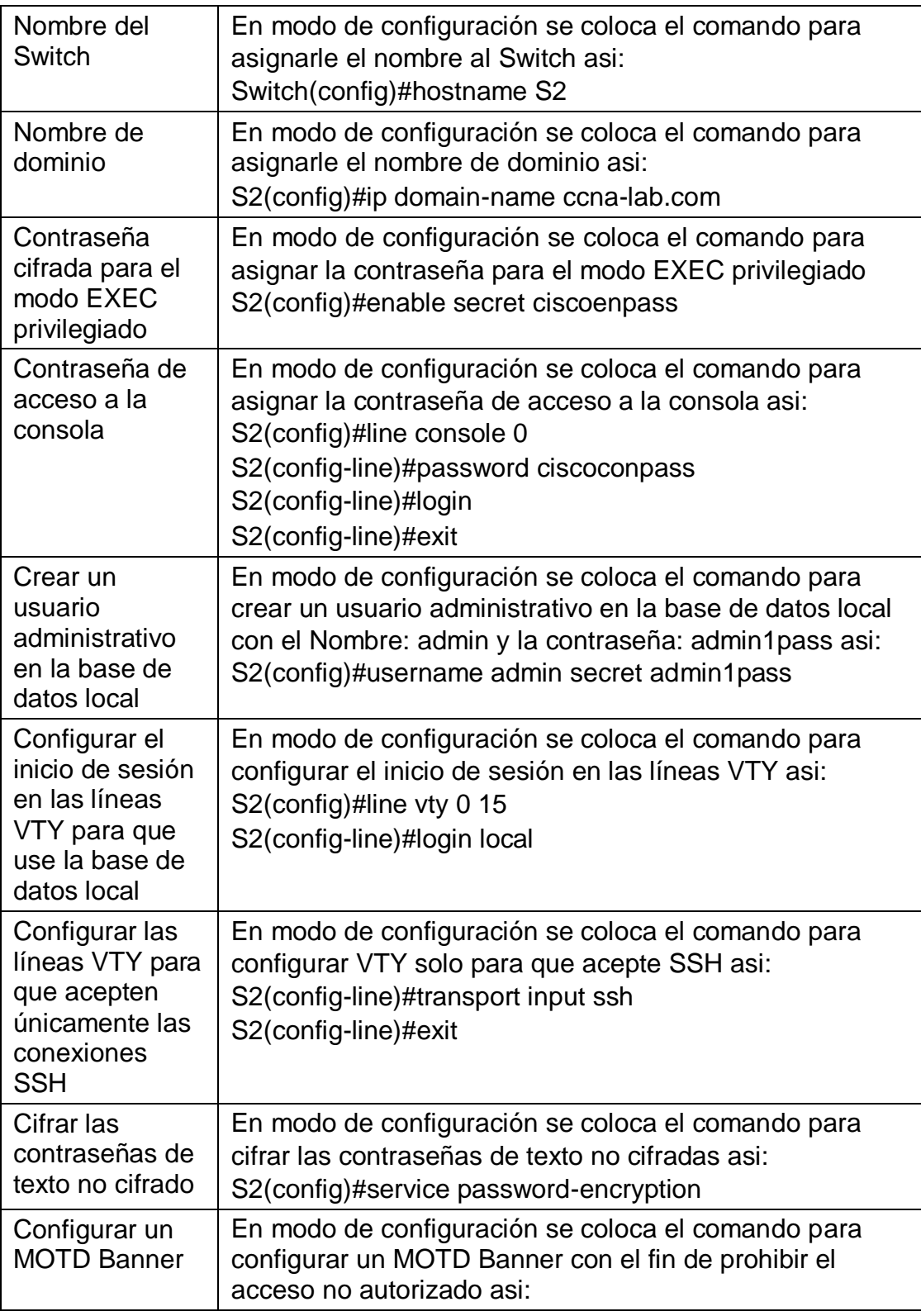

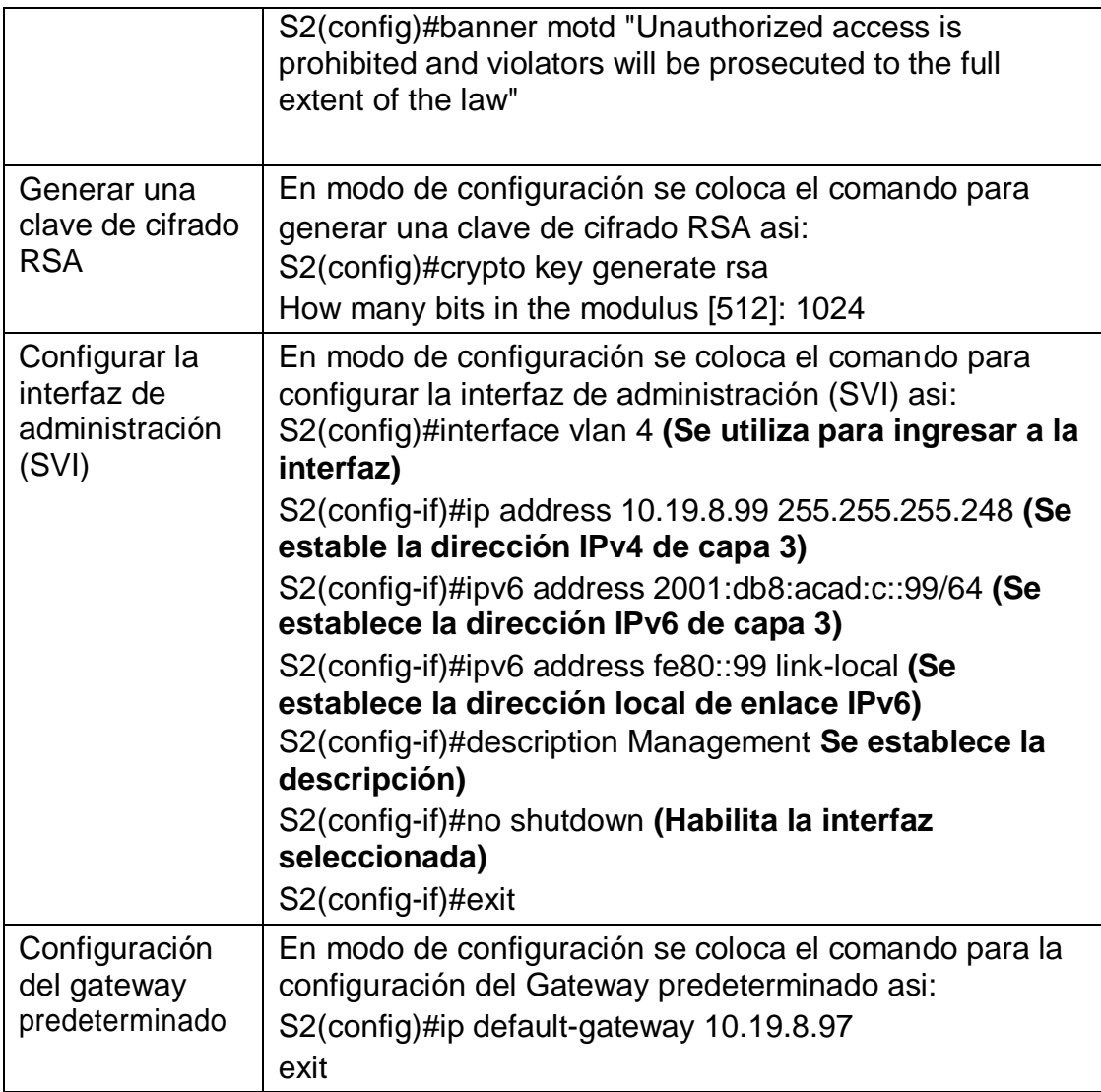

#### **2. Parte 2: Configuración de la infraestructura de red (VLAN, Trunking, EtherChannel)**

## **2.1 Paso 1: Se realiza la configuración al S1**

Se inicia creando la Vlan Bikes, la Vlan Trikes, la Vlan Management, la Vlan Parking y la Vlan Native, luego se crea troncos 802.1Q que utilicen la VLAN 6 nativa, se crea un grupo de puertos EtherChannel de Capa 2 que usa interfaces F0/1 y F0/2, también se configura el puerto de acceso de host para VLAN 2 y por último se configura la seguridad del puerto en los puertos de acceso.

**Nota:** Los comandos correspondientes para cada una de las configuraciones asignadas al S1 se muestran específicamente en la siguiente tabla.

**Tabla 4:** Configuración de S1.

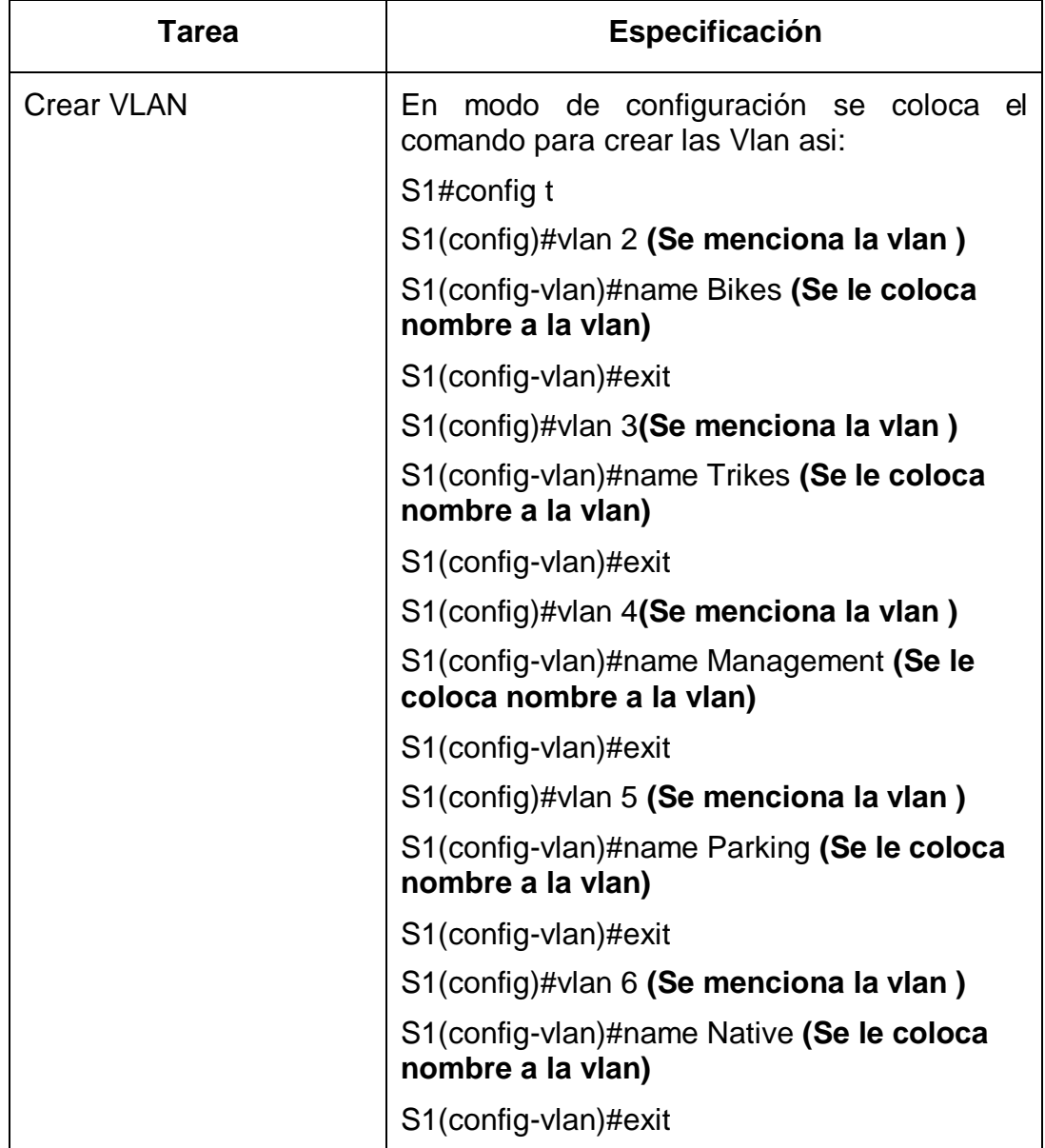

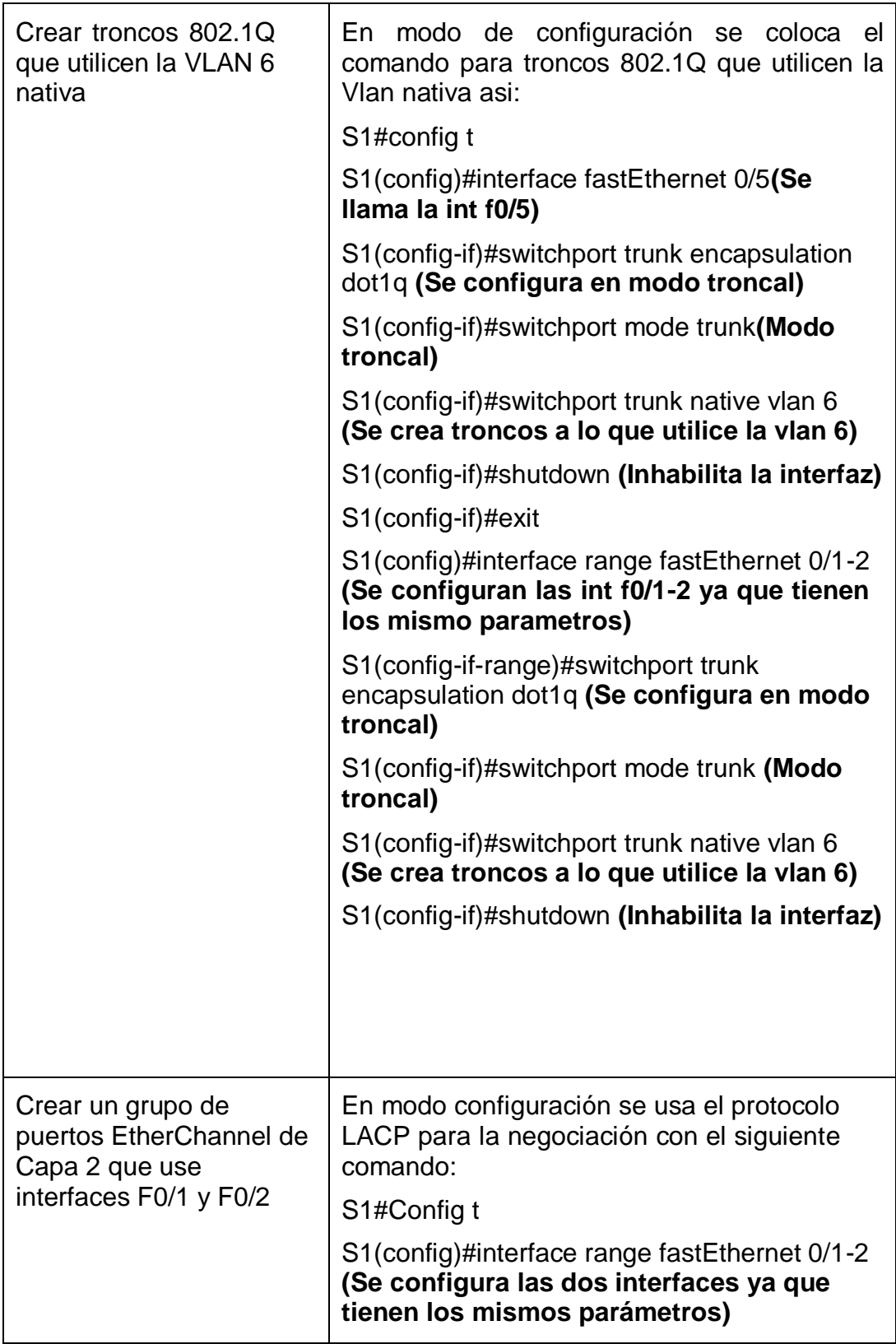

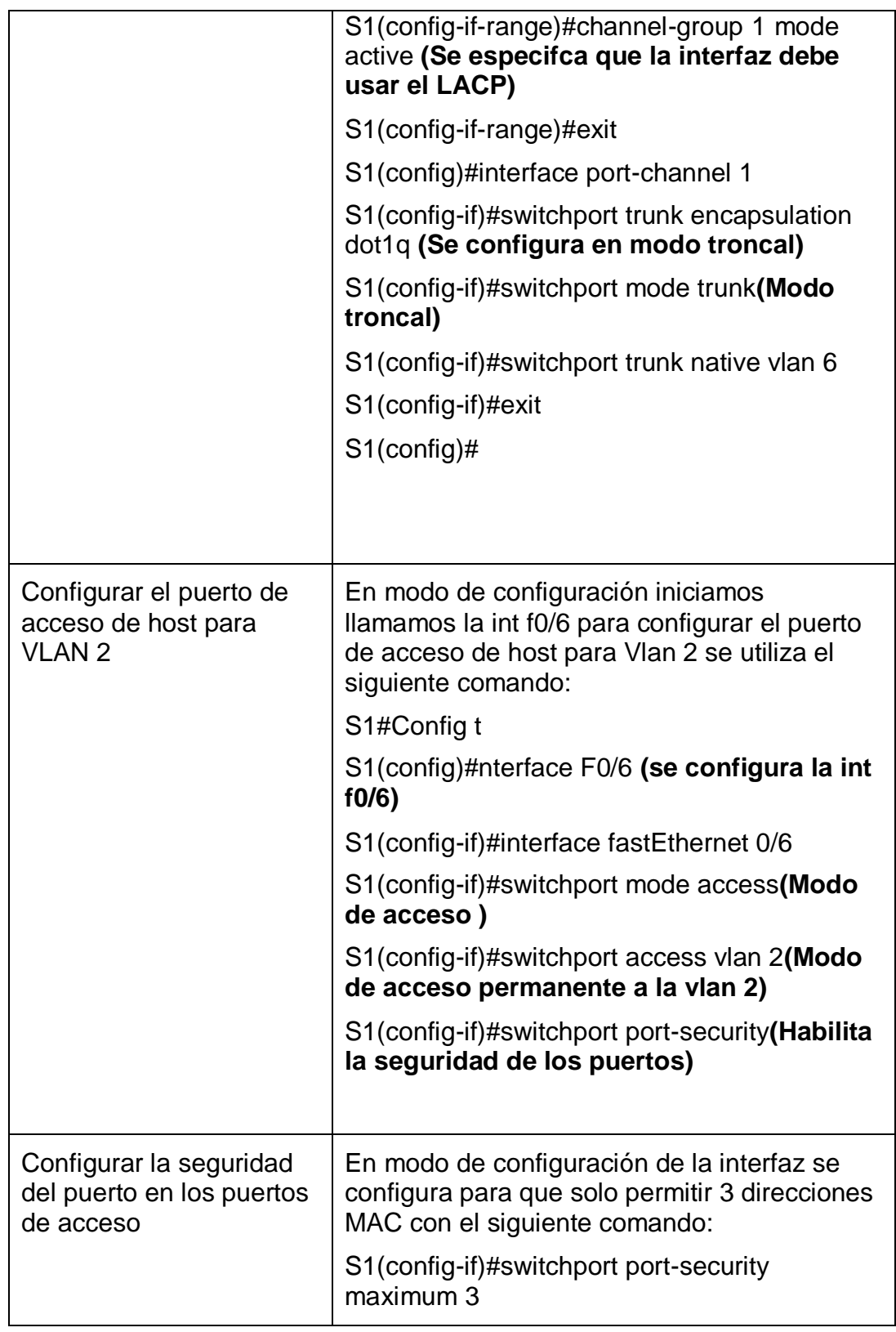

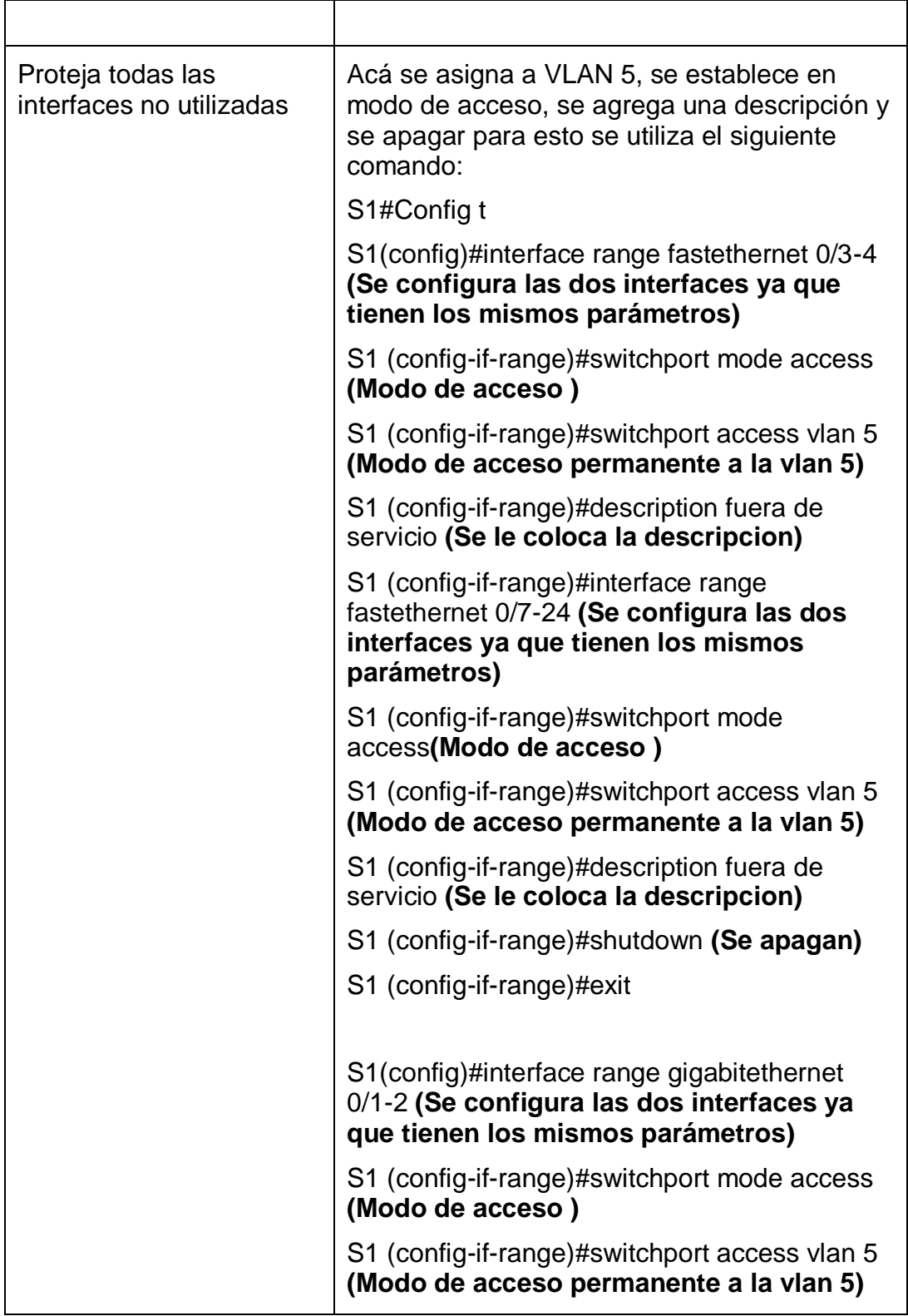

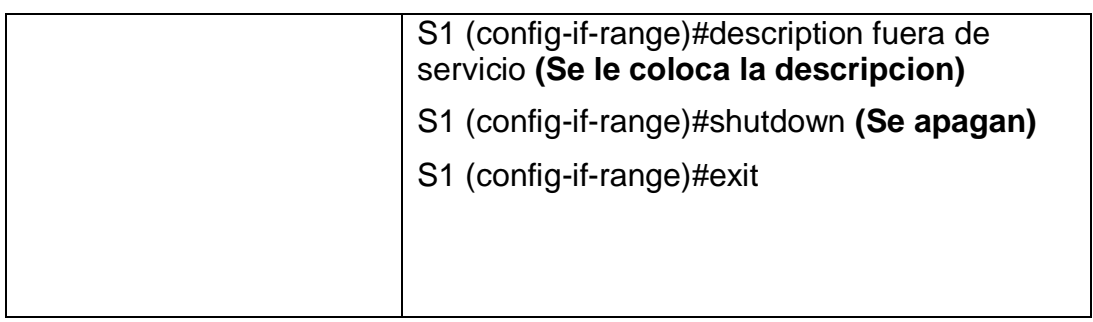

## **2.2 Paso 2: Se realiza la configuración al S2**

Se inicia creando la Vlan Bikes, la Vlan Trikes, la Vlan Management, la Vlan Parking y la Vlan Native, luego se crea troncos 802.1Q que utilicen la VLAN 6 nativa, se crea un grupo de puertos EtherChannel de Capa 2 que usa interfaces F0/1 y F0/2, también se configura el puerto de acceso de host para VLAN 2 y por último se configura la seguridad del puerto en los puertos de acceso.

**Nota:** Los comandos correspondientes para cada una de las configuraciones asignadas al S2 se muestran específicamente en la siguiente tabla.

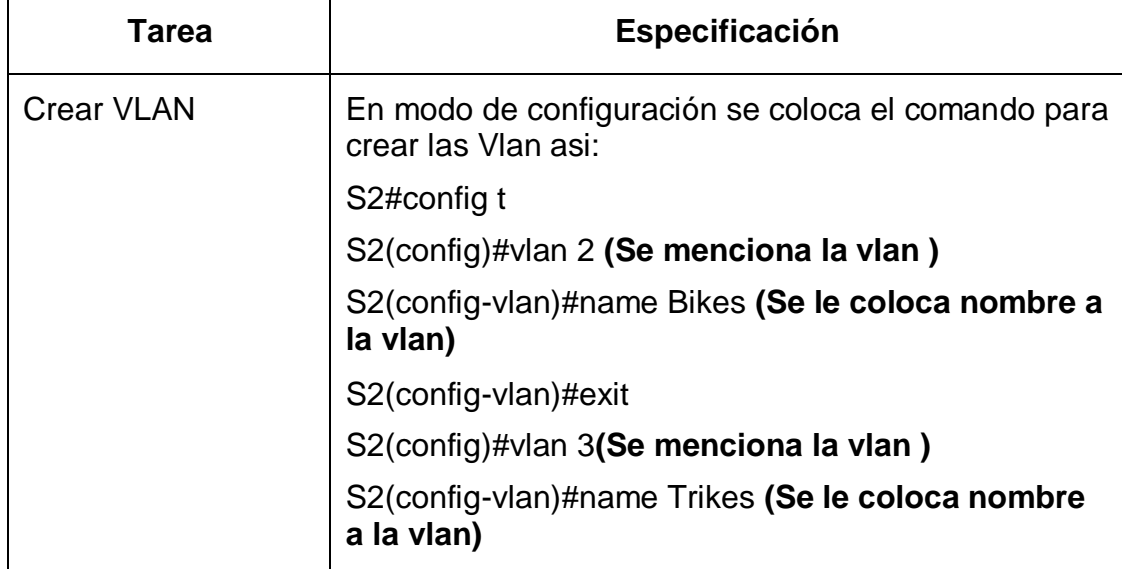

## **Tabla 5:** Configuración de S2.

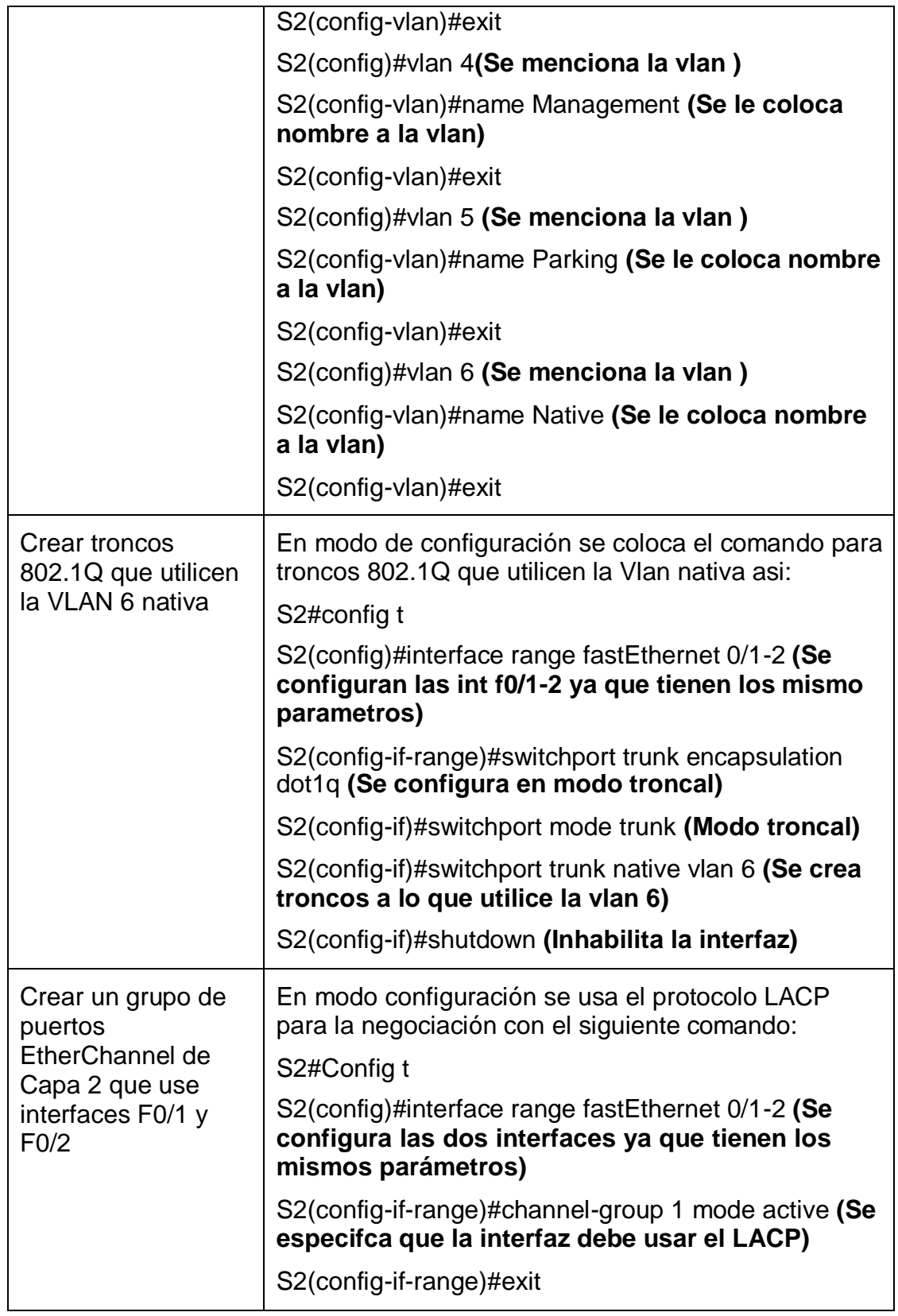

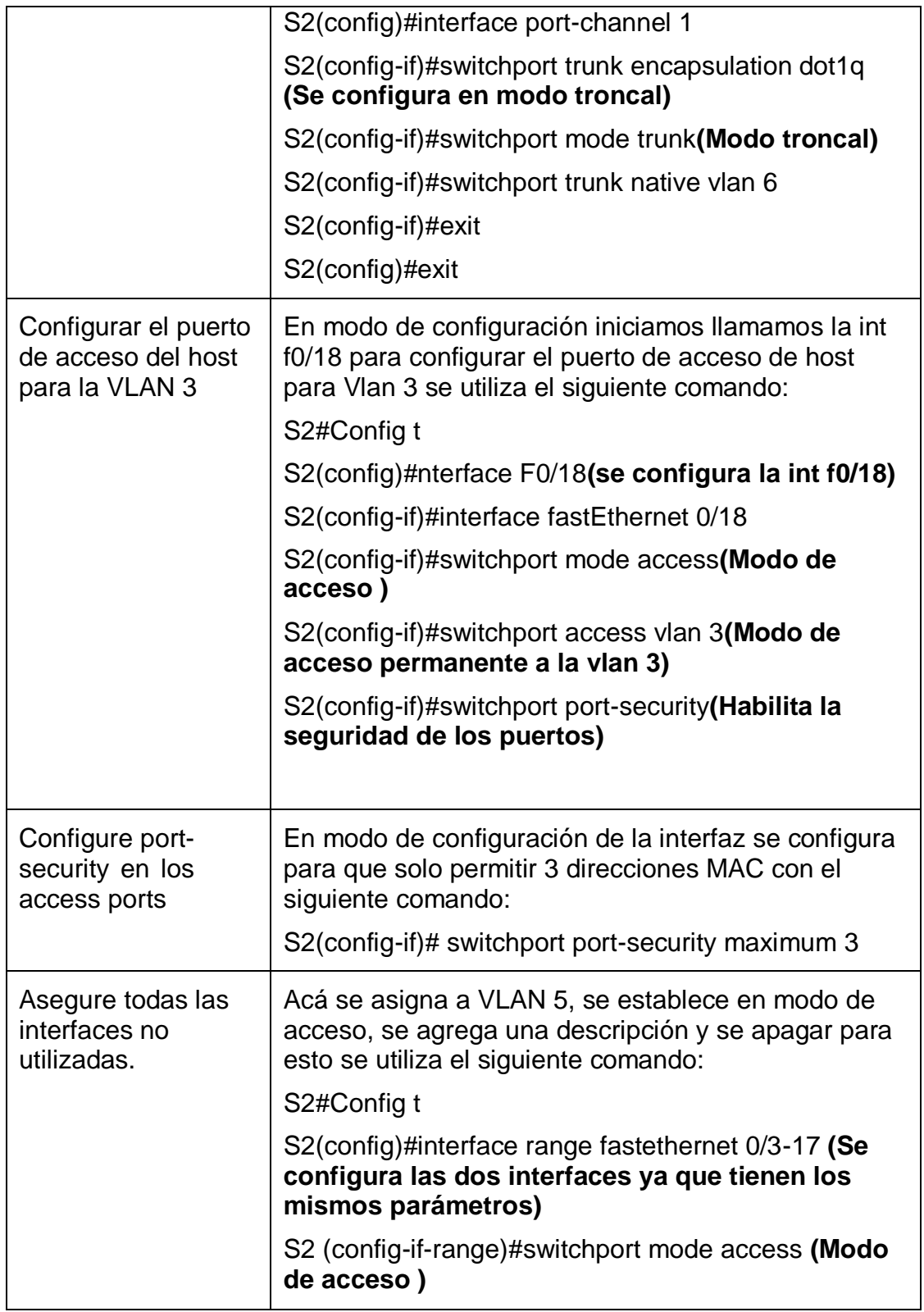

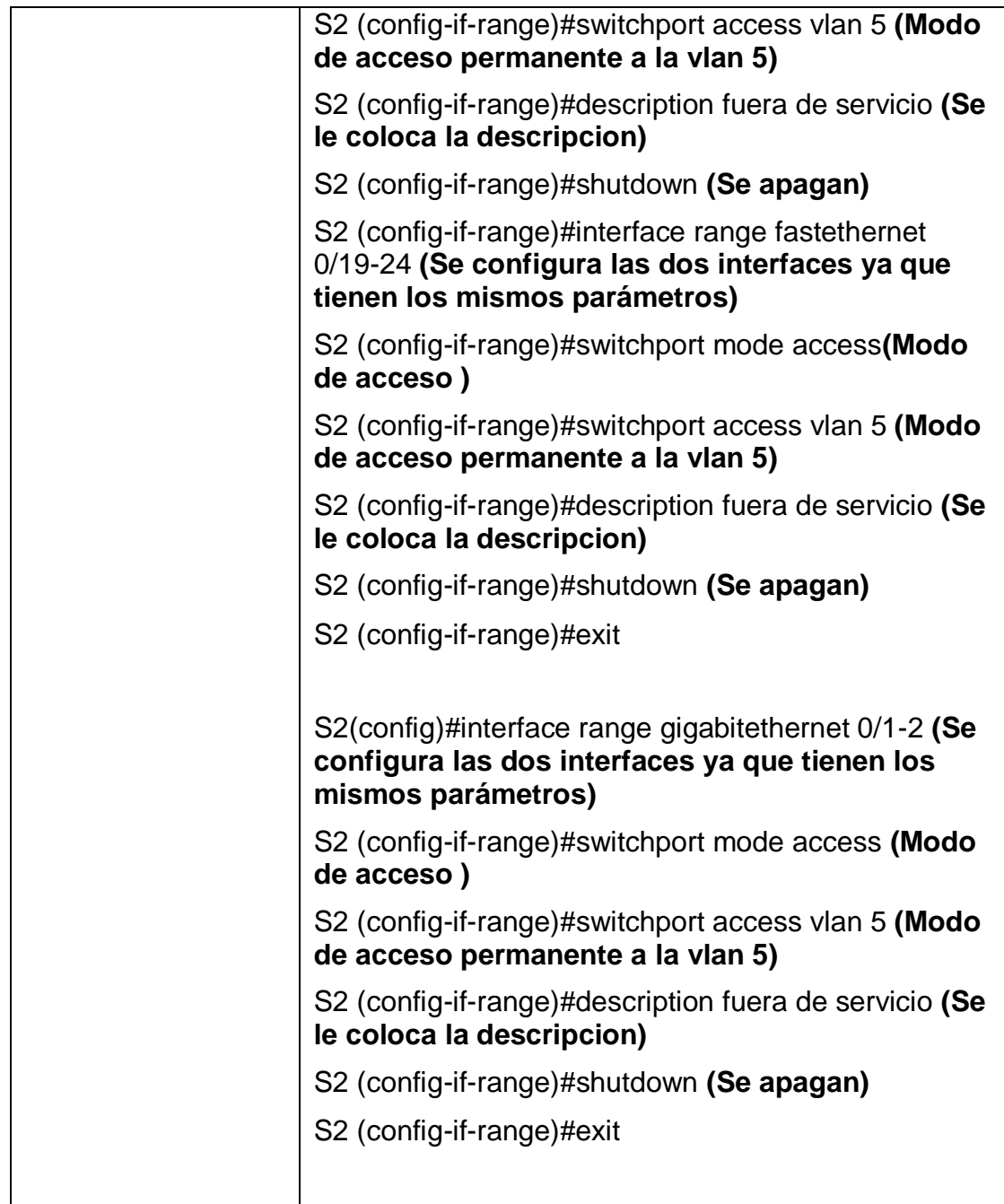

# **3. Parte 3: Configuración soporte de host**

# **3.1 Paso 1: Configuración de R1**

Se inicia configurando el Default routing donde se crean las rutas ipv4 e ipv6, luego se configura IPv4 DHCP para VLAN 2 y también para VLAN 3

**Nota:** Los comandos correspondientes para cada una de las configuraciones asignadas al R1 se muestran específicamente en la siguiente tabla.

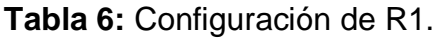

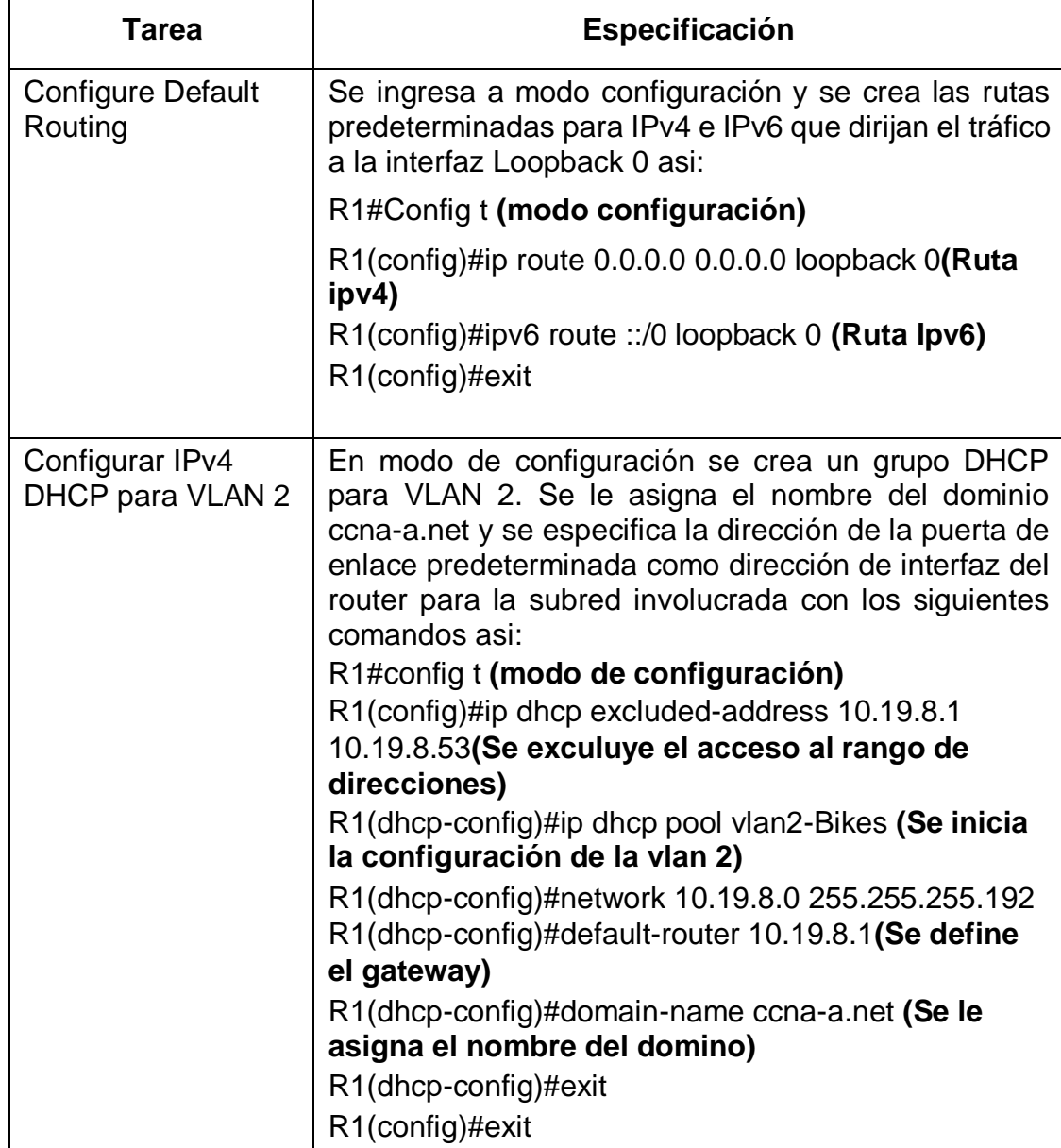

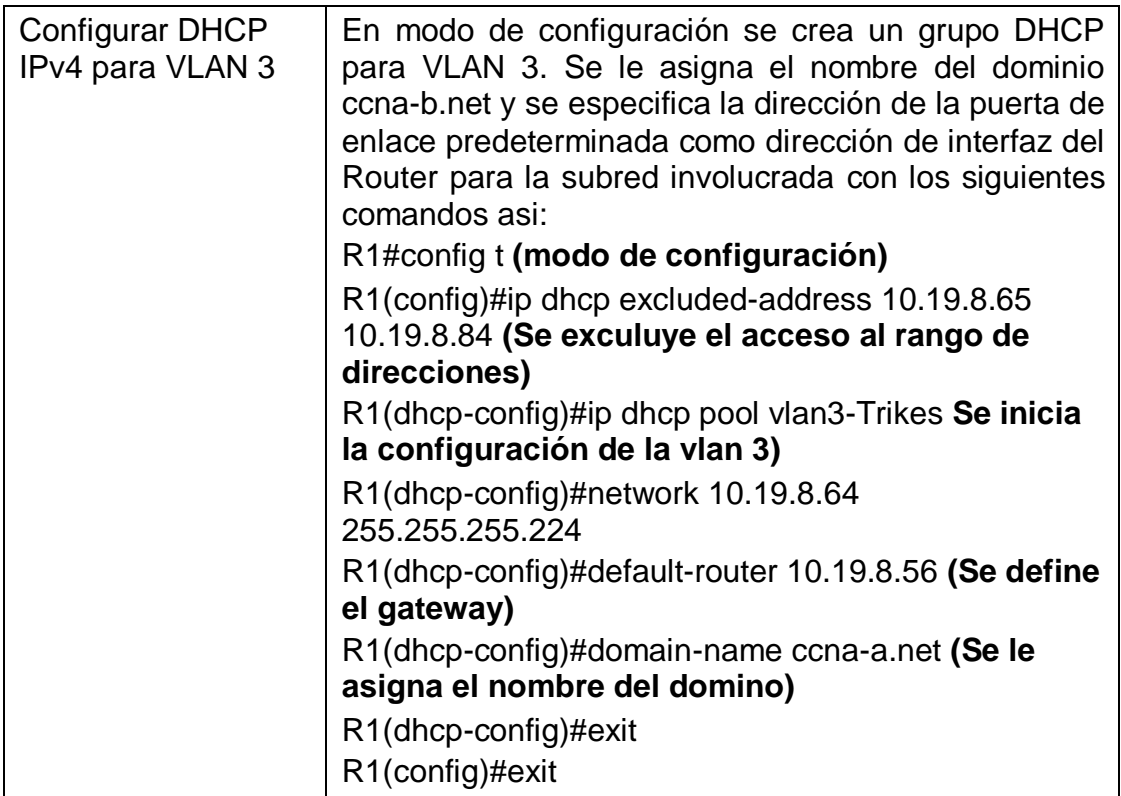

## **3.2 Paso 2: Configuración de los servidores**

Se inicia configurando los equipos host PC-A y PC-B para que utilicen DHCP para IPv4 y se procede a asignarle estáticamente las direcciones IPv6 GUA y Link Local. Luego se registran configuraciones de red del host con el comando ipconfig /all.

**Nota:** La configuración correspondiente para PC-A se encuentra asignada en la siguiente tabla.

**Tabla 7:** Configuración de PC-A

| <b>PC-A Network Configuration</b> |                                                                                                    |
|-----------------------------------|----------------------------------------------------------------------------------------------------|
| Descripción                       | Se ingresa a la PC-A en la opción<br>Desktop y luego en ip configuration<br>donde se inicia colocando la opción<br>de DHCP para Ipv4 y se observa que<br>el acceso es correcto, y en ipv6 se<br>asigna estáticamente las direcciones<br>y el Link local. |
|                                   | Para registrar los siguientes datos se<br>utiliza el comando ipconfig/all                                                                                                    |
| Dirección física                  | 0001.C955.B531                                                                                                    |
| Dirección IP                      | 2001:db8:acad:a::50<br>10.19.8.54                                                                                                    |
| Máscara de subred                 | 255.255.255.192                                                                                                    |
| Gateway predeterminado            | 10.19.8.1                                                                                                    |
| Gateway predeterminado IPv6       | <i>Fe80::1</i>                                                                                                    |

**Figura 3.** Comando ipconfig /all en PC-A.

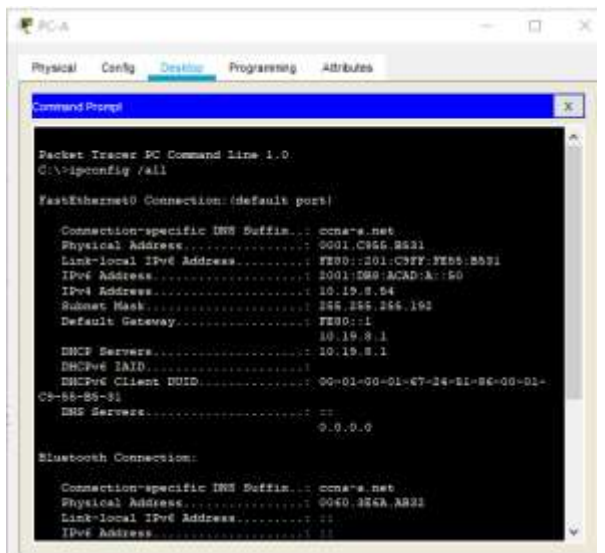
# **Tabla 8:** Configuración de PC-B

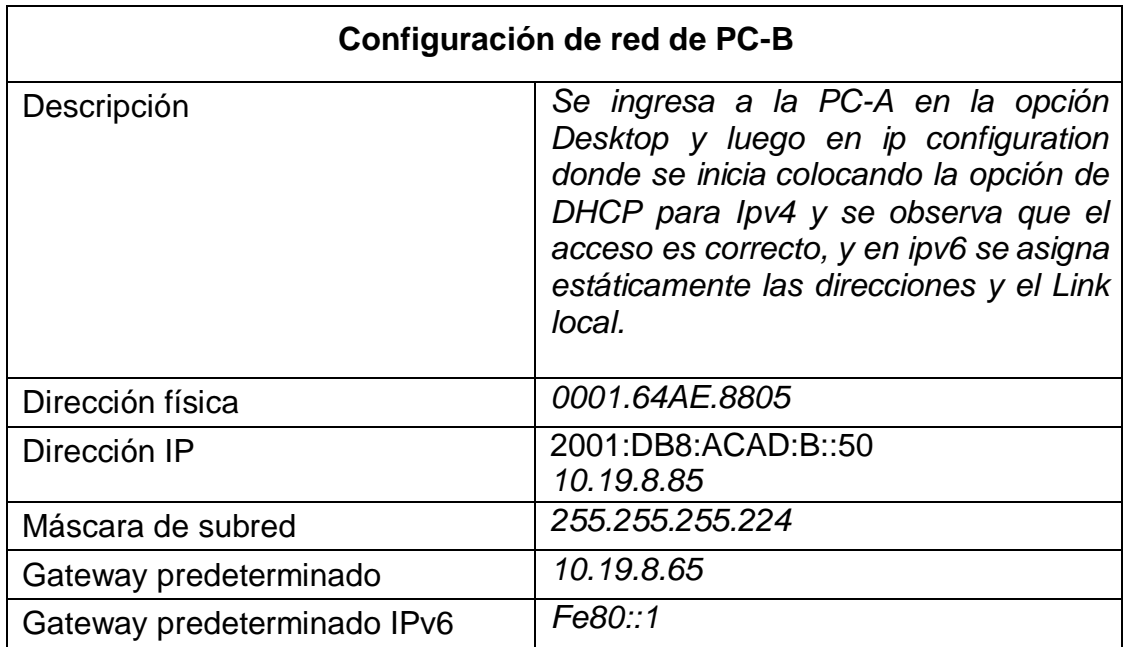

**Figura 4.** Comando ipconfig /all en PC-B.

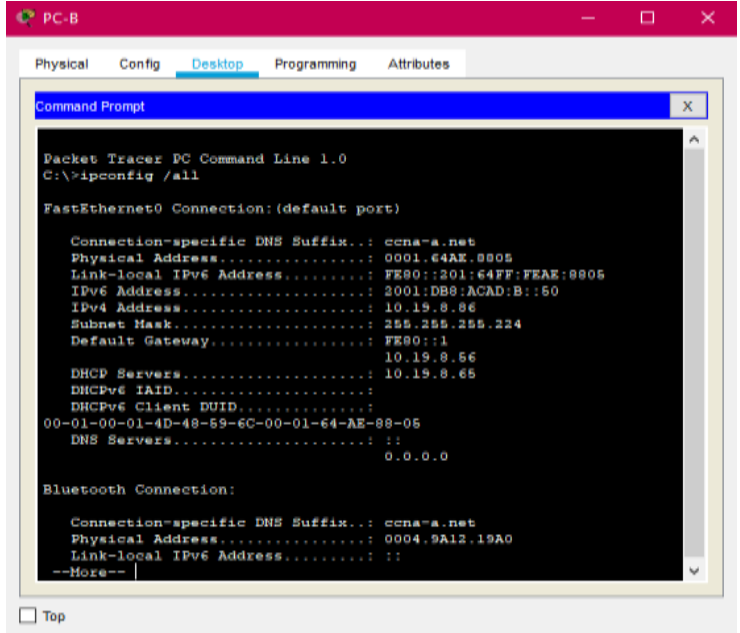

### **4. Parte 4: Se prueba y verifica la conectividad de extremo a extremo**

Se realiza la verificación desde las PC-A y PC-B y se observa que los resultados de los ping son satisfactorios, en la siguiente tabla se muestra desde donde se hace ping a donde con la ip correspondiente y luego se evidencia en cada figura tomada de cada verificación realizada.

| <b>Desde</b> | A                            | de<br><b>Internet</b> | Dirección IP             | Resultados de<br>ping |
|--------------|------------------------------|-----------------------|--------------------------|-----------------------|
| PC-A         | R <sub>1</sub><br>G0/0/1.2   | Dirección             | 10.19.8.1                | Ok                    |
|              |                              | IP <sub>v6</sub>      | 2001:db8:acad:a: :1      | Ok                    |
|              | R <sub>1</sub> ,<br>G0/0/1.3 | Dirección             | 10.19.8.65               | Ok                    |
|              |                              | IP <sub>v6</sub>      | 2001:db8:acad:b: :1      | Ok                    |
|              | R1,<br>G0/0/1.4              | Dirección             | 10.19.8.97               | Ok                    |
|              |                              | IP <sub>v6</sub>      | 2001:db8:acad:c::1       | Ok                    |
|              | S1, VLAN 4                   | Dirección             | 10.19.8.98               | Ok                    |
|              |                              | IP <sub>v6</sub>      | 2001:db8:acad:c: :98     | Ok                    |
|              | S2, VLAN 4                   | Dirección             | 10.19.8.99.              | Ok                    |
|              |                              | IP <sub>v6</sub>      | 2001:db8:acad:c: :99     | Ok                    |
|              | PC-B                         | Dirección             | 10.19.8.85               | Ok                    |
|              |                              | IP <sub>v6</sub>      | 2001:db8:acad:b: :50     | Ok                    |
|              | R1 Bucle 0                   | <b>Dirección</b>      | 209.165.201.1            | Ok                    |
|              |                              | IP <sub>v6</sub>      | 2001:db8:acad:209:<br>:1 | Ok                    |
| PC-B         | R1 Bucle 0                   | Dirección             | 209.165.201.1            | Ok                    |
|              |                              | IP <sub>v6</sub>      | 2001:db8:acad:209:<br>:1 | Ok                    |

**Tabla 9:** Verificación de conectividad de extremo a extremo

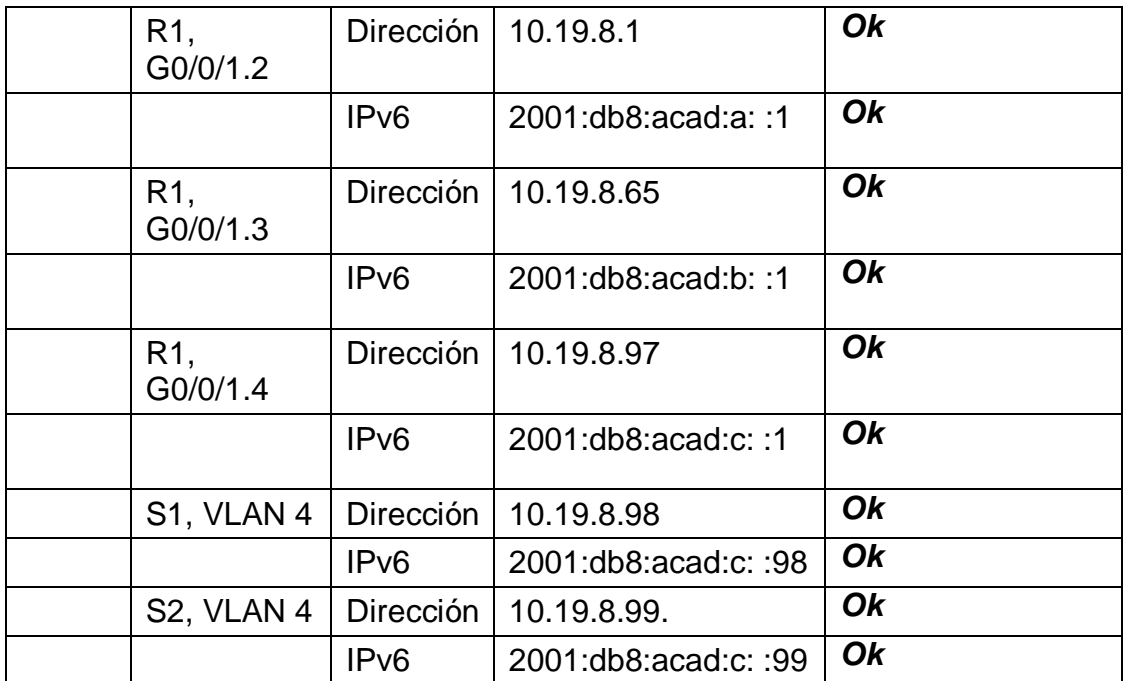

**Figura 5.** Verificación de conectividad desde PC-A a las direcciones ip **10.19.8.1** e ip **2001:db8:acad:a::1**

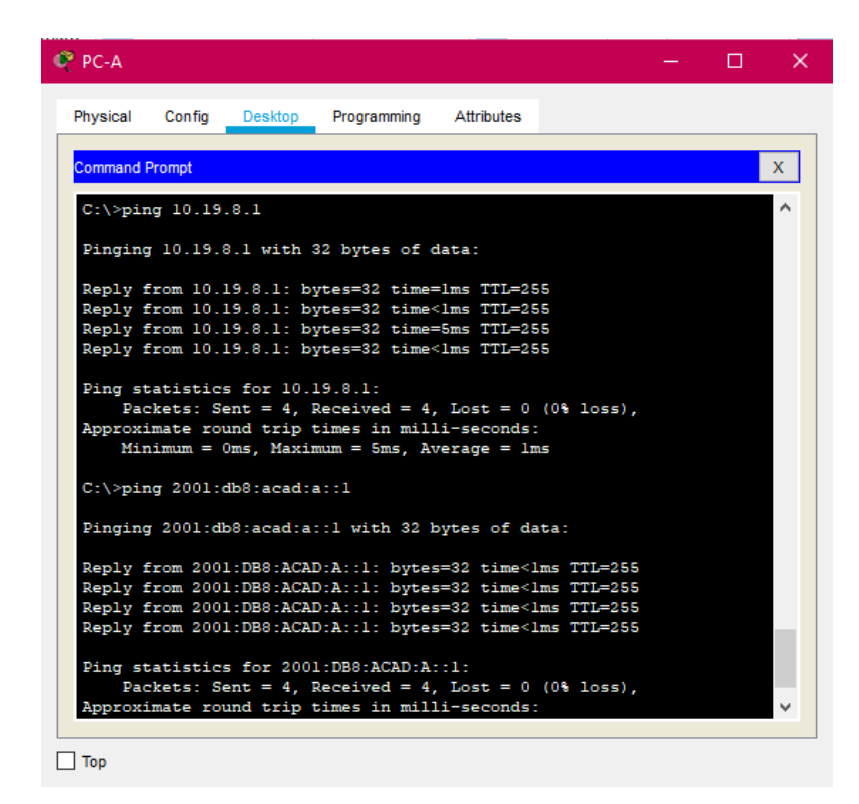

#### **Figura 6.** Verificación de conectividad desde la PC-A a la dirección ip **10.19.8.65**

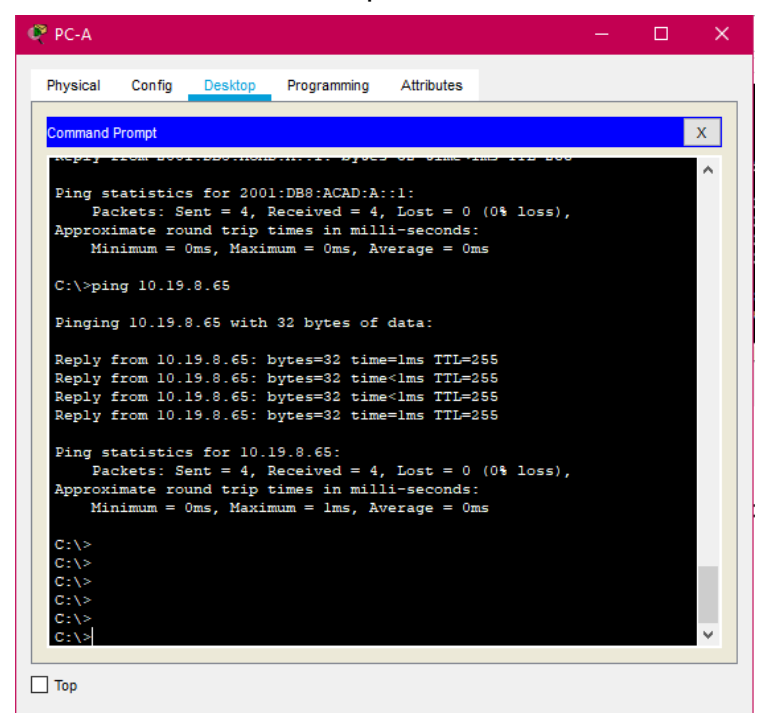

**Figura 7.** Verificación de conectividad desde la PC-A a la dirección ip **2001:db8:acad:b: :1**

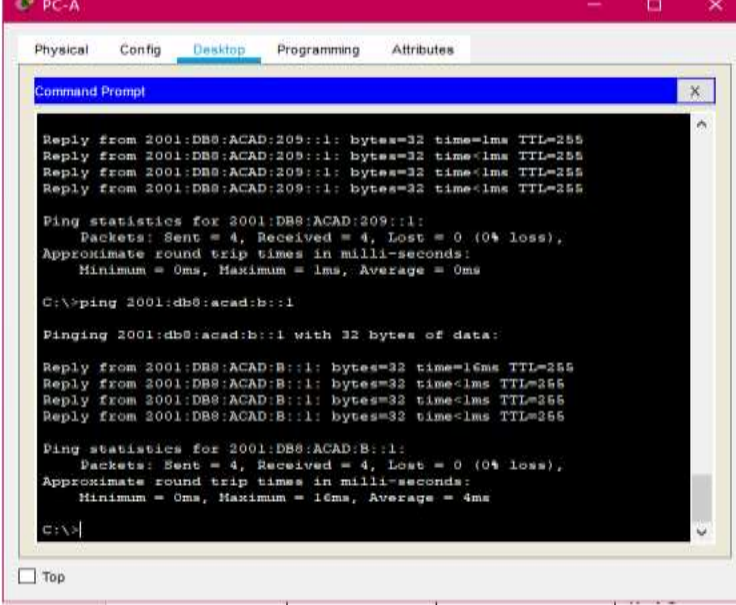

#### **Figura 8**. Verificación de conectividad desde la PC-A a la dirección ip **10.19.8.97**

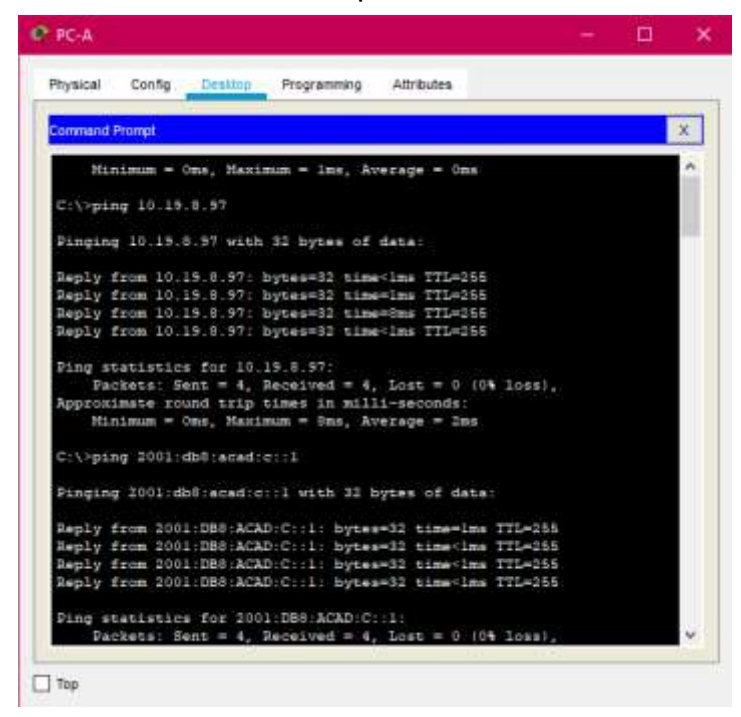

**Figura 9.** Verificación de conectividad a las direcciones ip **2001:db8:acad:c::1** e ip **10.19.8.98**

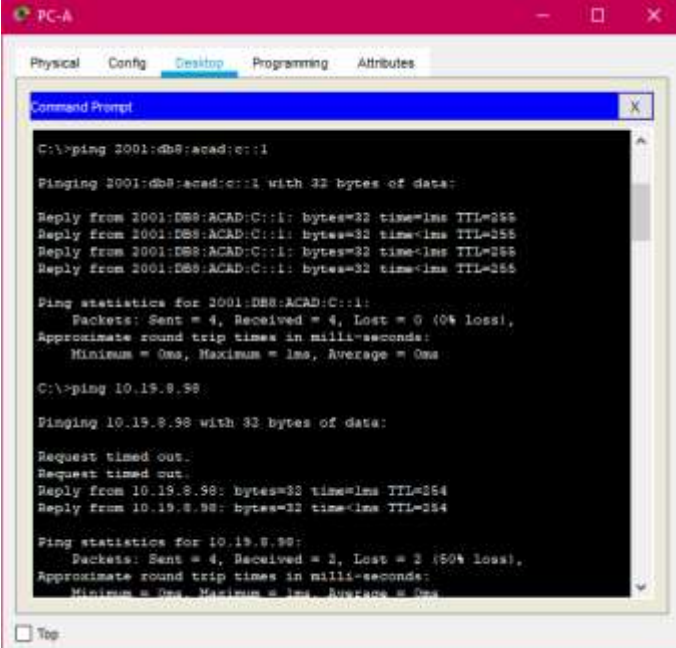

**Figura 10.** Verificación de conectividad desde la PC-A a la dirección ip **2001:db8:acad:c::98**

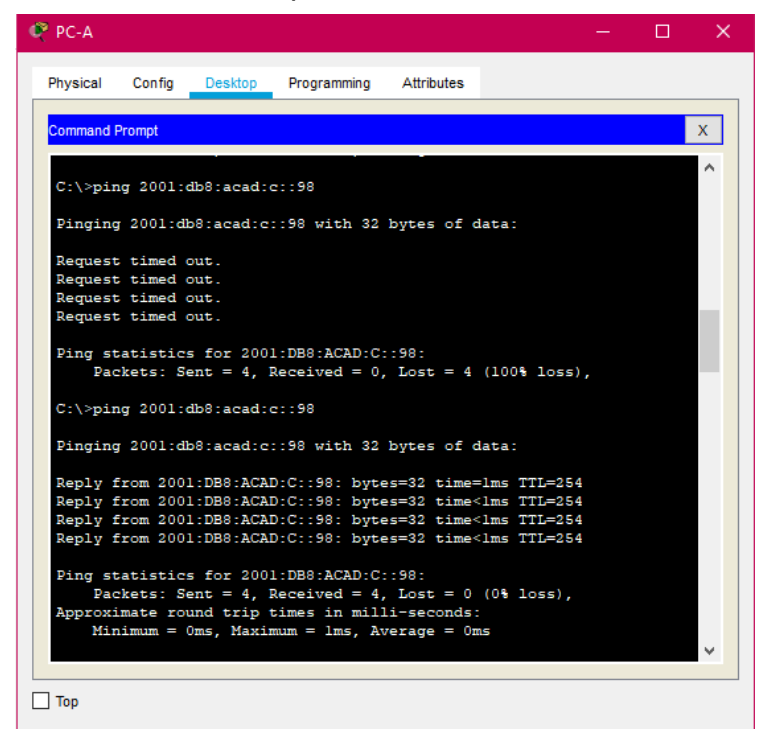

**Figura 11.** Verificación de conectividad a la dirección ip **10.19.8.99**

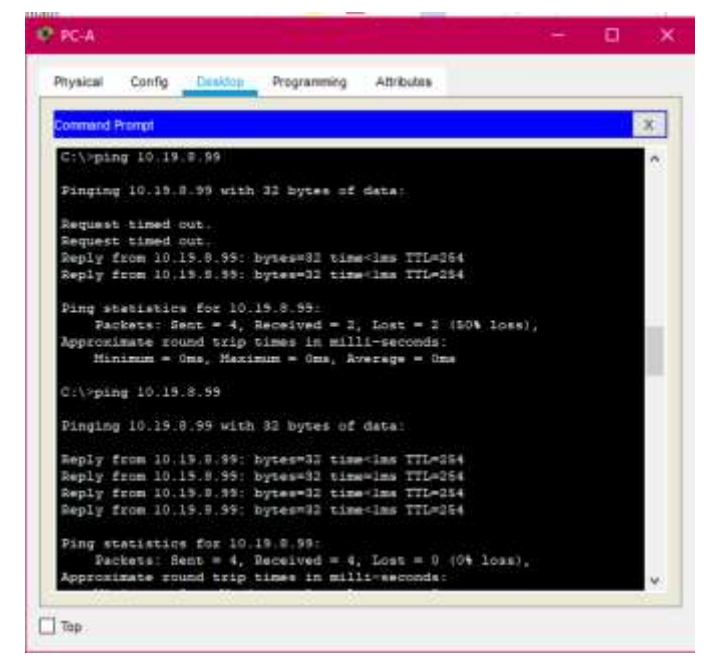

**Figura 12.** Verificación de conectividad desde PC-A a la dirección ip **2001:db8:acad:c: :99**

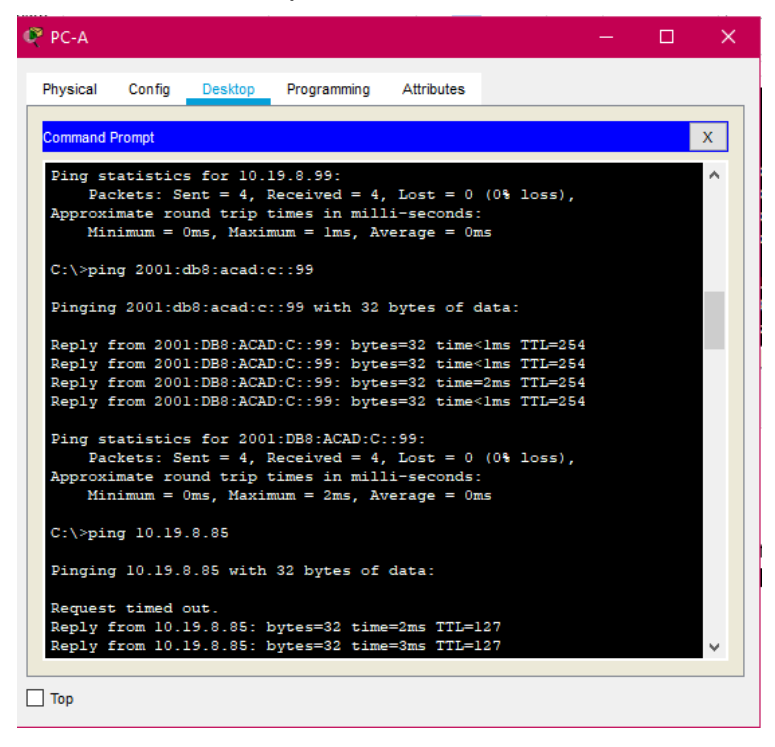

**Figura 13.** Verificación de conectividad desde la PC-A a las direcciones ip **10.19.8.85** e ip **2001:db8:acad:b: :50**

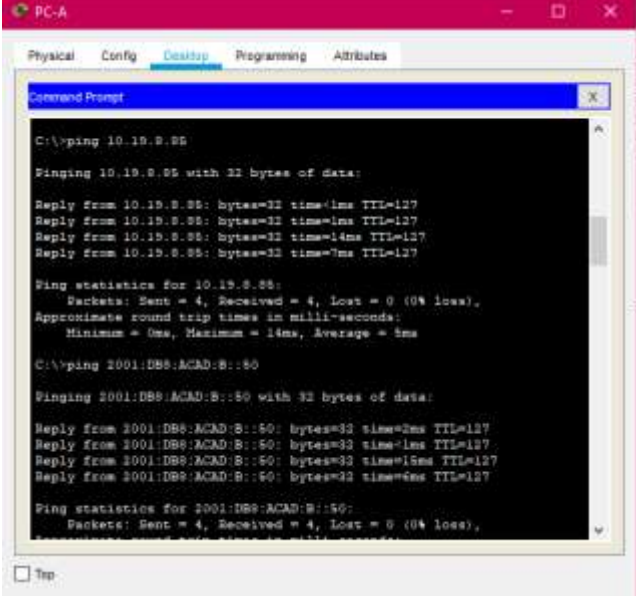

**Figura 14.** Verificación de conectividad desde la PC-A a las direcciones ip **209.165.201.1** e **ip 2001:db8:acad:209: :1**

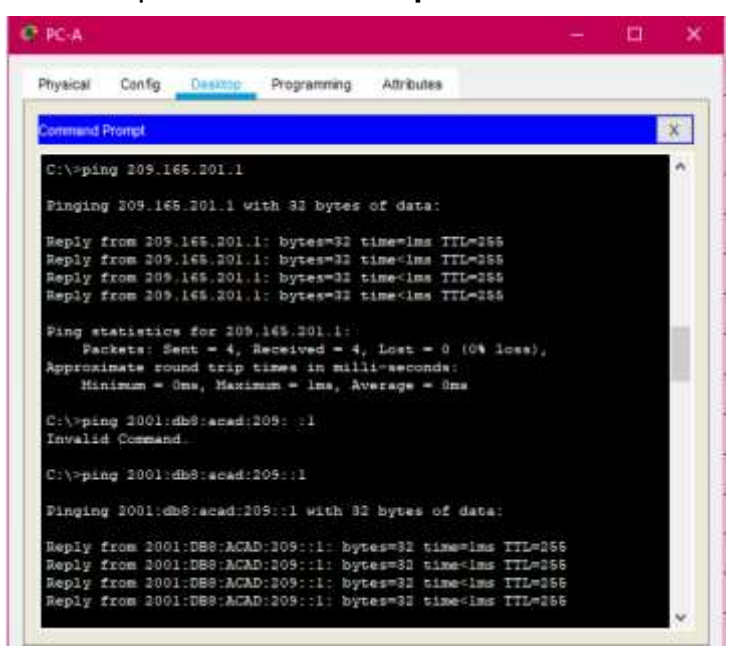

**Figura 15.** Verificación de conectividad desde PC-B a las direcciones ip **209.165.201.1** e ip **2001:db8:acad:209: :1**

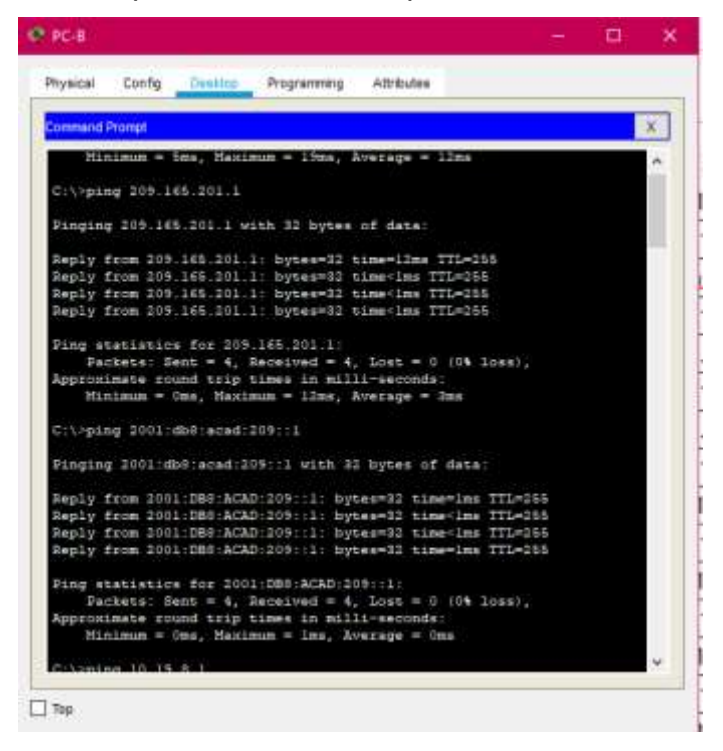

**Figura 16.** Verificación de conectividad desde PC-B a las direcciones ip **10.19.8.1** e ip **2001:db8:acad:a: :1**

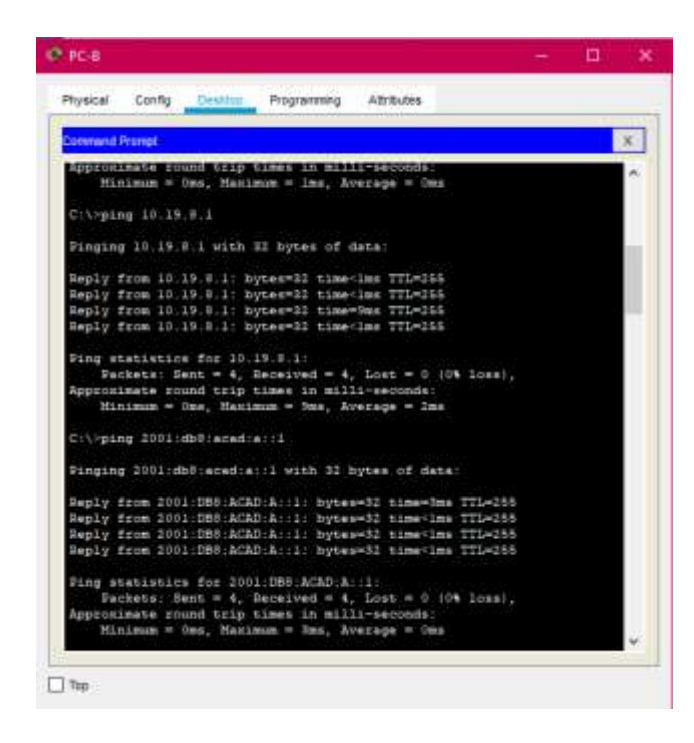

**Figura 17.** Verificación de conectividad desde PC-B a la dirección ip **10.19.8.65** e ip **2001:db8:acad:b: :1**

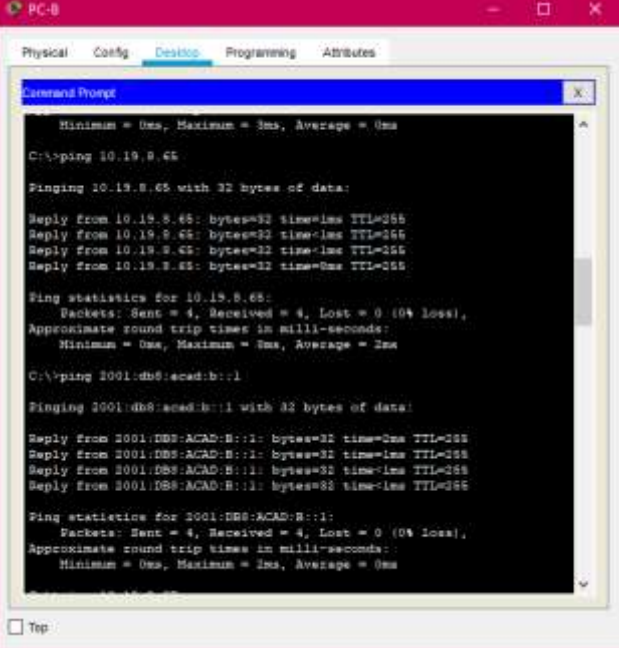

**Figura 18.** Verificación de conectividad desde PC-B a la dirección ip **10.19.8.97** e ip **2001:db8:acad:c: :1**

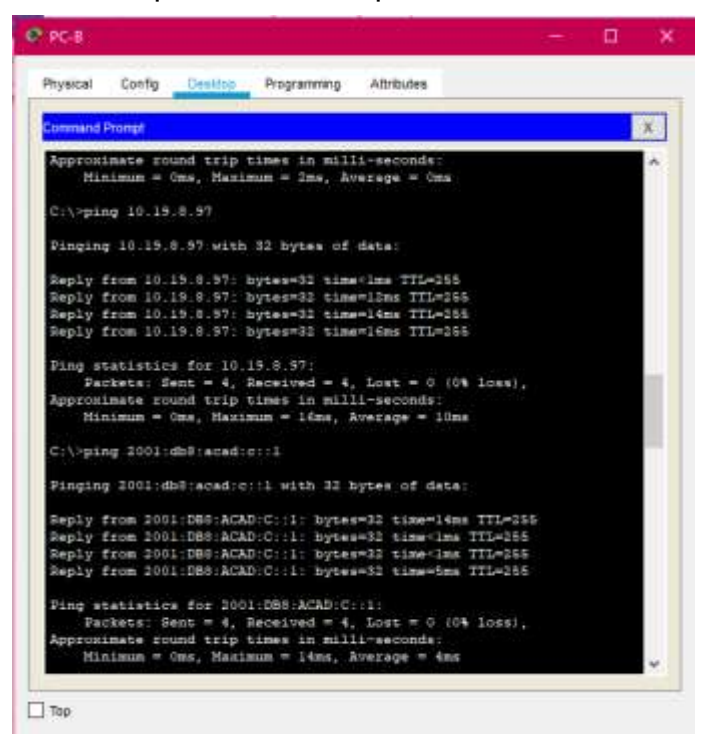

**Figura 19**. Verificación de conectividad desde PC-B a la dirección ip **10.19.8.98** e ip **2001:db8:acad:c: :98**

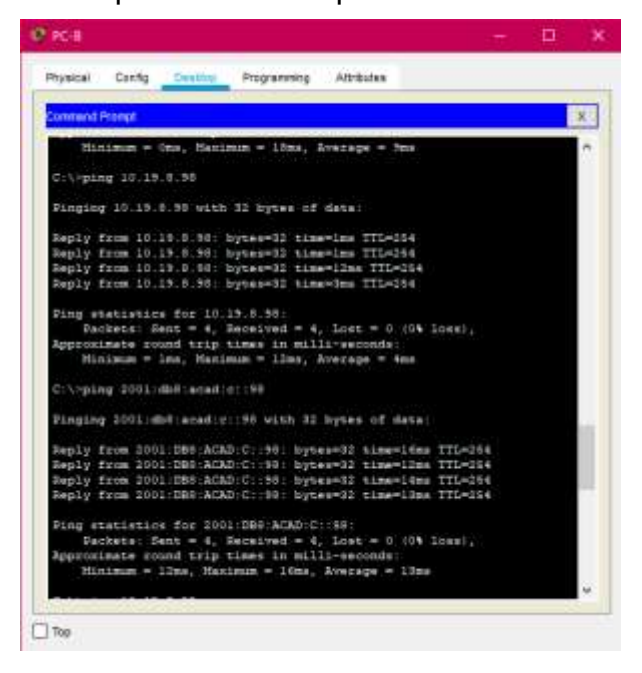

**Figura 20.** Verificación de conectividad desde la PC-B a la dirección ip **10.19.8.99** e ip **2001:db8:acad:c: :99**

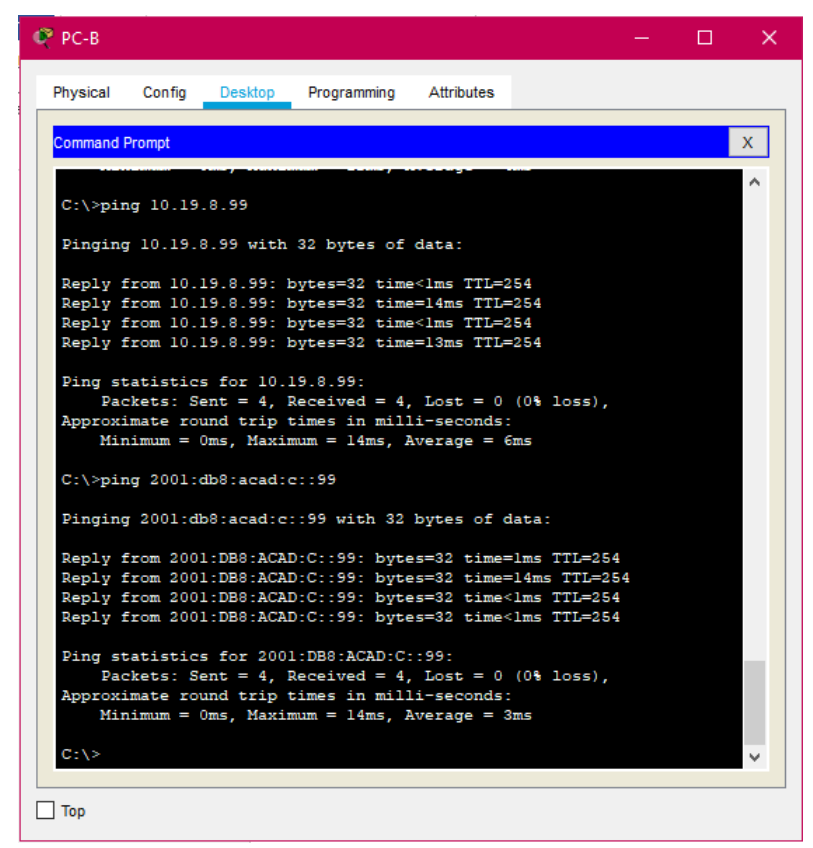

#### **2. ESCENARIO 2**

Se configura una red pequeña para que admita conectividad IPv4 e IPv6, seguridad de switches, routing entre VLAN, el protocolo de routing dinámico OSPF, el protocolo de configuración de hosts dinámicos (DHCP), la traducción de direcciones de red dinámicas y estáticas (NAT), listas de control de acceso (ACL) y el protocolo de tiempo de red (NTP) servidor/cliente. Durante la evaluación, se prueba y registra la red mediante los comandos comunes de CLI.

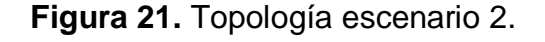

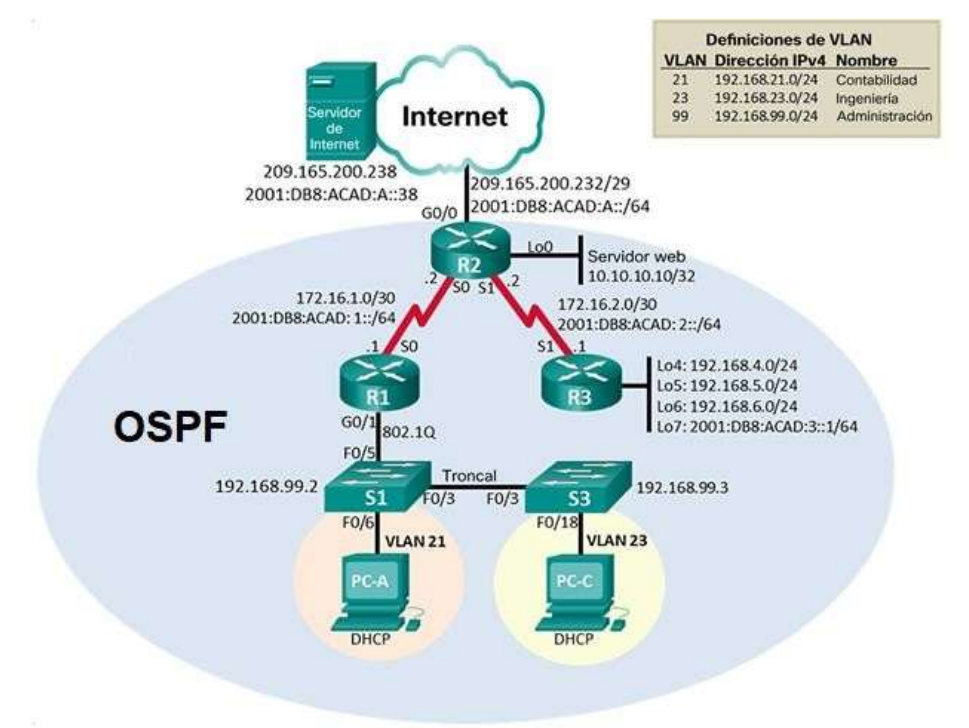

**Figura 22.** Simulación topología escenario 2.

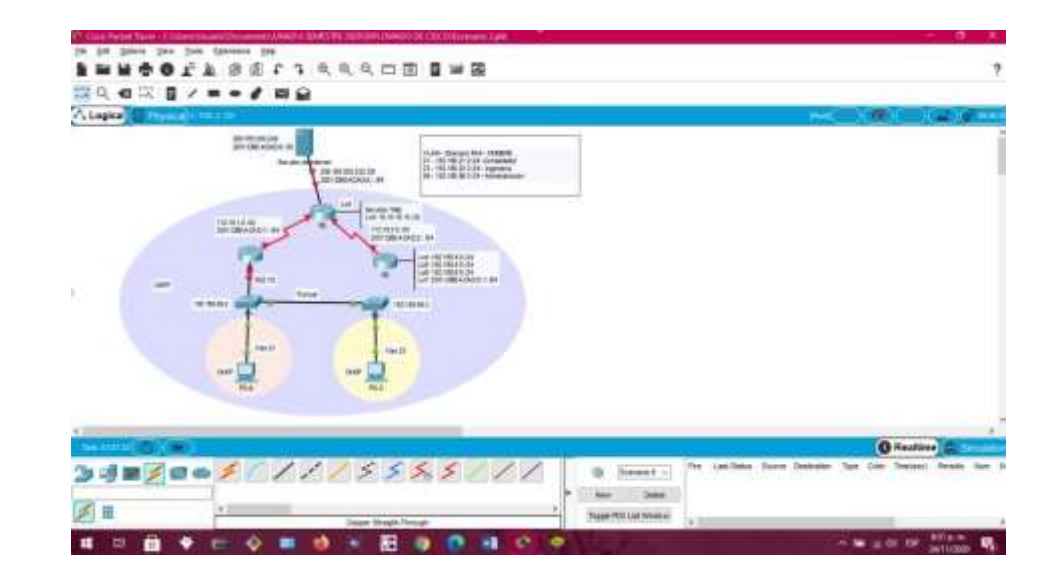

### **1. Parte 1: Iniciar dispositivos**

### **1.1 Paso 1: Inicializar y volver a cargar los Routers y los switches**

Se elimina las configuraciones de inicio del R1, R2, R3, S1 y S3 y se vuelven a cargar.

**Nota:** La configuración correspondiente para iniciar y volver a cargar los dispositivos se muestra en la siguiente tabla.

**Tabla 10:** Configuración para iniciar y volver a cargar los dispositivos.

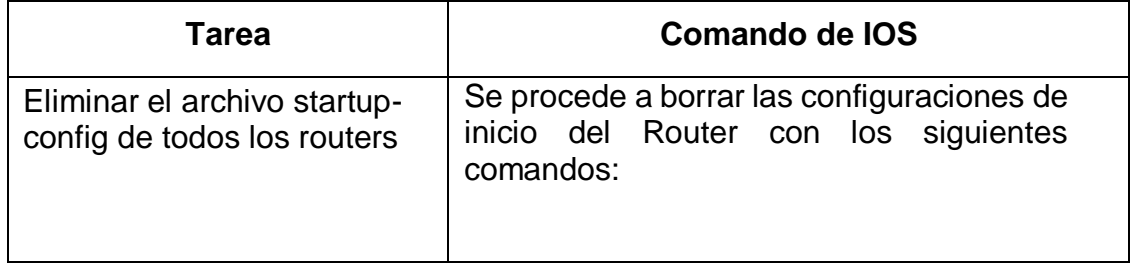

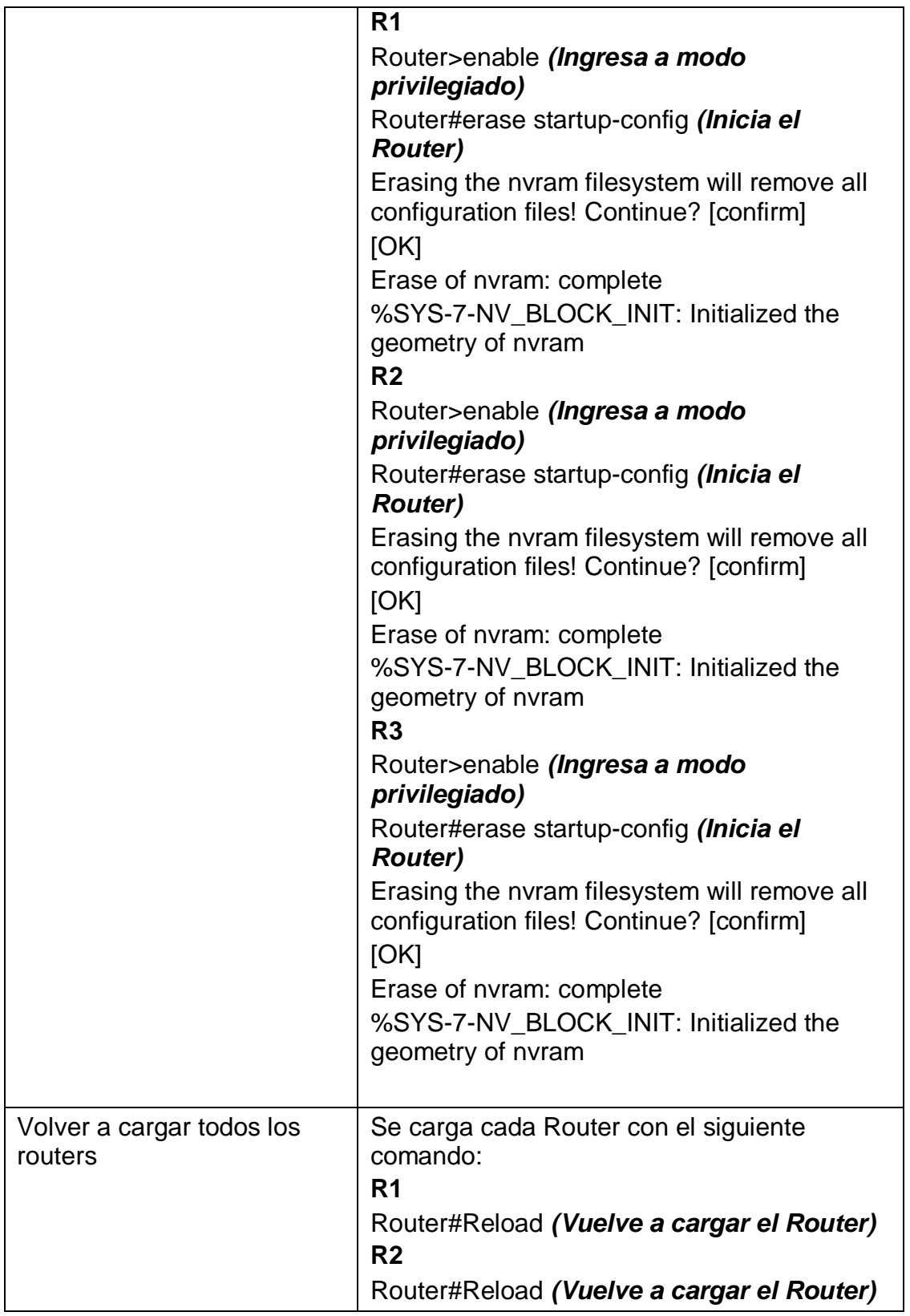

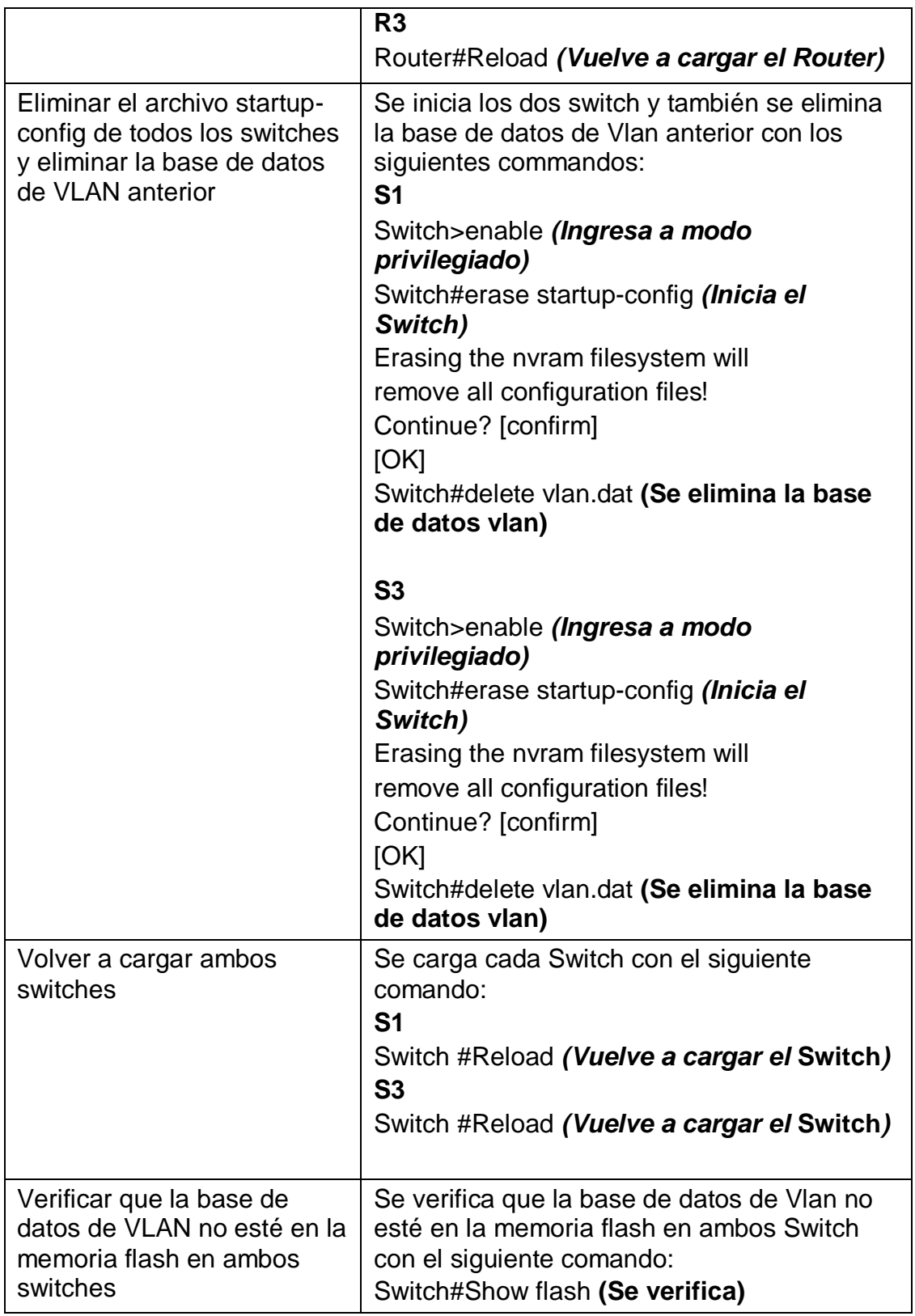

**Figura 23.** Verificación con el comando Show flash en S1.

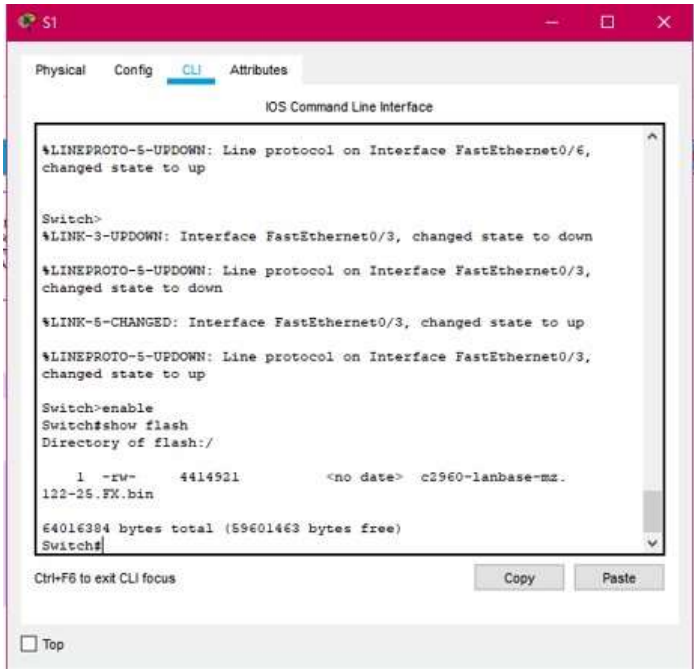

**Figura 24.** Verificación con el comando Show flash en S2.

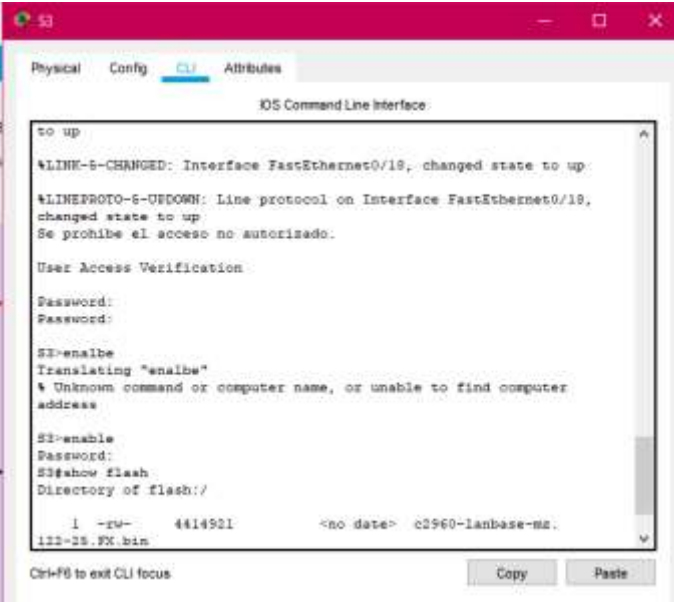

### **2. Parte 2: Configuración los parámetros básicos de los dispositivos**

### **2.1 Paso 1: Configuración de la computadora de internet**

En el servidor de internet se va a la opción Desktop y luego a ip configuration y se asigna en static la información que se encuentra en la siguiente tabla.

| Elemento o tarea de<br>configuración | <b>Especificación</b>  |  |
|--------------------------------------|------------------------|--|
| Dirección IPv4                       | 209.165.200.238        |  |
| Máscara de subred para<br>IPv4       | 255.255.255.248        |  |
| Gateway predeterminado               | 209.165.200.233        |  |
| Dirección IPv6/subred                | 2001:DB8:ACAD:A::38/64 |  |
| Gateway predeterminado<br>IPv6       | 2001:DB8:ACAD:2::1     |  |

**Tabla 11:** Configuración del Servidor de Internet.

### **2.2 Paso 2: Configuración del Router 1**

Se inicia la configuración del R1, después de haberlo inicializado y cargado nuevamente, se inicia desactivando la búsqueda DNS, luego se le asigna el nombre (R1), se procede a asignarle la contraseña cifrada para el modo EXEC privilegiado (class) y luego se le coloca la contraseña de acceso a la consola (cisco), y la contraseña de acceso Telnet, se cifran las contraseñas de texto no cifrado, se configura un MOTD , se configura la int s0/0/0 y por ultimo las rutas predeterminadas.

**Nota:** Los comandos correspondientes para cada una de las configuraciones asignadas al R1 se muestran específicamente en la siguiente tabla.

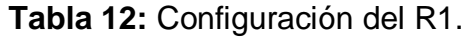

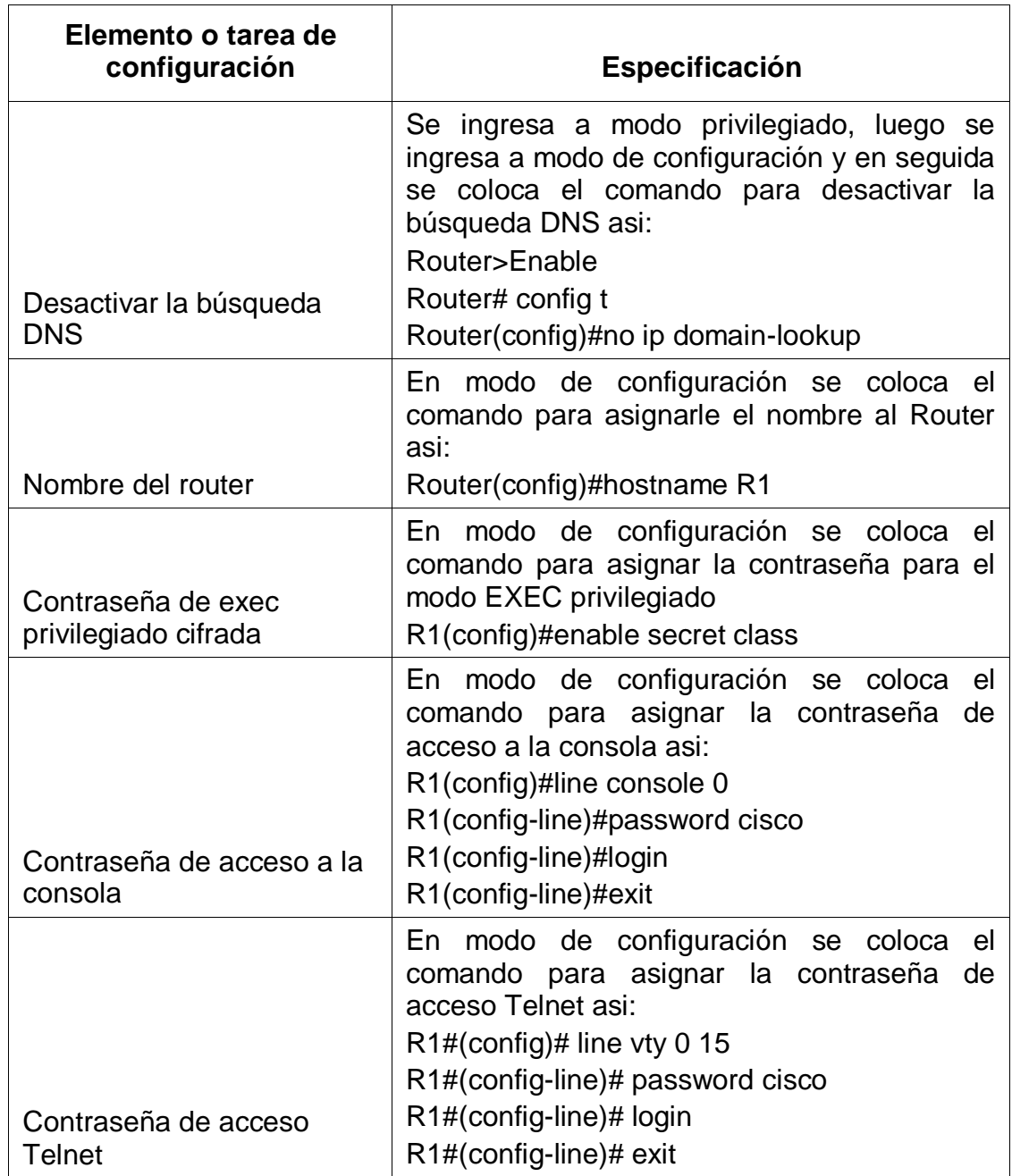

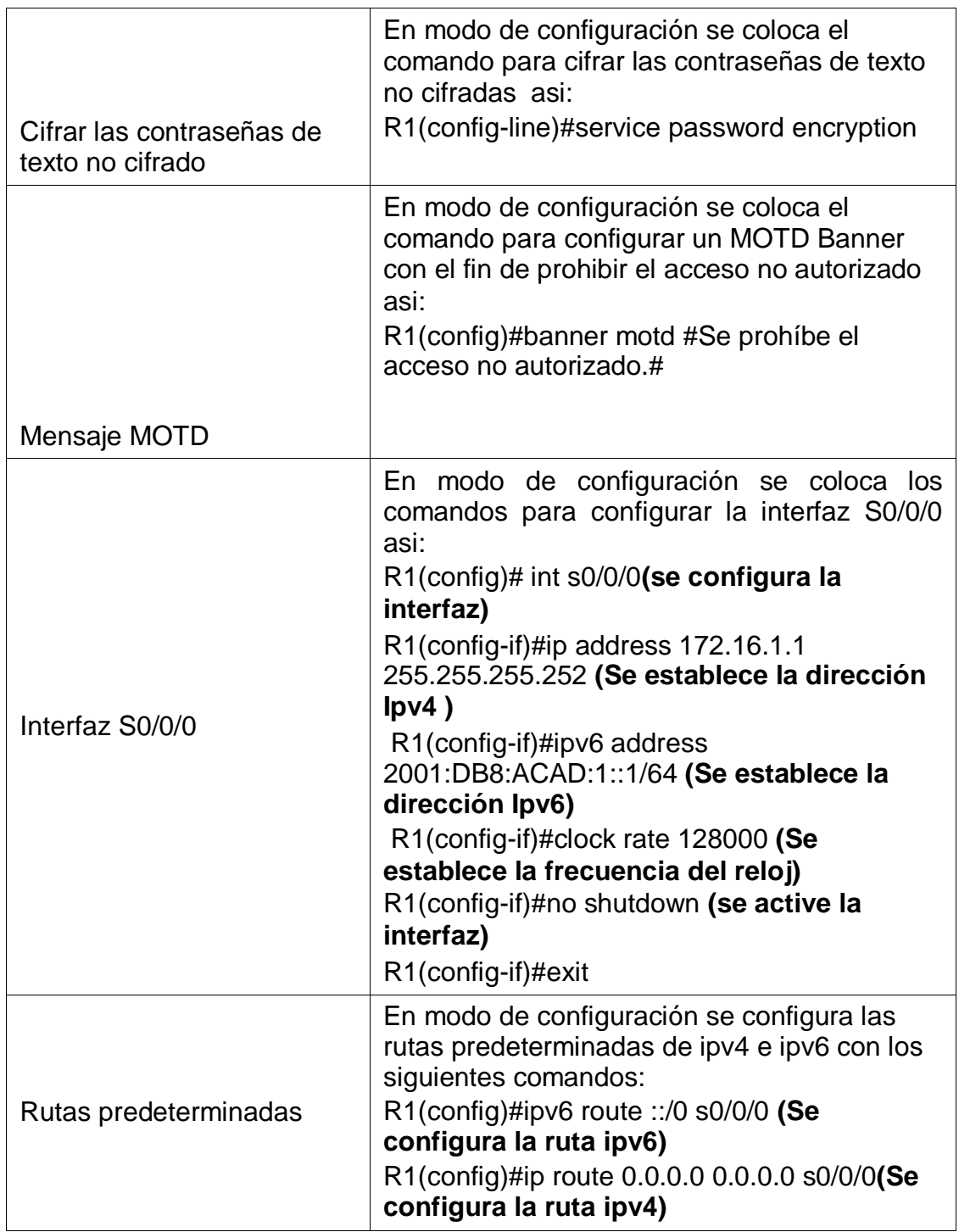

#### **2.3 Paso 3: Configuración del Router 2**

Se inicia la configuración del R2, después de haberlo inicializado y cargado nuevamente, se inicia desactivando la búsqueda DNS, luego se le asigna el nombre (R2), se procede a asignarle la contraseña cifrada para el modo EXEC privilegiado (class) y luego se le coloca la contraseña de acceso a la consola (cisco), y la contraseña de acceso Telnet, se cifran las contraseñas de texto no cifrado, se configura un MOTD , se habilita el servidor HTTP, se configura la int s0/0/0, la int s0/0/1, la int g0/0 y la loopback 0 y por ultimo las rutas predeterminadas

**Nota:** Los comandos correspondientes para cada una de las configuraciones asignadas al R1 se muestran específicamente en la siguiente tabla.

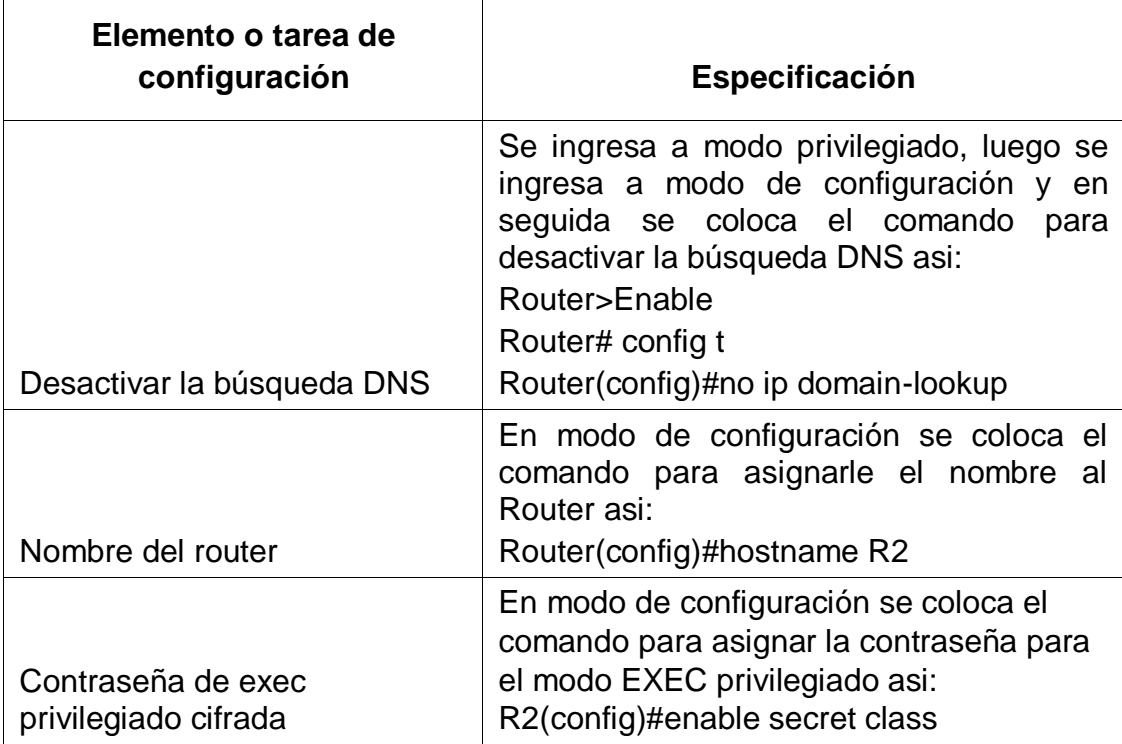

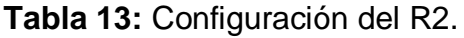

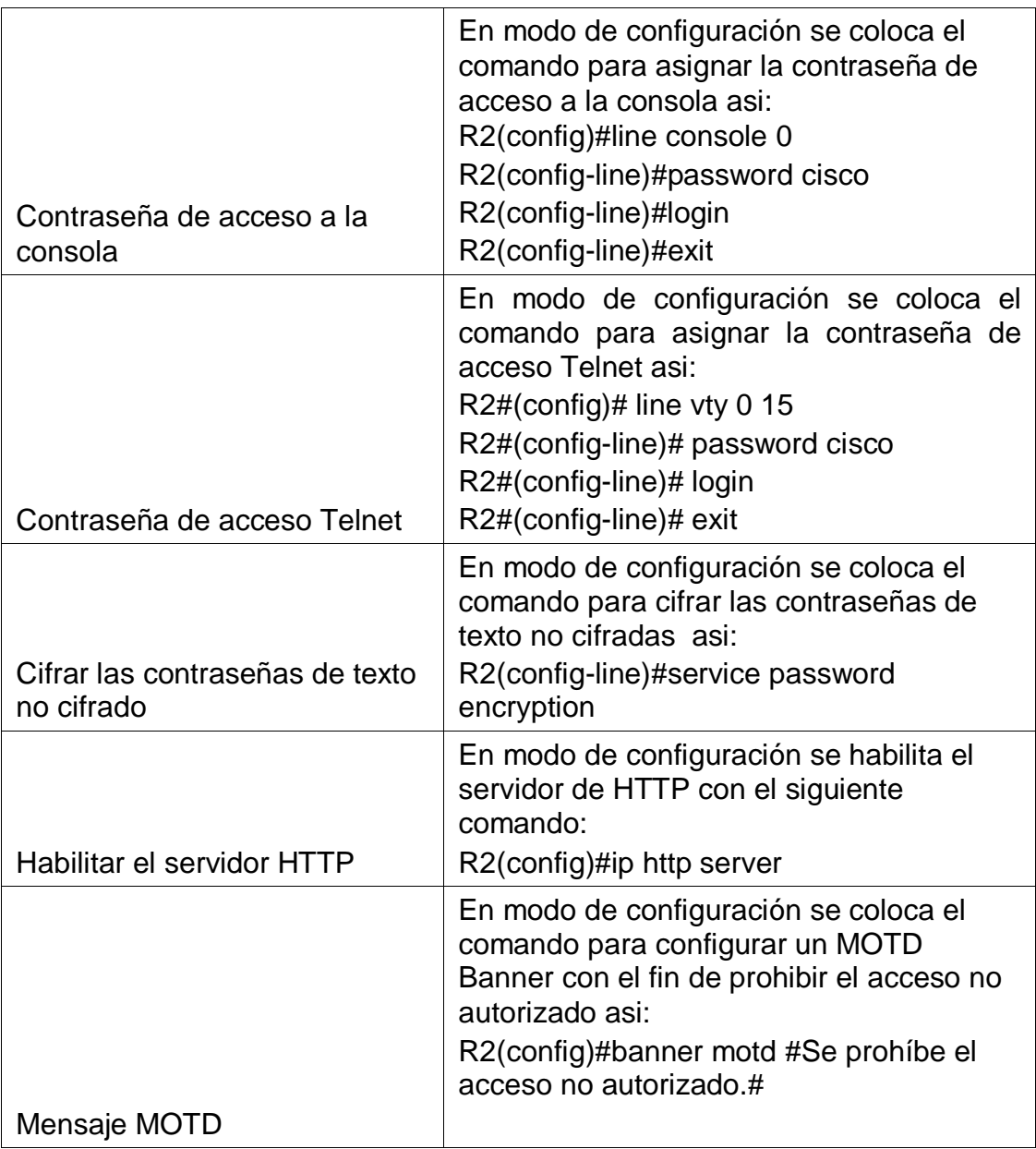

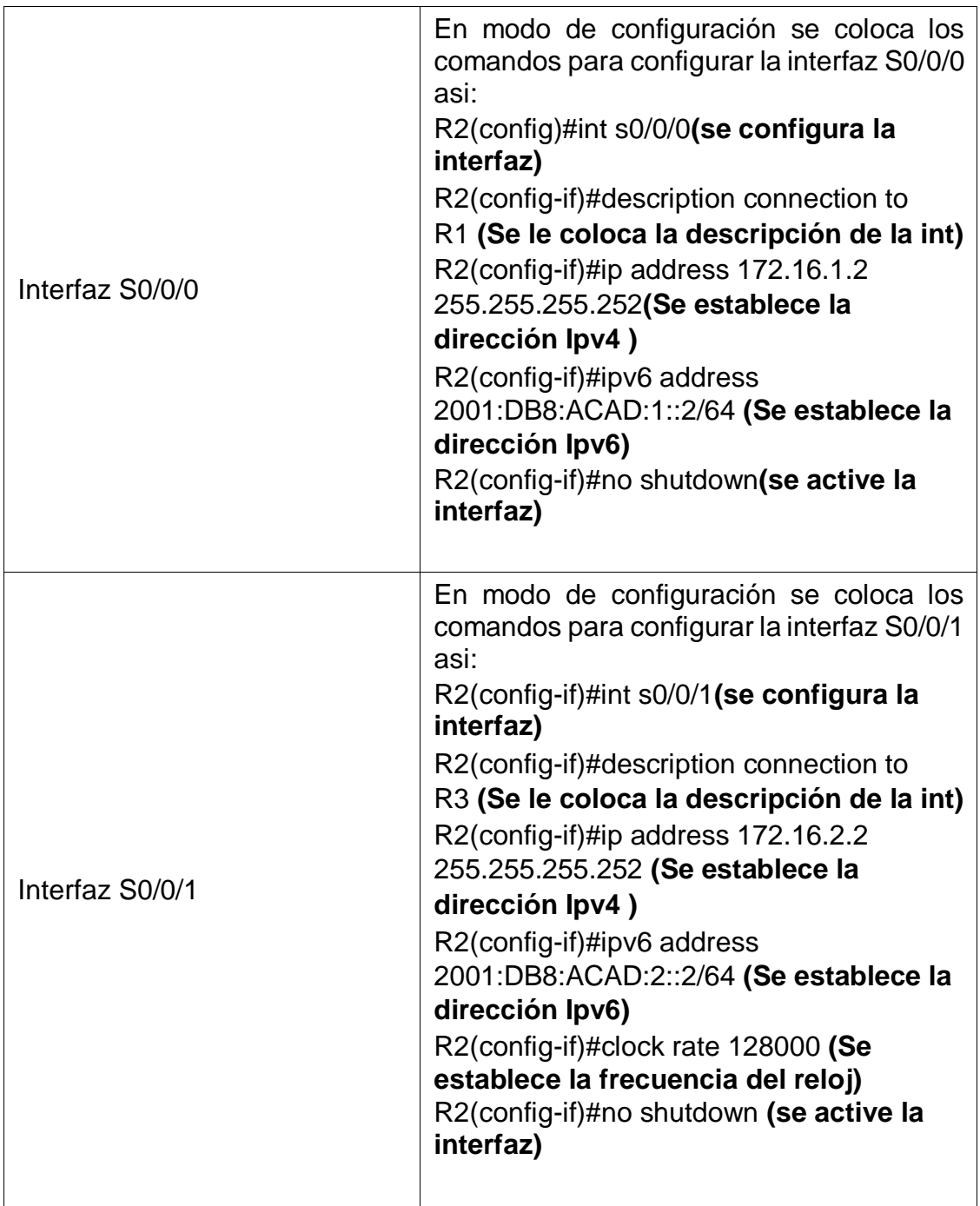

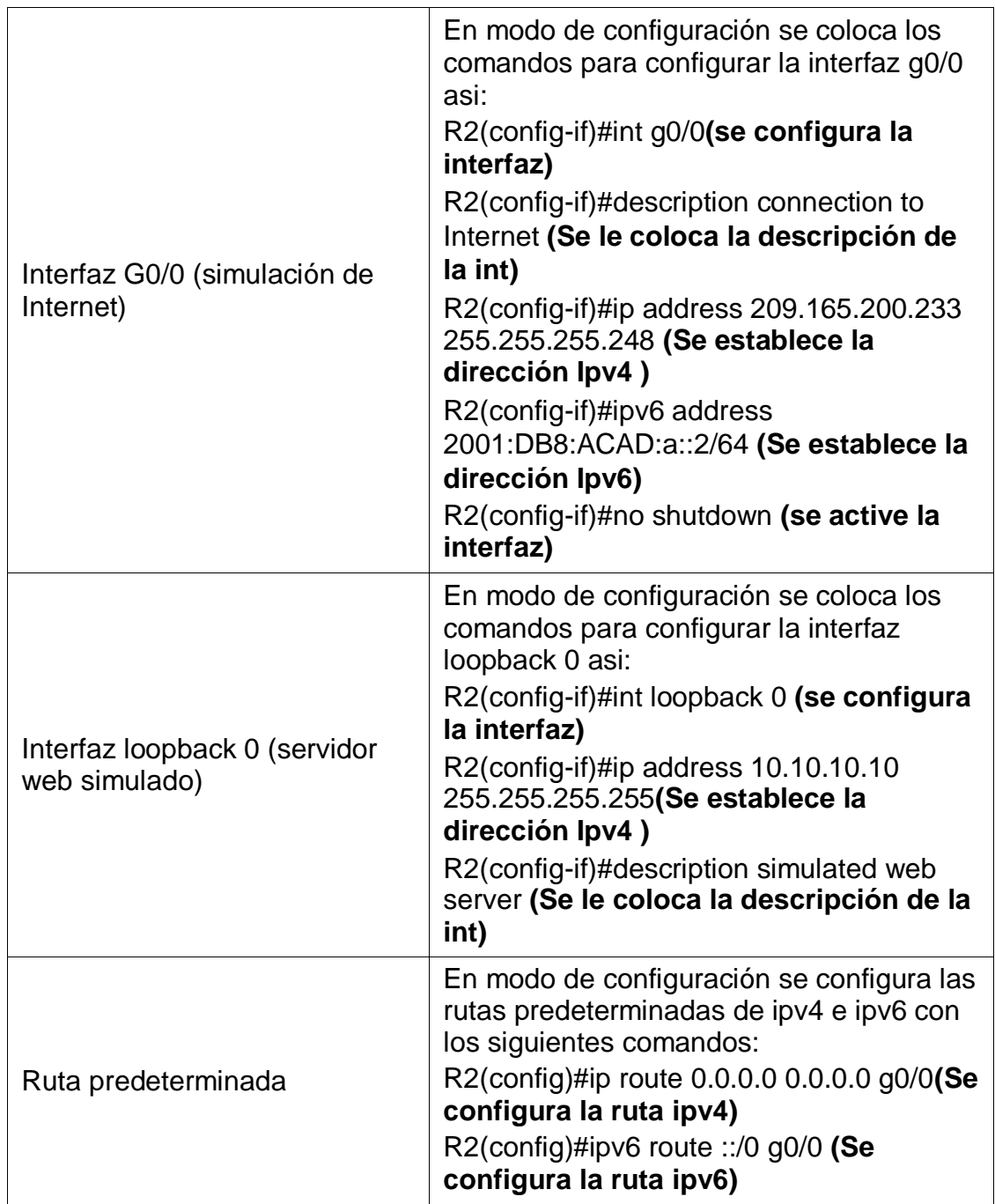

## **2.4 Paso 4: Configuración del Router 3**

Se inicia la configuración del R3, después de haberlo inicializado y cargado nuevamente, se inicia desactivando la búsqueda DNS, luego se le asigna el

nombre (R1), se procede a asignarle la contraseña cifrada para el modo EXEC privilegiado (class) y luego se le coloca la contraseña de acceso a la consola (cisco), y la contraseña de acceso Telnet, se cifran las contraseñas de texto no cifrado, se configura un MOTD , se configura la int s0/0/1, int Loopback 4, int Loopback 5, int Loopback 6, int Loopback 7 y por ultimo las rutas predeterminadas.

**Nota:** Los comandos correspondientes para cada una de las configuraciones asignadas al R3 se muestran específicamente en la siguiente tabla.

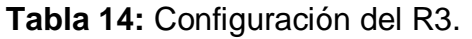

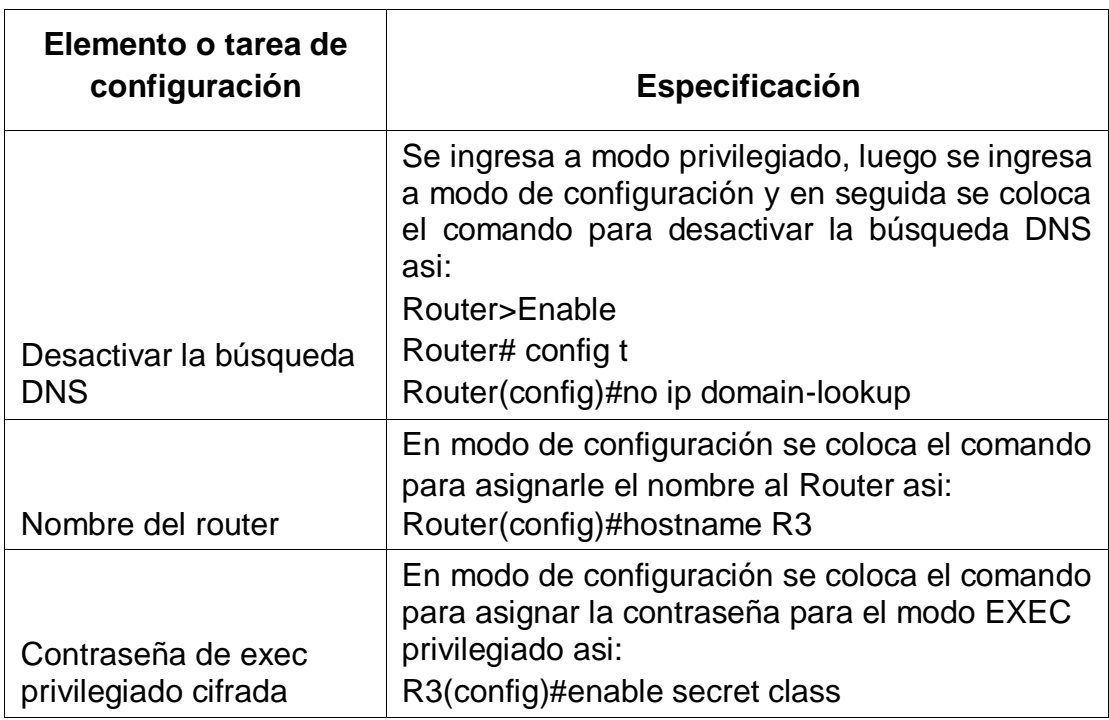

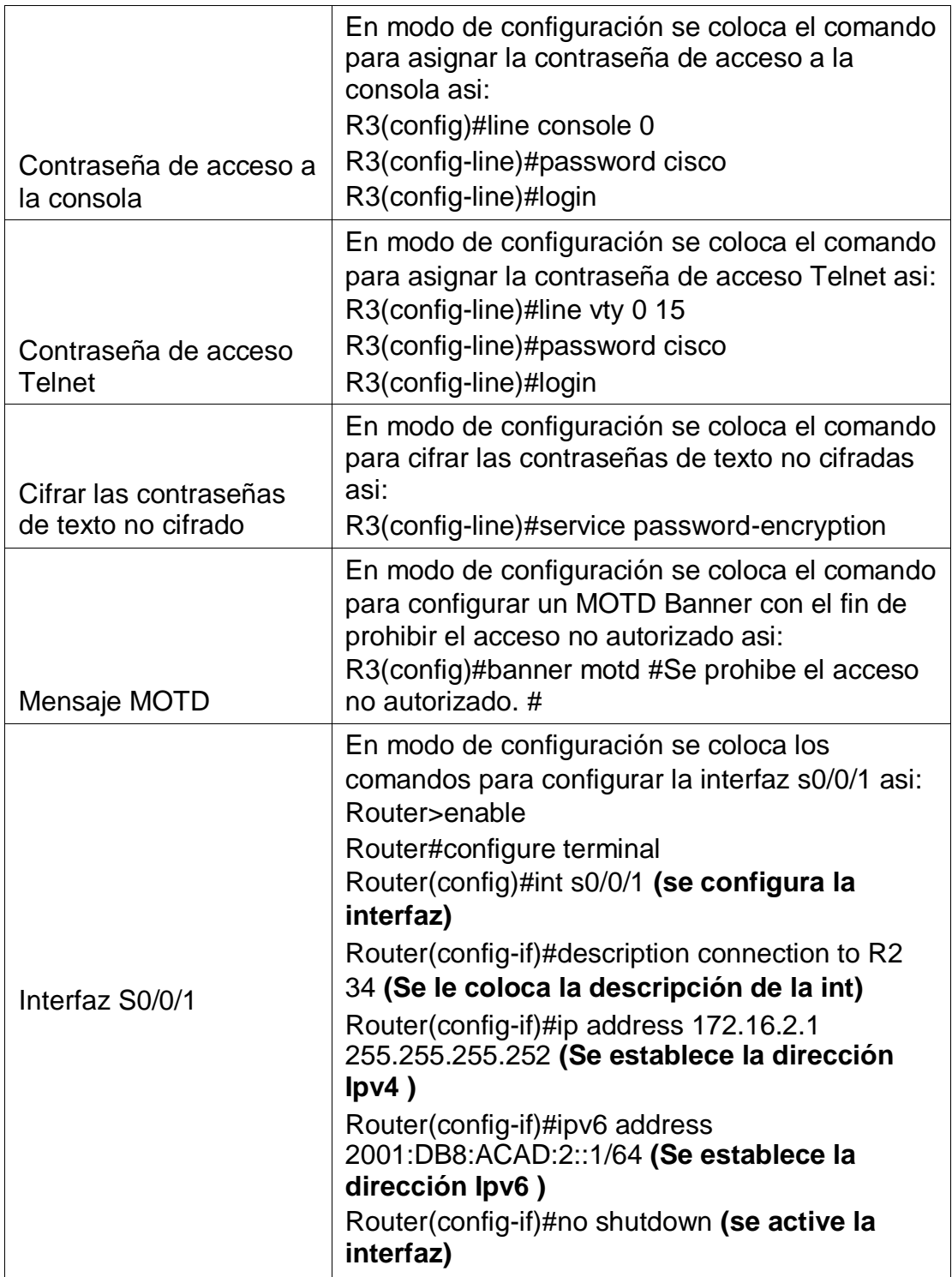

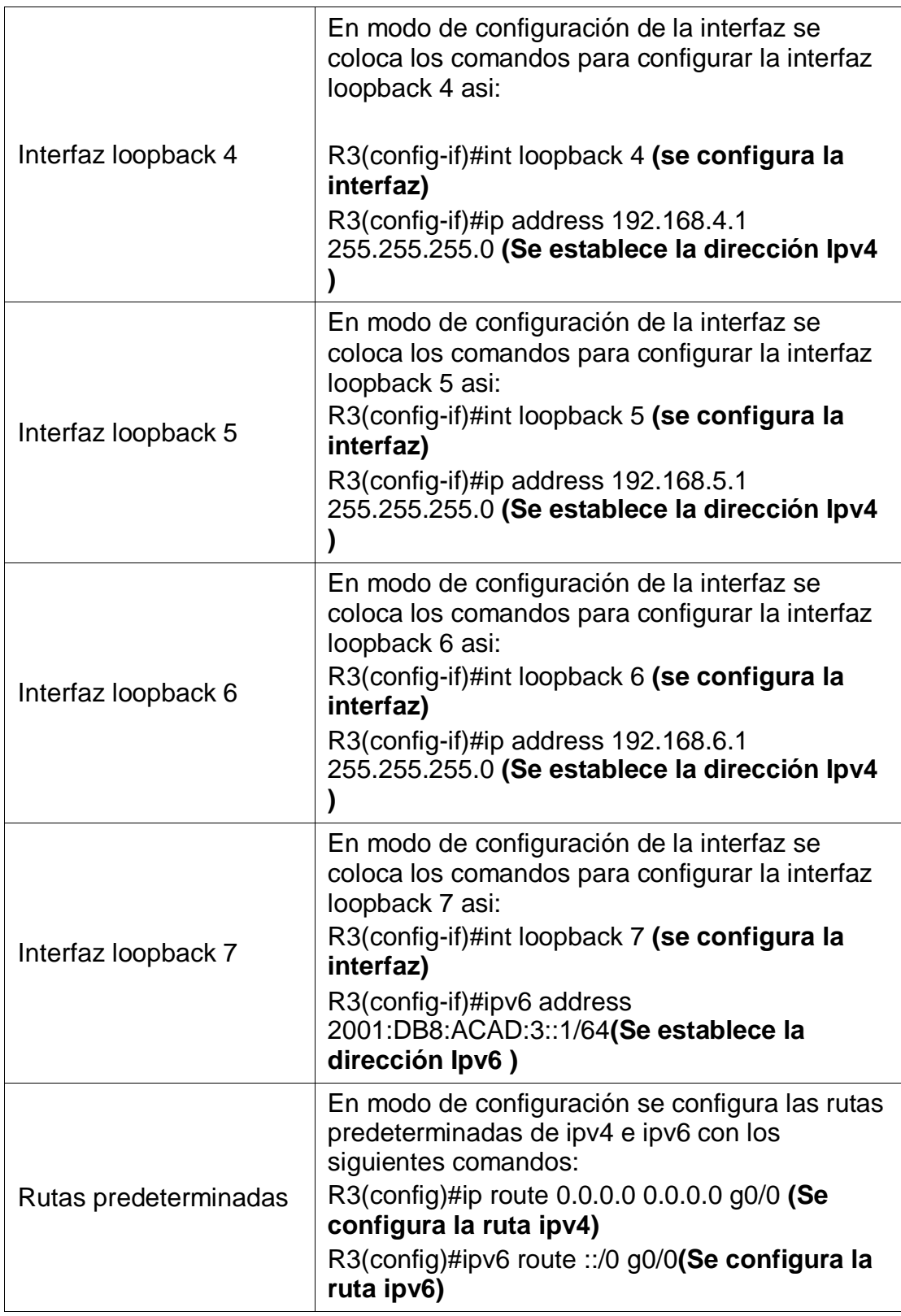

### **2.5 Paso 5: Configuración del S1**

Se inicia la configuración del S1, después de haberlo inicializado y cargado nuevamente, se inicia desactivando la búsqueda DNS, luego se le asigna el nombre (S1), se procede a asignarle la contraseña cifrada para el modo EXEC privilegiado (class) y luego se le coloca la contraseña de acceso a la consola (cisco), y la contraseña de acceso Telnet, se cifran las contraseñas de texto no cifrado, y por último se configura un MOTD.

**Nota:** Los comandos correspondientes para cada una de las configuraciones asignadas al S1 se muestran específicamente en la siguiente tabla.

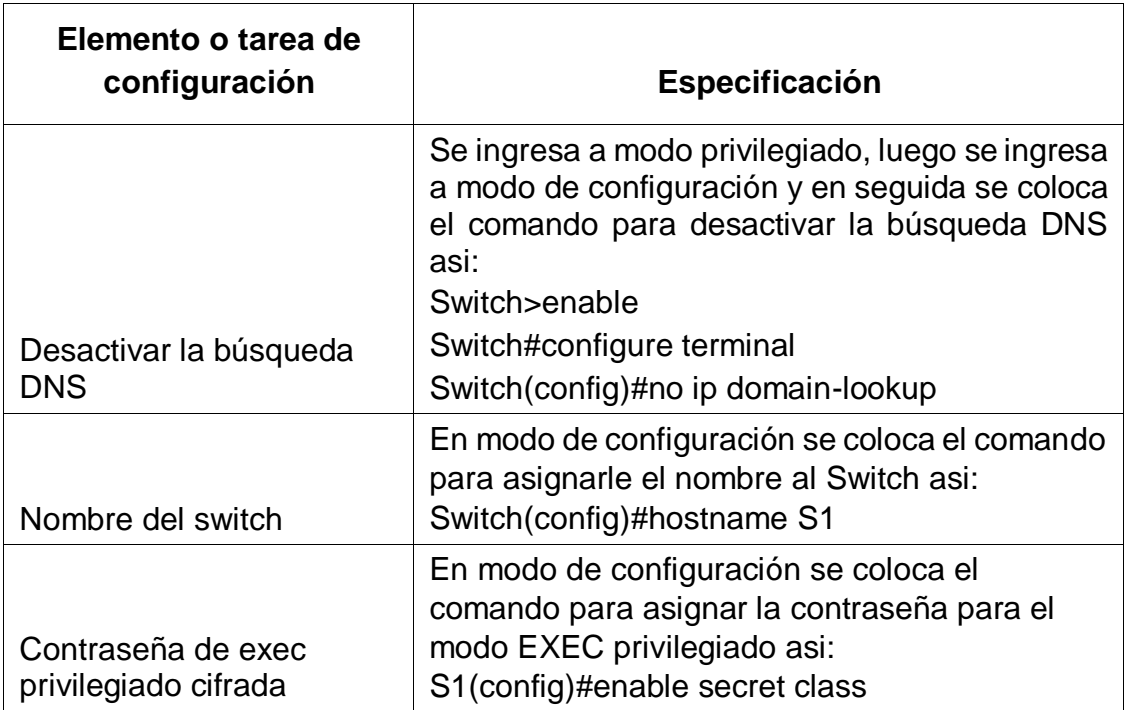

**Tabla 15:** Configuración del S1.

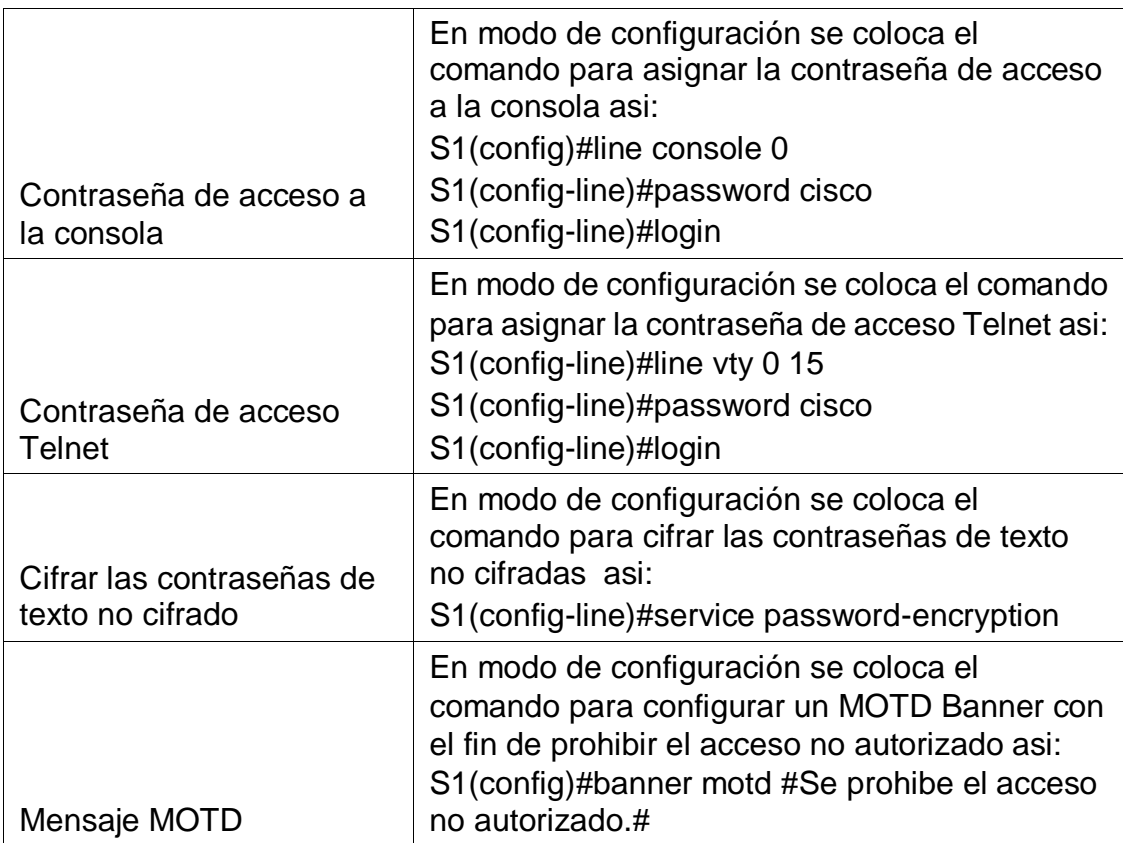

#### **2.6 Paso 6: Configuración del S3**

Se inicia la configuración del S3, después de haberlo inicializado y cargado nuevamente, se inicia desactivando la búsqueda DNS, luego se le asigna el nombre (S3), se procede a asignarle la contraseña cifrada para el modo EXEC privilegiado (class) y luego se le coloca la contraseña de acceso a la consola (cisco), y la contraseña de acceso Telnet, se cifran las contraseñas de texto no cifrado, y por último se configura un MOTD.

**Nota:** Los comandos correspondientes para cada una de las configuraciones asignadas al S3 se muestran específicamente en la siguiente tabla.

**Tabla 16:** Configuración del S3.

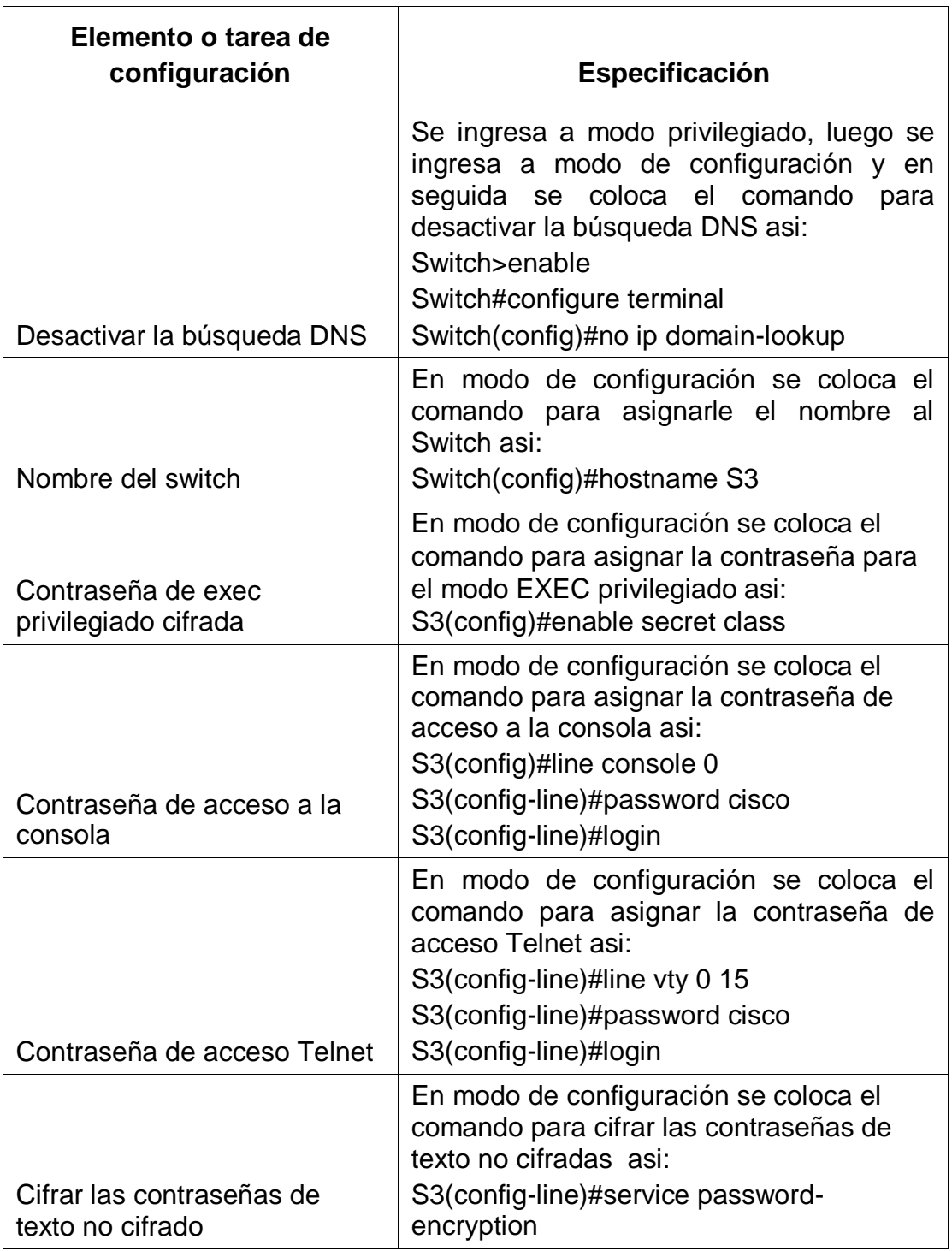

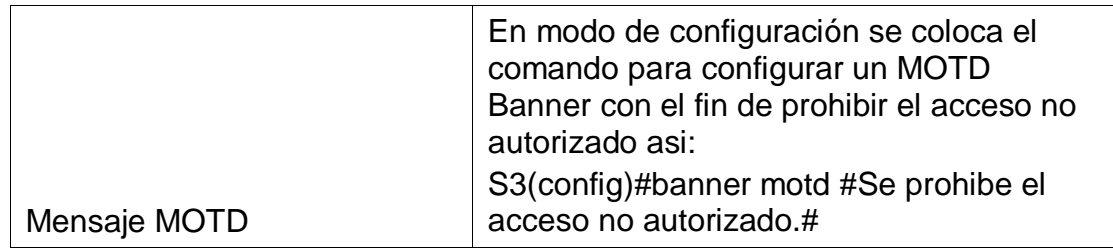

### **2.7 Paso 7: Verificación de la conectividad a la red**

Se utiliza el comando **ping** para verificar la conectividad entre los dispositivos

**Nota:** Se utiliza la siguiente tabla para verificar metódicamente la conectividad con cada dispositivo de red.

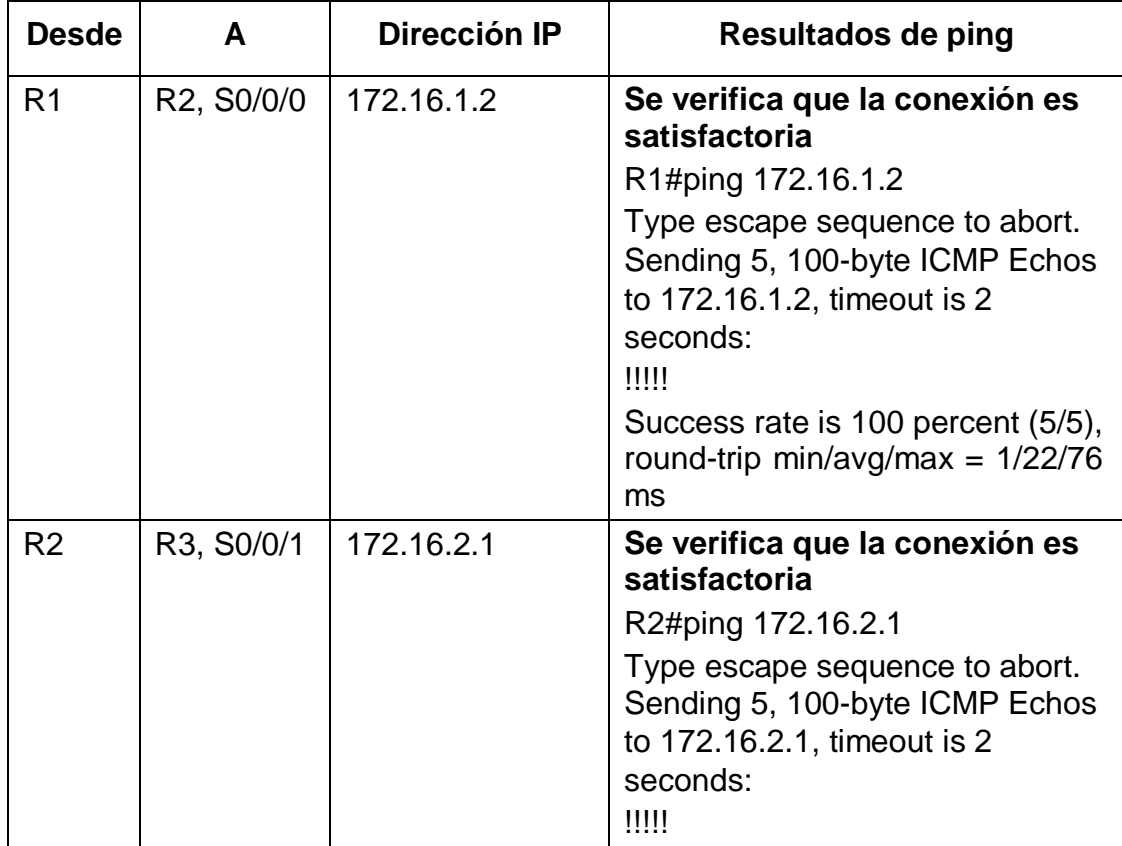

**Tabla 17:** Verificación de la conectividad entre dispositivos

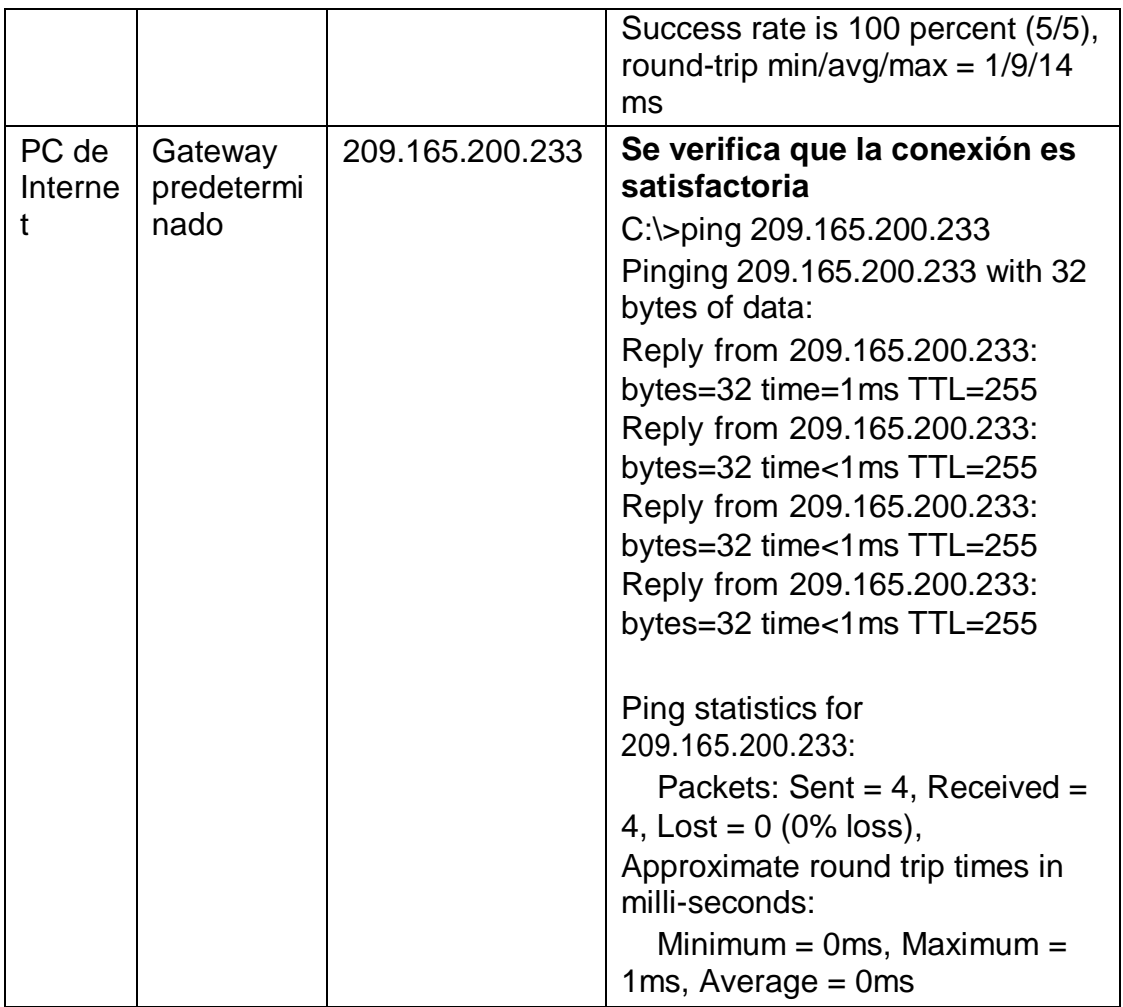

**Figura 25.** Verificación con el comando ping desde R1 a R2.

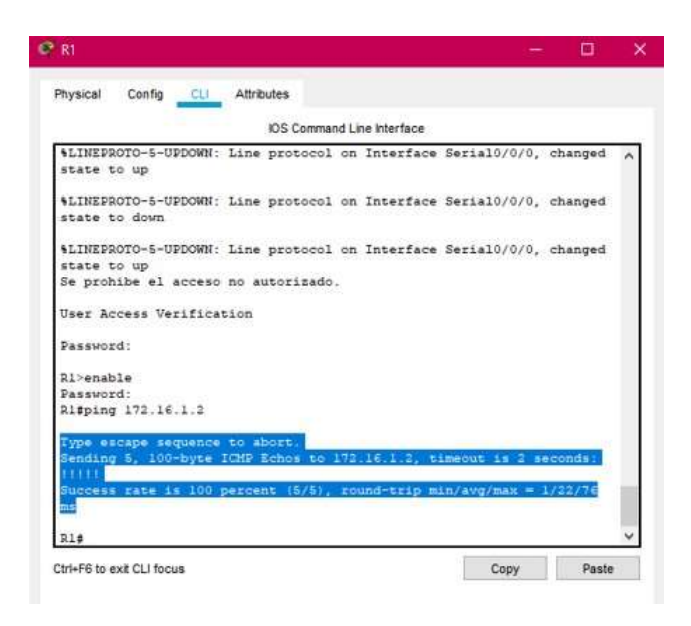

**Figura 26.** Verificación con el comando ping desde R2 a R3.

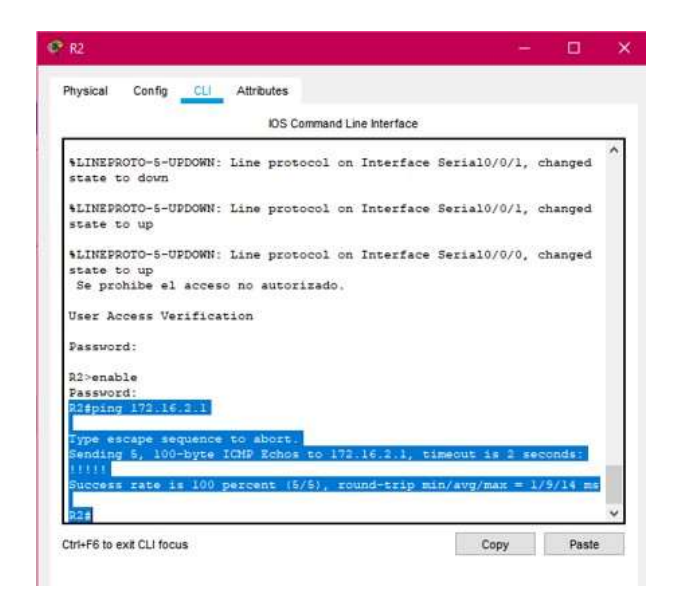

**Figura 27.** Verificación con el comando ping desde Servidor de Internet al Gateway predeterminado.

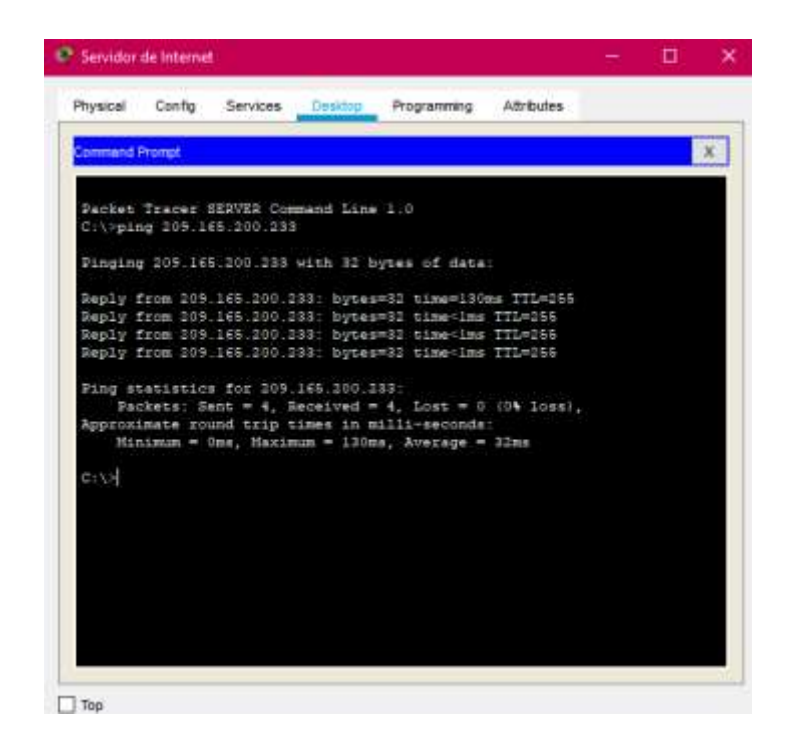

### **3. Parte 3: Configuración de la seguridad del switch, las VLAN y el routing entre VLAN**

#### **3.1Paso 1: Configuración de S1**

Se inicia creando la base de datos de Vlan, se le asigna la dirección ip de administrador, se le asigna el Gateway predeterminado, se hace forzar el enlace troncal en la interfaz F0/3, se hace forzar el enlace troncal en la interfaz F0/5, se Configura el resto de los puertos como puertos de acceso, se le asignar F0/6 a la VLAN 21 y por último se apagan todos los puertos sin usar.

**Nota:** En la siguiente tabla se encuentran especificados los comandos que se utilizaran para configurar el S1

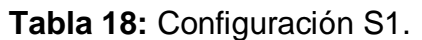

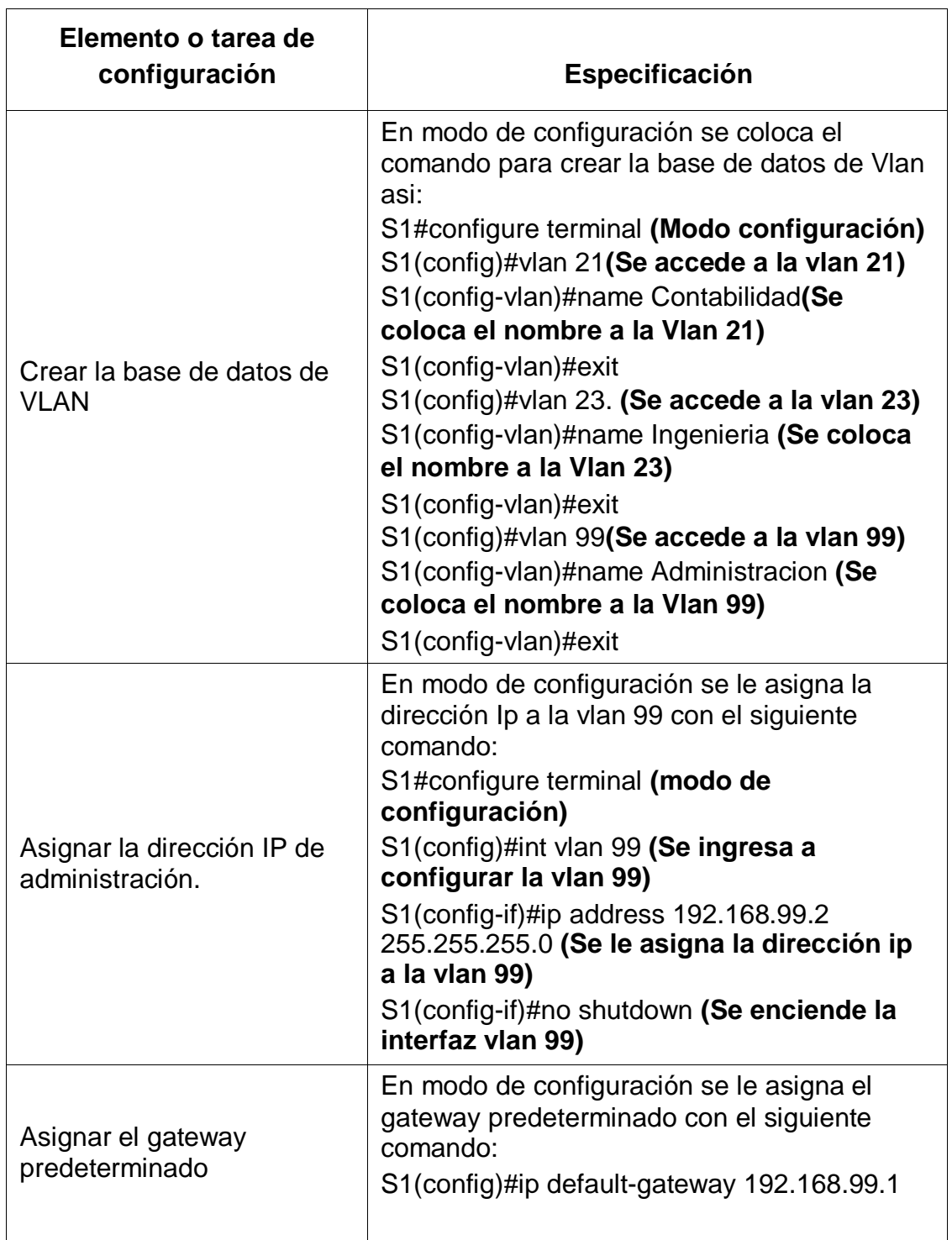

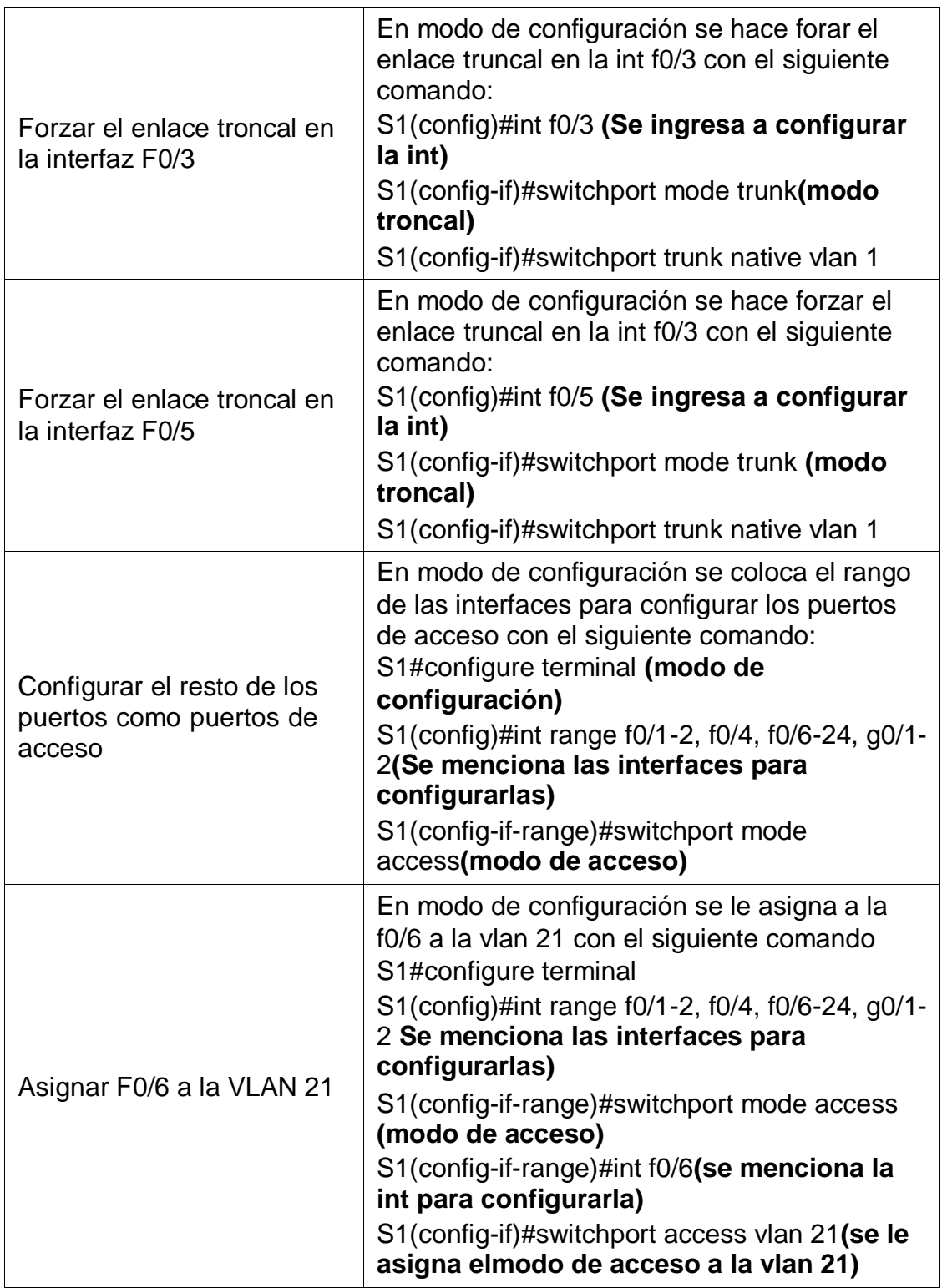

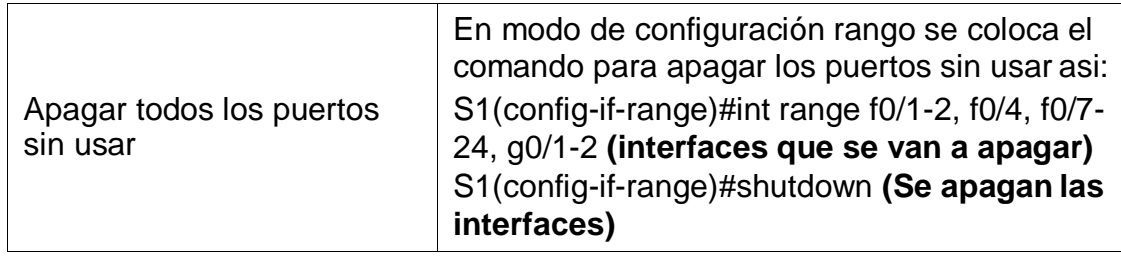

#### **3.2Paso 2: Configuración de S3**

Se inicia creando la base de datos de Vlan, se le asigna la dirección ip de administrador, se le asigna el Gateway predeterminado, se hace forzar el enlace troncal en la interfaz F0/3, se Configura el resto de los puertos como puertos de acceso, se le asignar F0/18 a la VLAN 23 y por último se apagan todos los puertos sin usar.

**Nota:** En la siguiente tabla se encuentran especificados los comandos que se utilizaran para configurar el S3

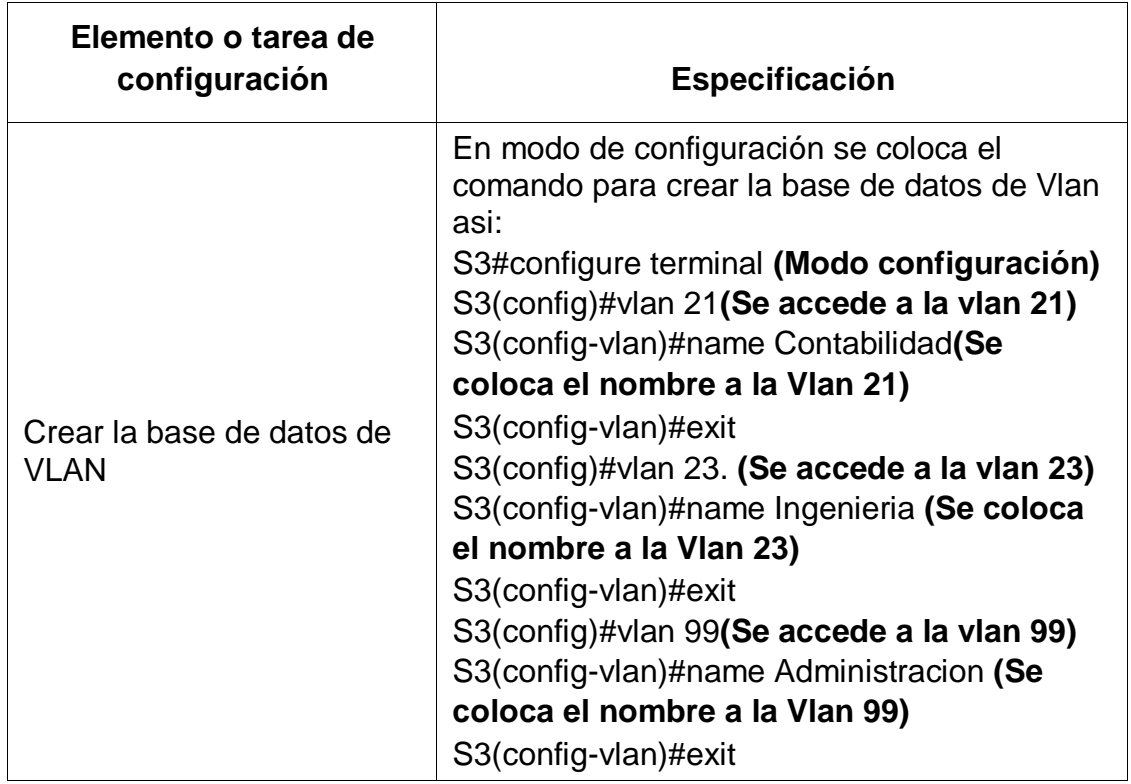

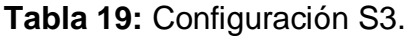
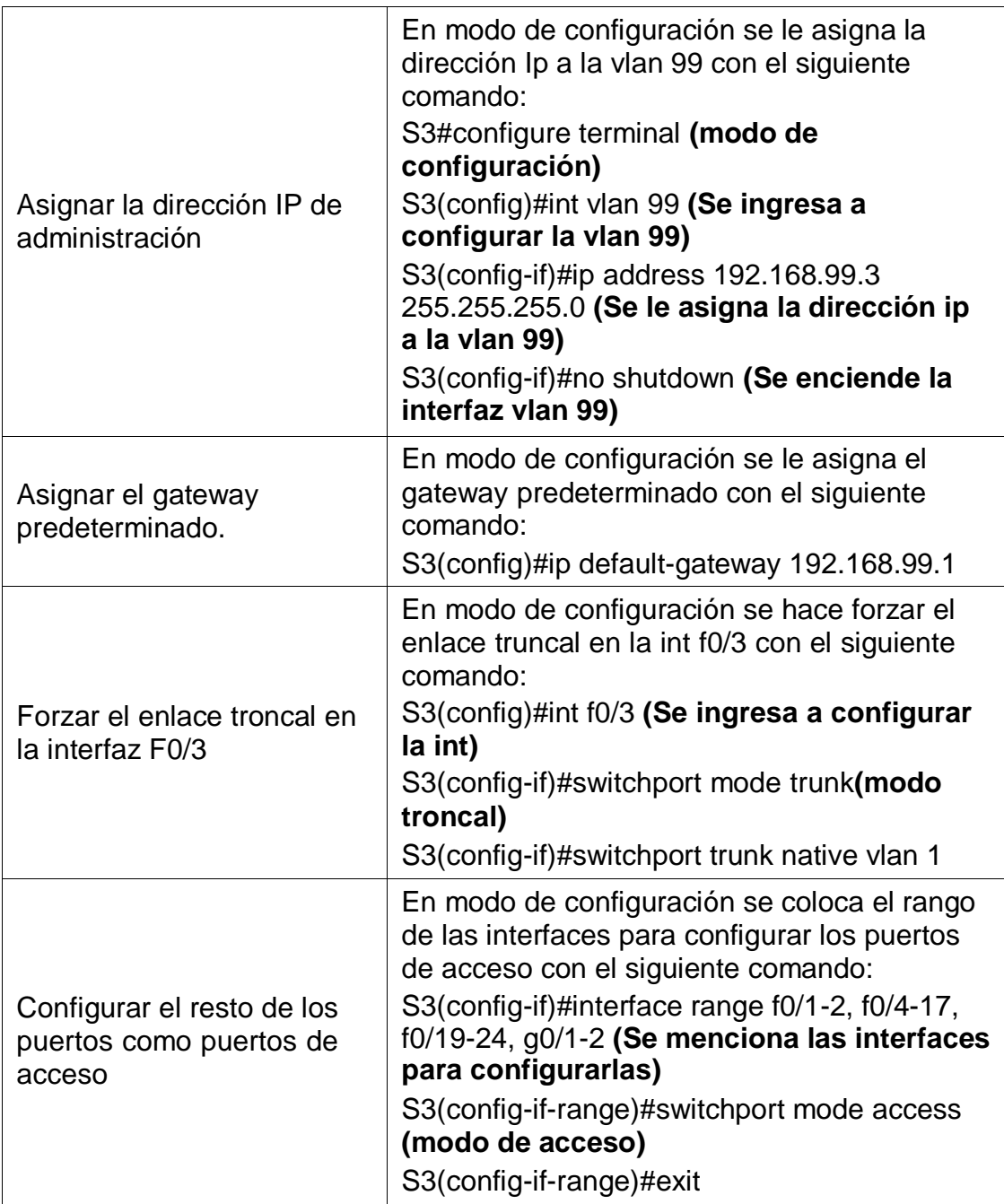

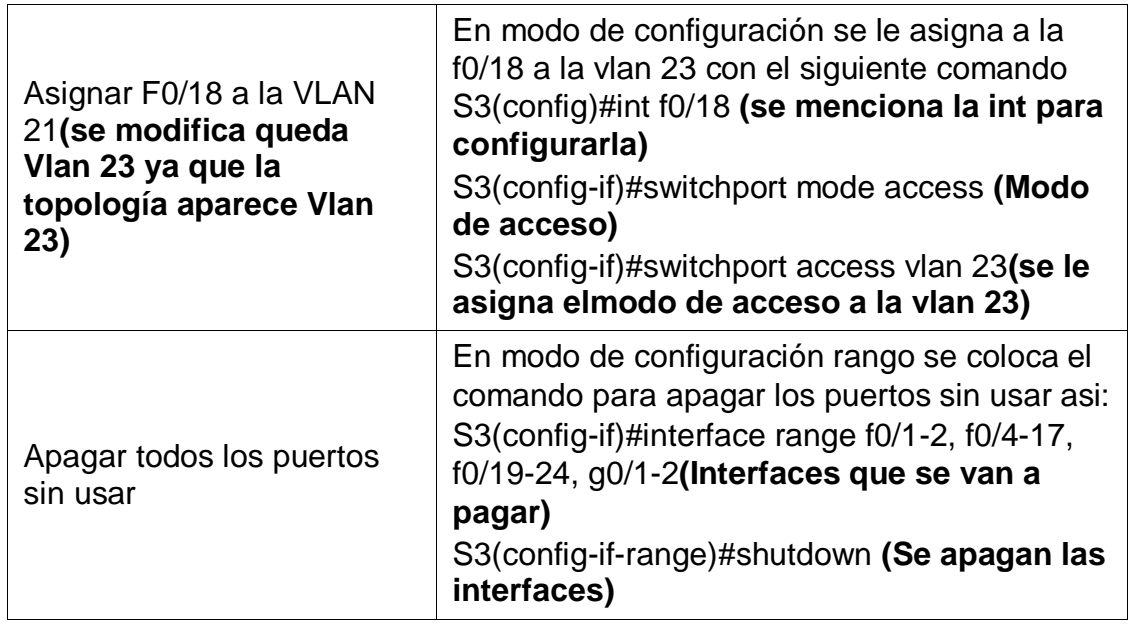

# **3.3Paso 3: Configuración de R1**

Se inicia configurando desde la int g0/1 la subinterfaz 802.1Q .21 en G0/1, la subinterfaz 802.1Q .23 en G0/1 y la subinterfaz 802.1Q .99 en G0/1, por último se activa la int g0/1

**Nota:** En la siguiente tabla se encuentran especificados los comandos que se utilizaran para configurar el R1

| Elemento o tarea de<br>configuración            | <b>Especificación</b>                                                                                                    |
|-------------------------------------------------|----------------------------------------------------------------------------------------------------|
| Configurar la subinterfaz<br>802.1Q .21 en G0/1 | En modo de configuración se ingresa a la Int<br>g0/1 para configurar la subinterfaz 802.1Q.21<br>con el siguiente comando:<br>R1(config)#int g0/1.21(Se inicia la<br>configuración de la subinterfaz de g0/1)<br>R1(config-subif)#description LAN de<br>Contabilidad (se le asigna la descrición a la<br>subinterfaz) |
|                                                 | R1(config-subif)#encapsulation dot1q 21                                                                                                    |
|                                                 | R1(config-subif)#ip address 192.168.21.1<br>255.255.255.0 (se le asigna la ip a la<br>subinterfaz)                                                                                                    |

**Tabla 20:** Configuración R1.

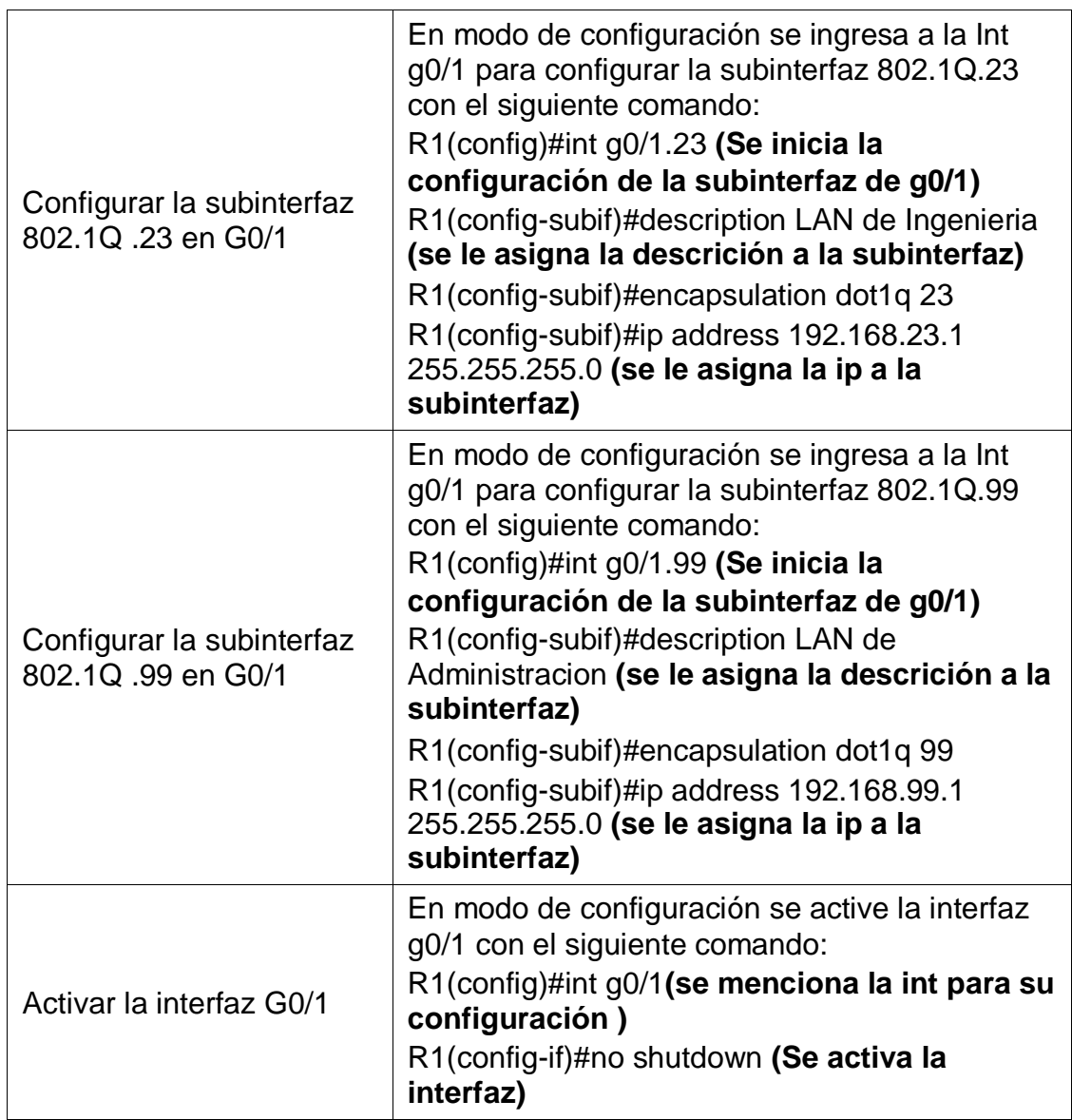

# **3.4Paso 4: Verificación**

Se utiliza el comando **ping** para probar la conectividad entre los switches y el R1

**Nota:** Se utiliza la siguiente tabla para verificar metódicamente la conectividad con cada dispositivo de red

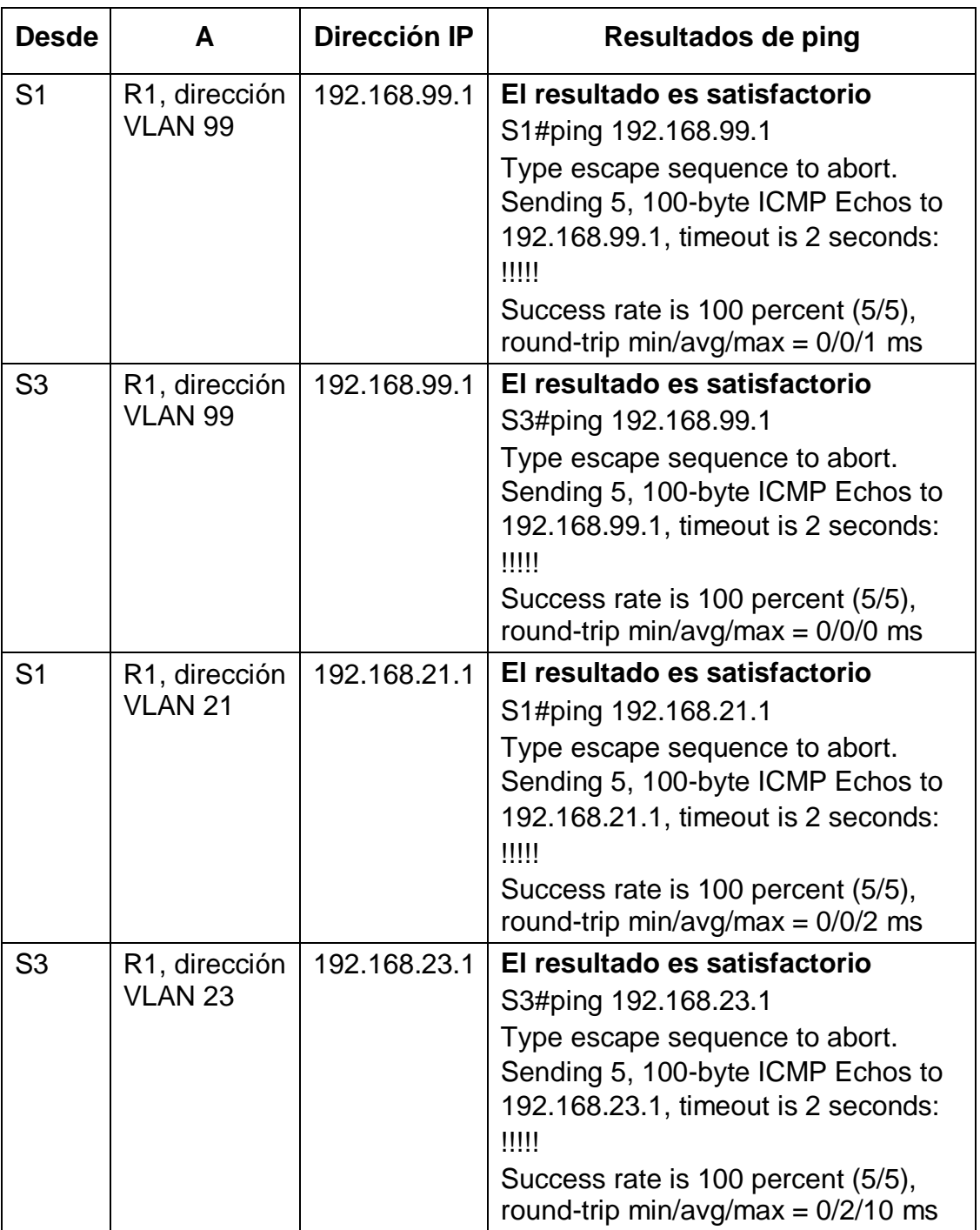

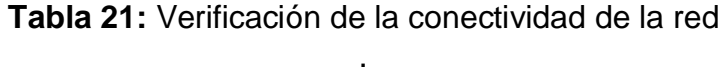

**Figura 28.** Verificación desde S1 a R1 vlan 99

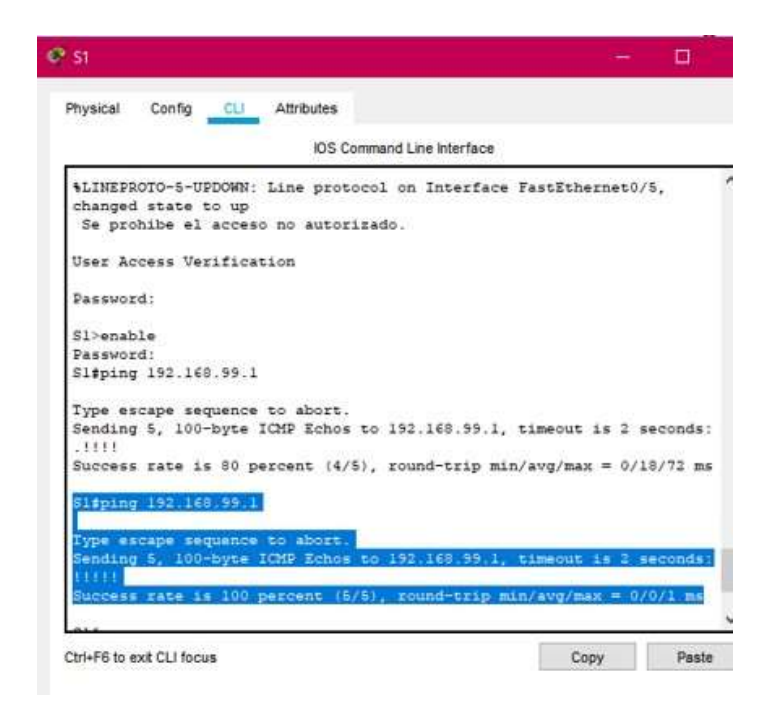

# **Figura 29.** Verificación desde S3 a R1 vlan 99

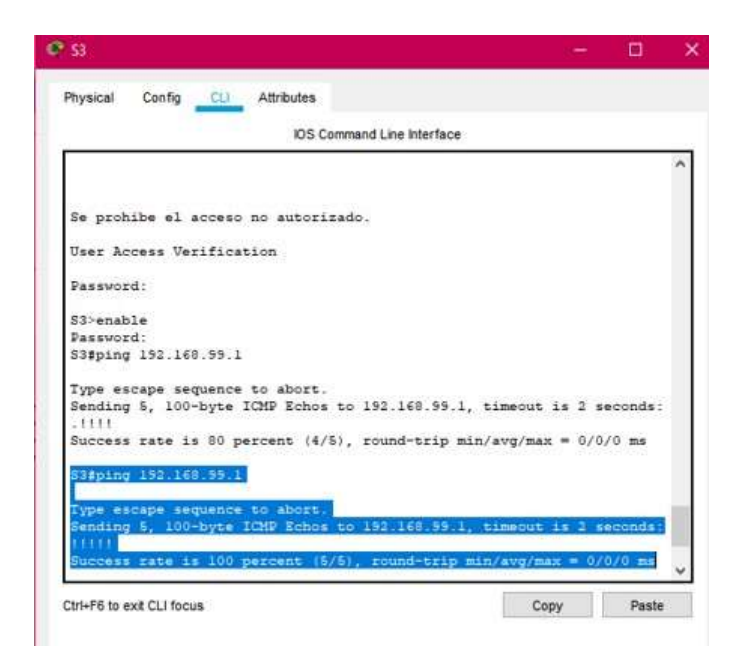

**Figura 30.** Verificación desde S1 a R1 vlan 21

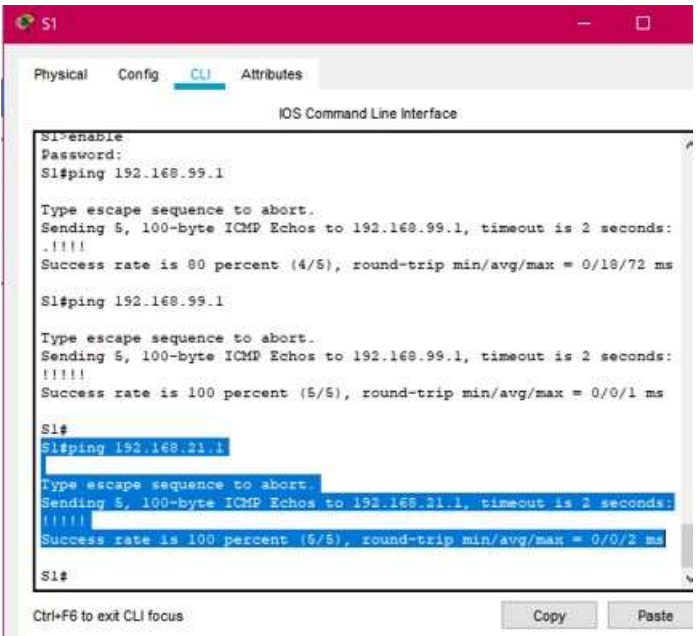

# **Figura 31.** Verificación desde S3 a R1 vlan 23

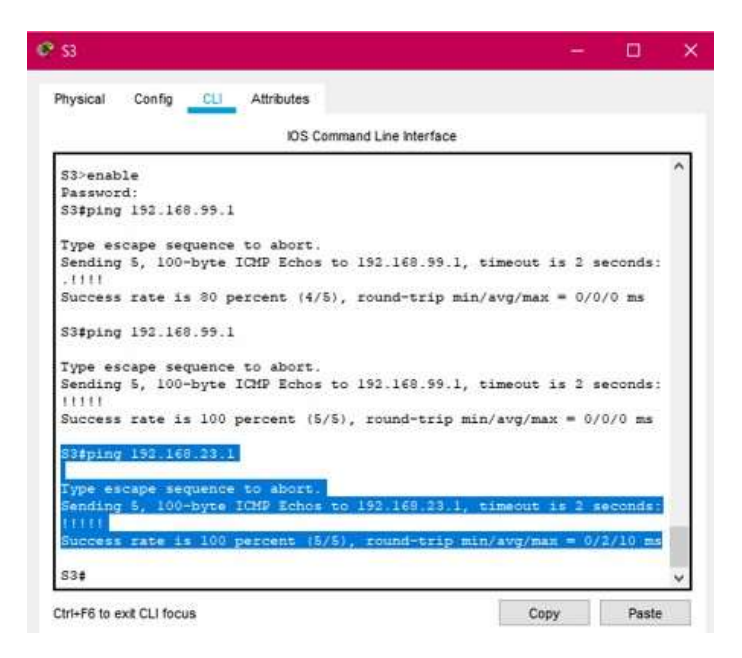

# **4. Parte 4: Configuración del el protocolo de routing dinámico OSPF**

# **4.1 Paso 1: Configuración OSPF en el R1**

En la configuración de OSPF es necesario que el proceso de enrutamiento OSPF esté activo en el Router con las direcciones de red y la información de área especificadas. Las direcciones de red se configuraron con una máscara wildcard. La máscara wildcard son las direcciones de enlaces que estan presentes.

**Nota:** A continuación se tiene el comando utilizado para la configuración de Ospf en el R1.

R1(config)# router ospf 1 **(Se habilita el enrutamiento Ospf)**

R1(config-router)# network 172.16.1.0 0.0.0.3 area 0 **(Se especifica la red)**  R1(config-router)# network 192.168.21.0 0.0.0.255 area 0 **(Se especifica la red)**

R1(config-router)# network 192.168.23.0 0.0.0.255 area 0 **(Se especifica la red)**

R1(config-router)# network 192.168.99.0 0.0.0.255 area 0 **(Se especifica la red)**

R1(config-router)#exit

R1(config)# router ospf 1 **(Se habilita el enrutamiento Ospf)**

R1(config-router)# passive-interface g0/1.21**(evita la transmisión de mensajes de routing a través de una interfaz del router)**

R1(config-router)# passive-interface g0/1.23 **(se establece la int Lan como pasiva)**

R1(config-router)# passive-interface g0/1.99 **(se establece la int Lan como pasiva)**

R1(config-router)#no auto-summary **(Este comando se utiliza para configurar Rip no para Ospf)**

R1(config-router)#exit

R1#

# **4.2 Paso 2: Configuración OSPF en el R2**

En la configuración de OSPF es necesario que el proceso de enrutamiento OSPF esté activo en el Router con las direcciones de red y la información de área especificadas. Las direcciones de red se configuraron con una máscara wildcard. La máscara wildcard son las direcciones de enlaces que estan presentes.

**Nota:** A continuación se tiene el comando utilizado para la configuración de Ospf en el R2.

R2(config)# router ospf 1 **(Se habilita el enrutamiento Ospf)**

R2(config-router)# network 10.10.10.10 0.0.0.0 area 0 **(Se especifica la red)**  R2(config-router)# network 172.16.1.0 0.0.0.3 area 0 **(Se especifica la red)**  R2(config-router)# network 172.16.2.0 0.0.0.3 area 0 **(Se especifica la red)**  R2(config-router)#exit

R2(config)# router ospf 1 **(Se habilita el enrutamiento Ospf)**

R2(config-router)# passive-interface Loopback0 **(se establece la int Lan como pasiva)**

R2(config-router)#no auto-summary **(Este comando se utiliza para configurar Rip)**

R2(config-router)#exit R2#

# **4.3 Paso 3: Configuración OSPFv3 en el R3**

En la configuración de OSPF es necesario que el proceso de enrutamiento OSPF esté activo en el Router con las direcciones de red y la información de área especificadas. Las direcciones de red se configuraron con una máscara wildcard. La máscara wildcard son las direcciones de enlaces que estan presentes.

**Nota:** A continuación se tiene el comando utilizado para la configuración de Ospf en el R3.

# R3#config t

Enter configuration commands, one per line. End with CNTL/Z. R3(config)#ipv6 unicast-routing **(Se habilita ipv6 al router)**  R3(config)#ipv6 router ospf 1 **(Se habilita el enrutamiento Ospf)**  R3(config-rtr)#router-id 1.1.1.1 **(Se le coloca el id)** R3(config-rtr)#interface s0/0/1 **(Se ingresa a la int)**  R3(config-if)#ipv6 ospf 1 area 0 **(Se menciona la area)**  R3(config-if)#exit R3(config)#ipv6 router ospf 1**(Se habilita el enrutamiento Ospf)**  R3(config-rtr)#passive-interface Loopback4 **(se establece la int Lan como pasiva)** R3(config-rtr)#passive-interface Loopback5 **(se establece la int Lan como pasiva)**

R3(config-rtr)#passive-interface Loopback6**(se establece la int Lan como pasiva)**

R3(config-rtr)#passive-interface Loopback7**(se establece la int Lan como pasiva)**

R3(config-rtr)#no auto-summary summary **(Este comando se utiliza para configurar Rip)**

R3(config-rtr)#exit R3(config)#exit

# **4.4 Paso 4: Verificación de la información de Ospf**

Se verifica que OSPF esté funcionando como se espera, introduciendo los comandos en CLI según se indica en la tabla 20.

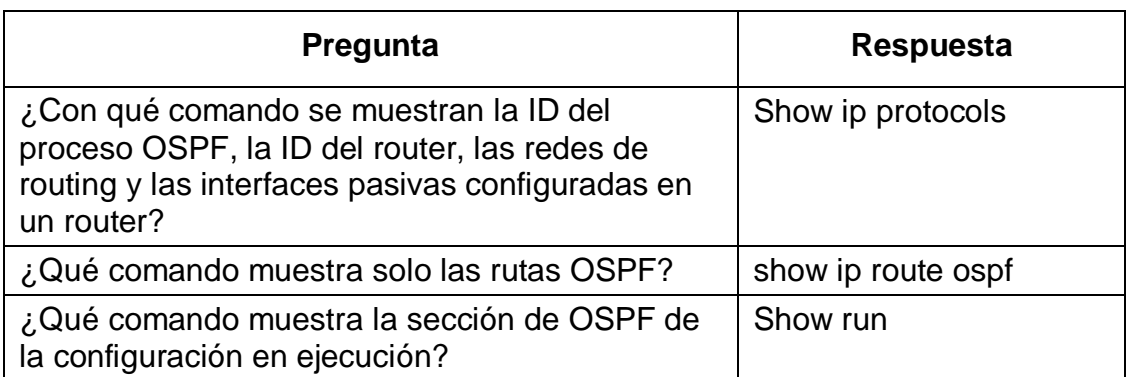

### **Tabla 22.** Verificación de Ospf

**Figura 32.** Comando show ip protocols en R1

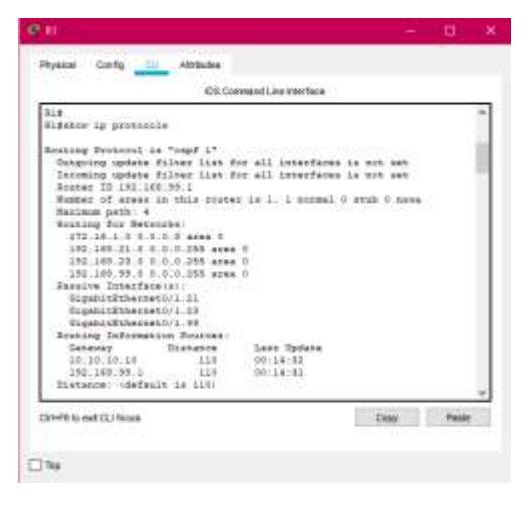

**Figura 33.** Comando show ip route ospf en R1

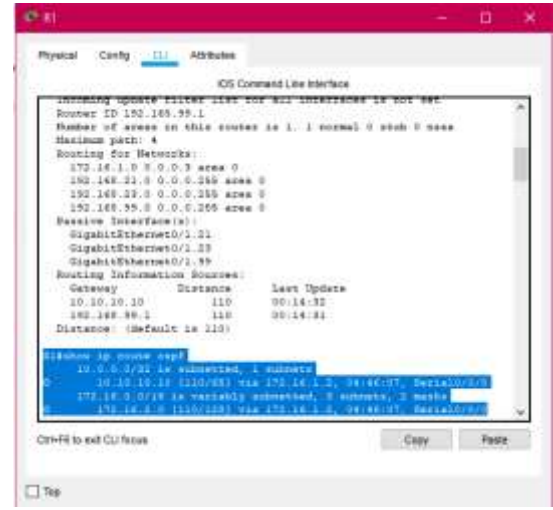

### **Figura 34** Comando show run en R1

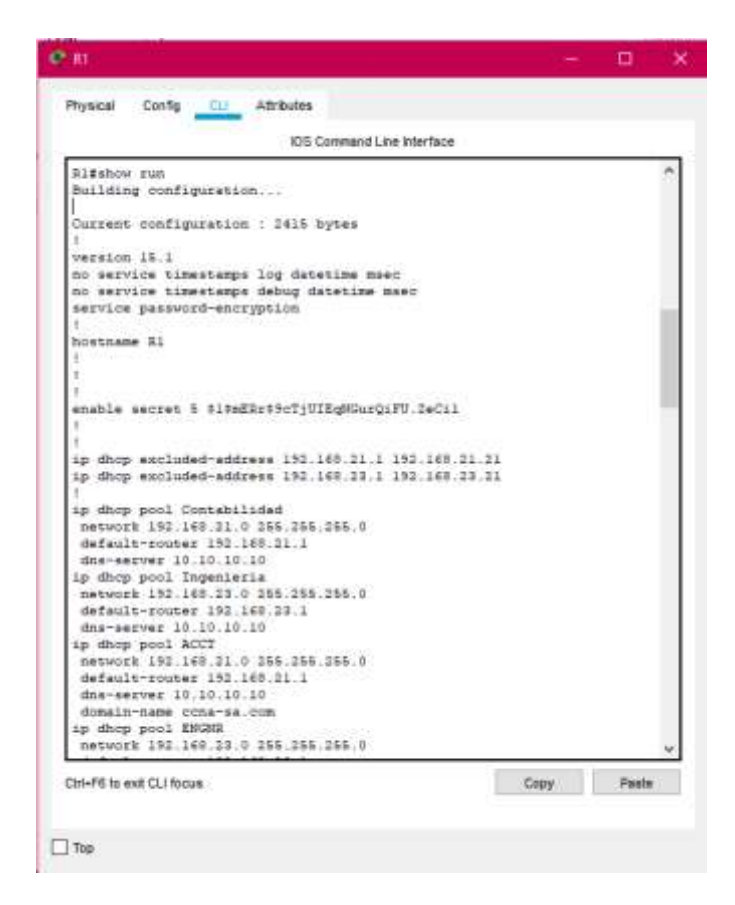

# **5. Parte 5: Implementación de DHCP y NAT para IPv4**

# **5.1Paso 1: Configuración del R1 como servidor de DHCP para las VLAN**

### **21 y 23**

Se inicia reservando las primeras 20 direcciones IP en la VLAN 21 para configuraciones estáticas, y las primeras 20 direcciones IP en la VLAN 23 para configuraciones estáticas, se crear un pool de DHCP para la VLAN 21 y la VLAN 23 .

**Nota:** En la siguiente tabla esta la configuración del R1 como servidor de DHCP para las VLAN 21 y 23

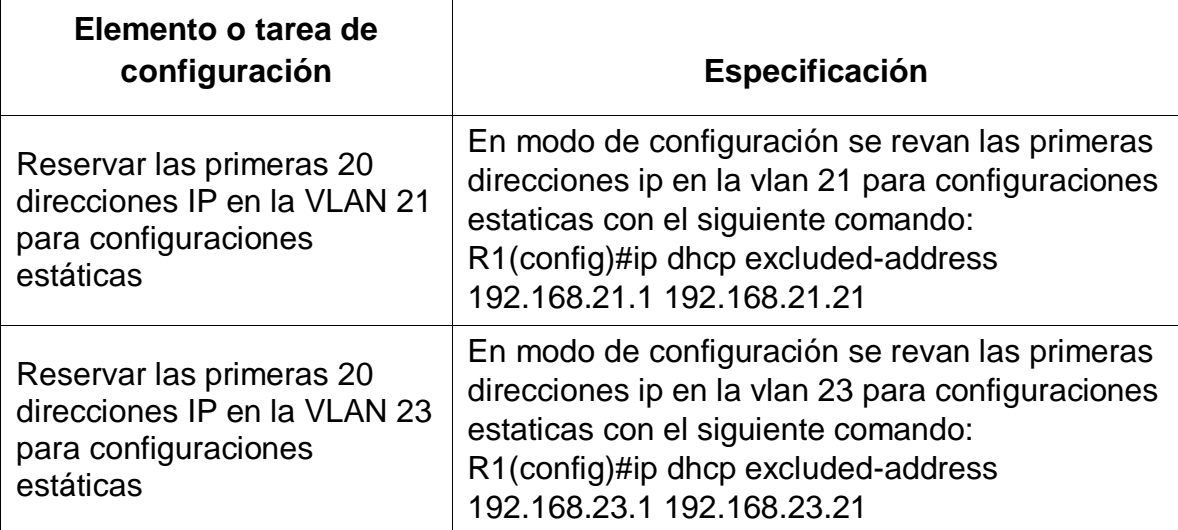

# **Tabla 23.** Configuración del R1

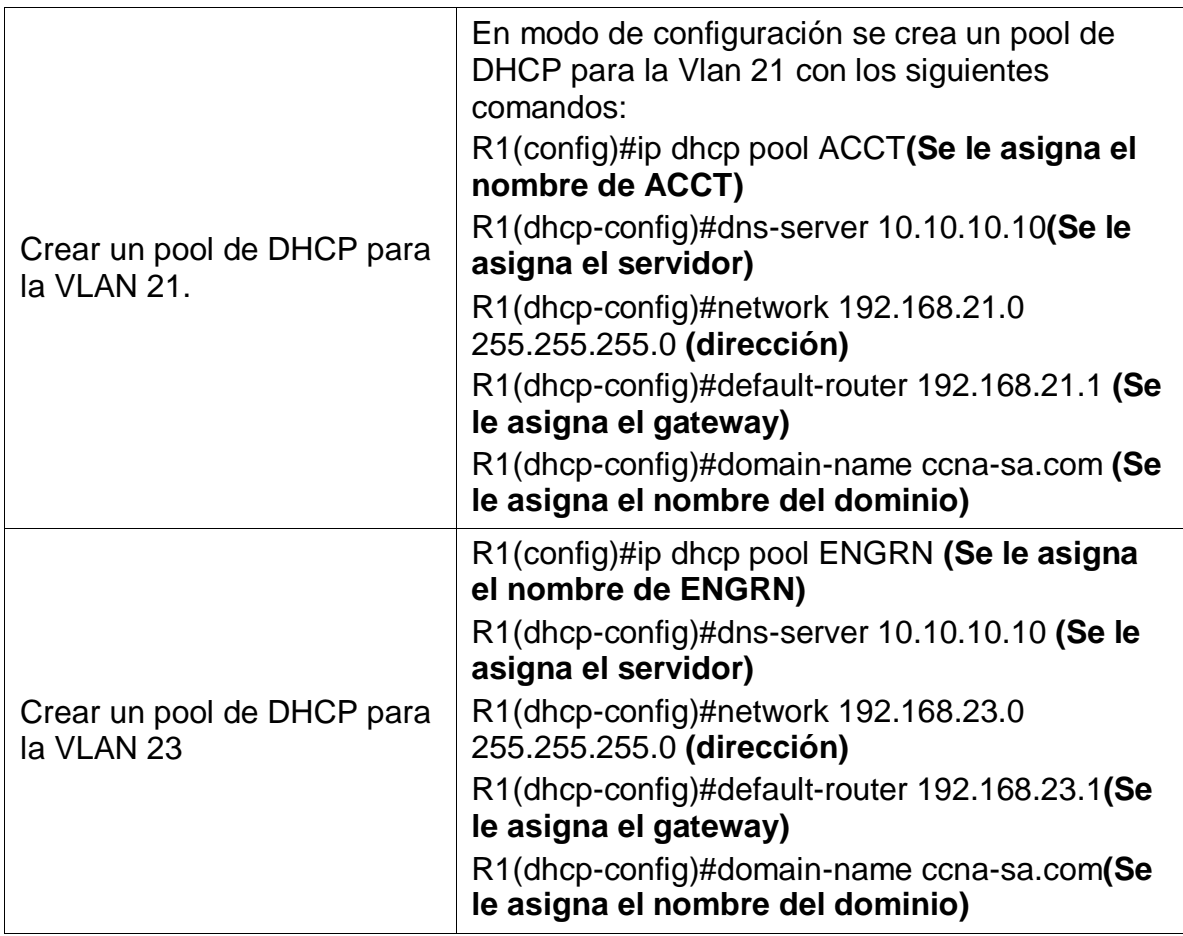

### **5.2 Paso 2: Configuración la NAT estática y dinámica en el R2**

Se inicia reservando las primeras 20 direcciones IP en la VLAN 21 para configuraciones estáticas, y las primeras 20 direcciones IP en la VLAN 23 para configuraciones estáticas, se crear un pool de DHCP para la VLAN 21 y la VLAN 23 .

**Nota:** En la siguiente tabla esta la configuración del R2

| Elemento o tarea de<br>configuración                                                         | Especificación                                                                                                    |
|----------------------------------------------------------------------------------------------|----------------------------------------------------------------------------------------------------|
| Crear una base de datos local<br>con una cuenta de usuario                                   | En modo de configuración se crea una base<br>de datos local con una Cuenta de usuario<br>con el siguiente comando:<br>R2(config)#username webuser privilege 15<br>secret cisco12345                                                                                                    |
| Habilitar el servicio del<br>servidor HTTP                                                   | R2(config)#ip http server (Comando no<br>soportado)                                                                                                    |
| Configurar el servidor HTTP<br>para utilizar la base de datos<br>local para la autenticación | R2(config)#ip http authentication local<br>(Comando no soportado)                                                                                                    |
| Crear una NAT estática al<br>servidor web.                                                   | En modo de configuración se crea una NAT<br>estatica al servidor web con el siguiente<br>comando:<br>R2(config)#ip nat inside source static<br>10.10.10.10<br>209.165.200.229                                                                                                    |
| Asignar la interfaz interna y<br>externa para la NAT estática                                | En modo de configuración se le asigna la<br>interfaz interna y extrema para Nata<br>estática con los siguientes comandos<br>R2(config)#interface g0/0<br>R2(config-if)#ip nat outside<br>R2(config)#interface s0/0/0<br>R2(config-if)#ip nat inside<br>R2(config-if)#interface s0/0/1<br>R2(config-if)#ip nat inside |
| Configurar la NAT dinámica<br>dentro de una ACL privada                                      | En el modo de configuración se configurá la<br>NAT dinámica dentro de una ACL privada<br>con los siguientes comandos:<br>R2(config)#access-list 1 permit<br>192.168.21.0 0.0.0.255<br>R2(config)#access-list 1 permit<br>192.168.23.0 0.0.0.255<br>R2(config)#access-list 1 permit 192.168.4.0<br>0.0.3.255          |

**Tabla 24.** Configuración del R2

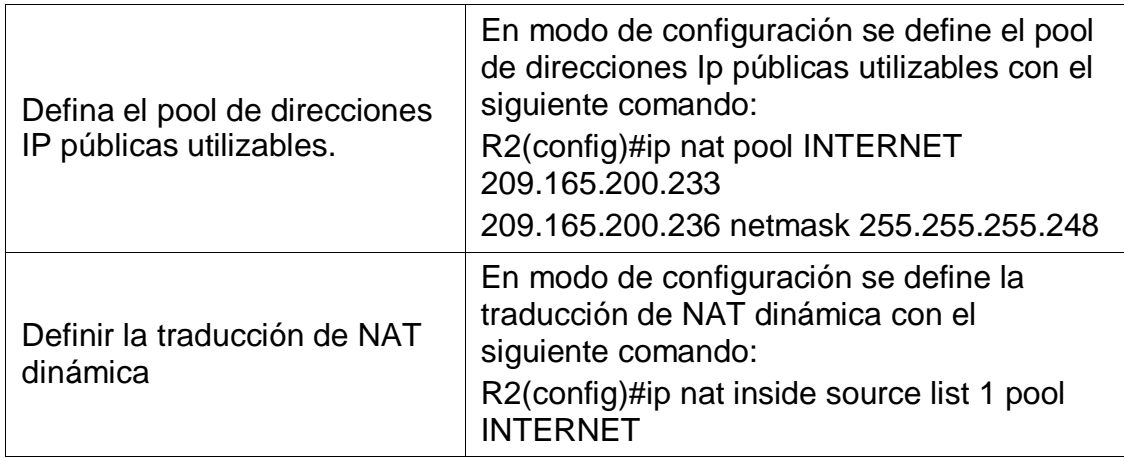

# **5.3Paso 3: Verificación del protocolo DHCP y la NAT estática**

Se realiza el ping entre los dispositivos mencionados en la siguiente tabla para la verificación del protocolo DHCP y la NAT estática

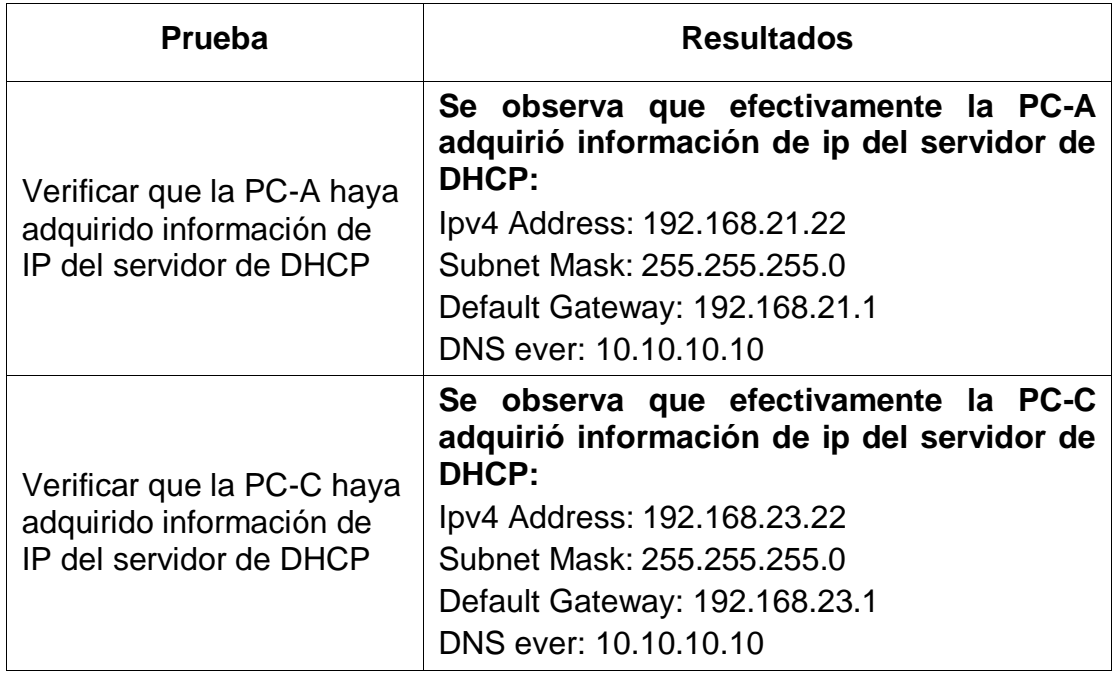

**Tabla 25.** Verificación del protocolo DHCP y la NAT estática

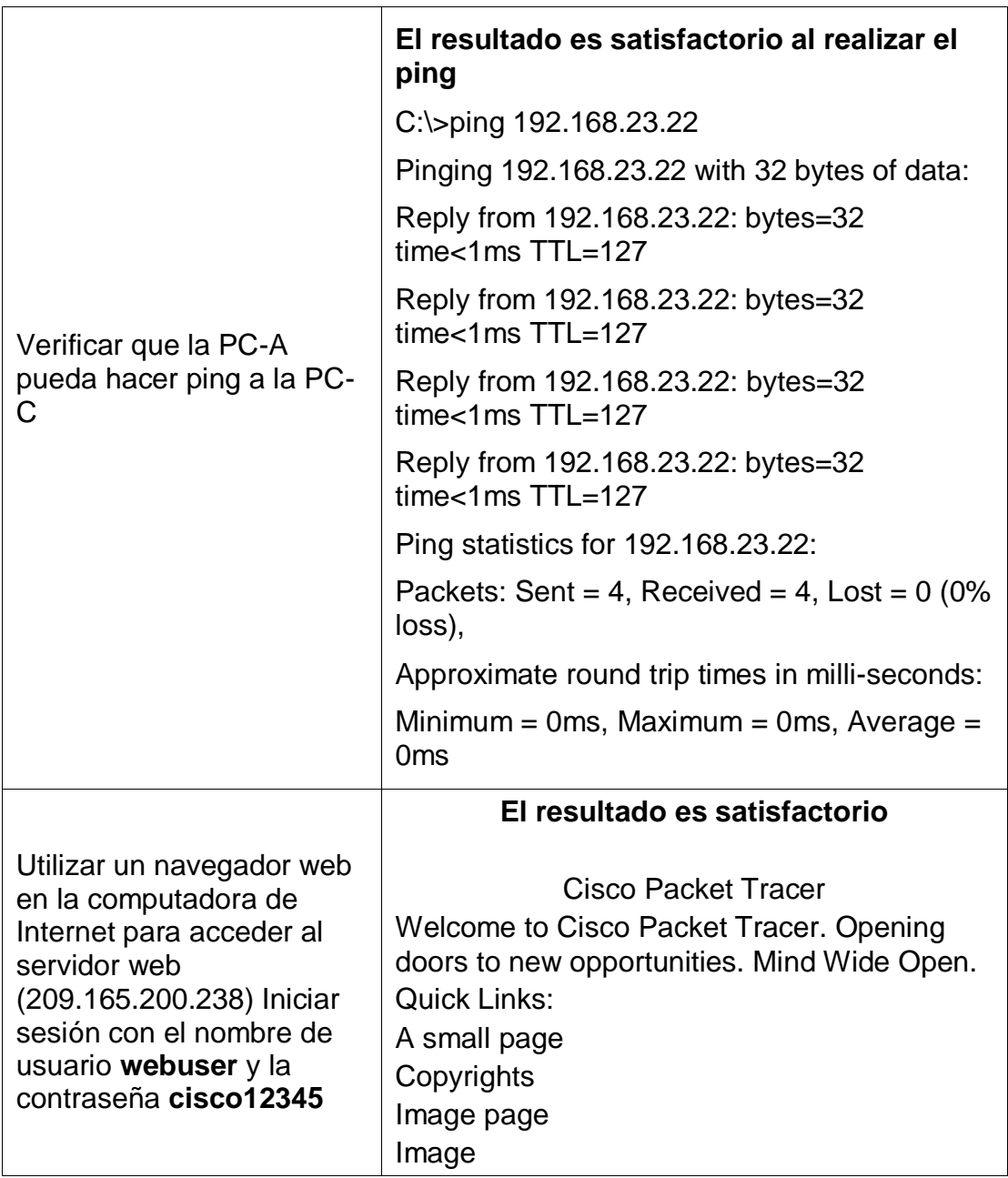

**Figura 35.** Verificación de PC-A

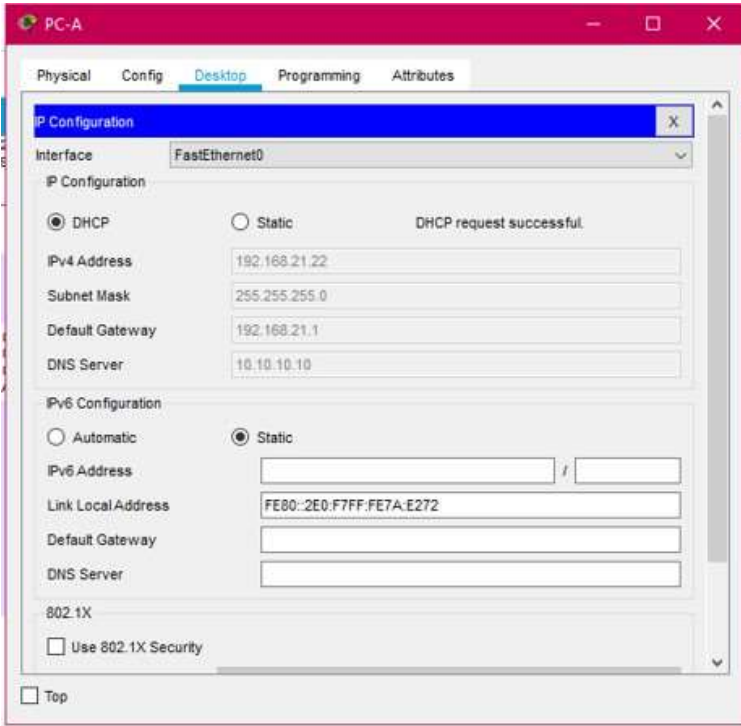

**Figura 36.** Verificación de PC-C

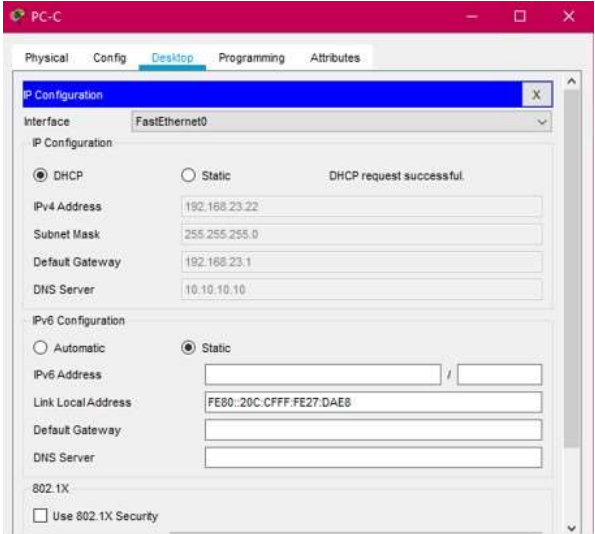

**Figura 37.** Verificación desde PC-A a PC-C

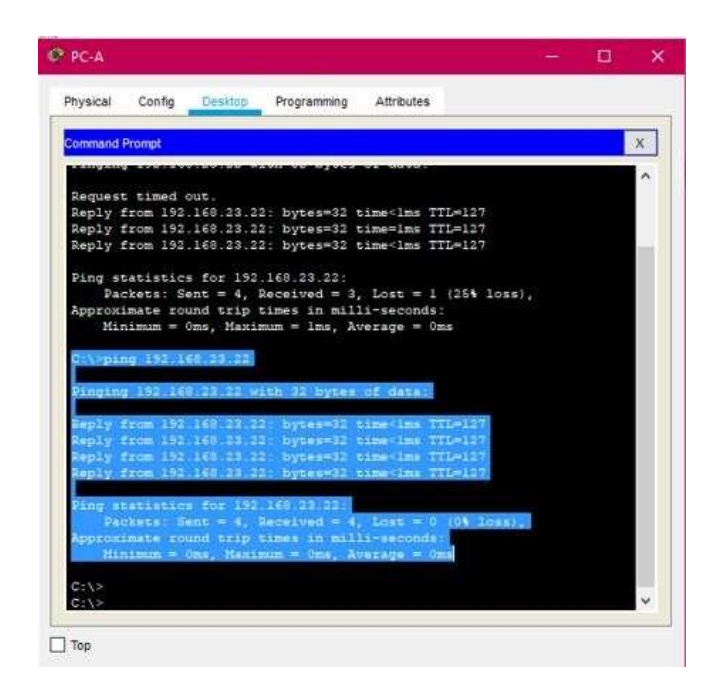

**Figura 38.** Verificación al Servidor de Internet

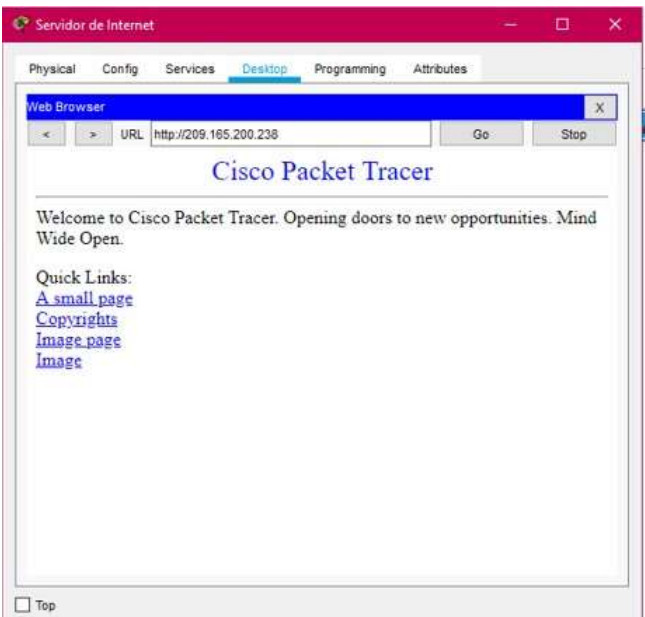

# **6. Parte 6: Configuración de NTP**

Se inicia con el ajuste de la fecha y la hora en el R2, se configurá R2 como un maestro NTP, luego se configura R1 como un cliente NTP y para

actualizaciones de calendario periódicas con hora NTPy por último se verifica la configuración de NTP en R1

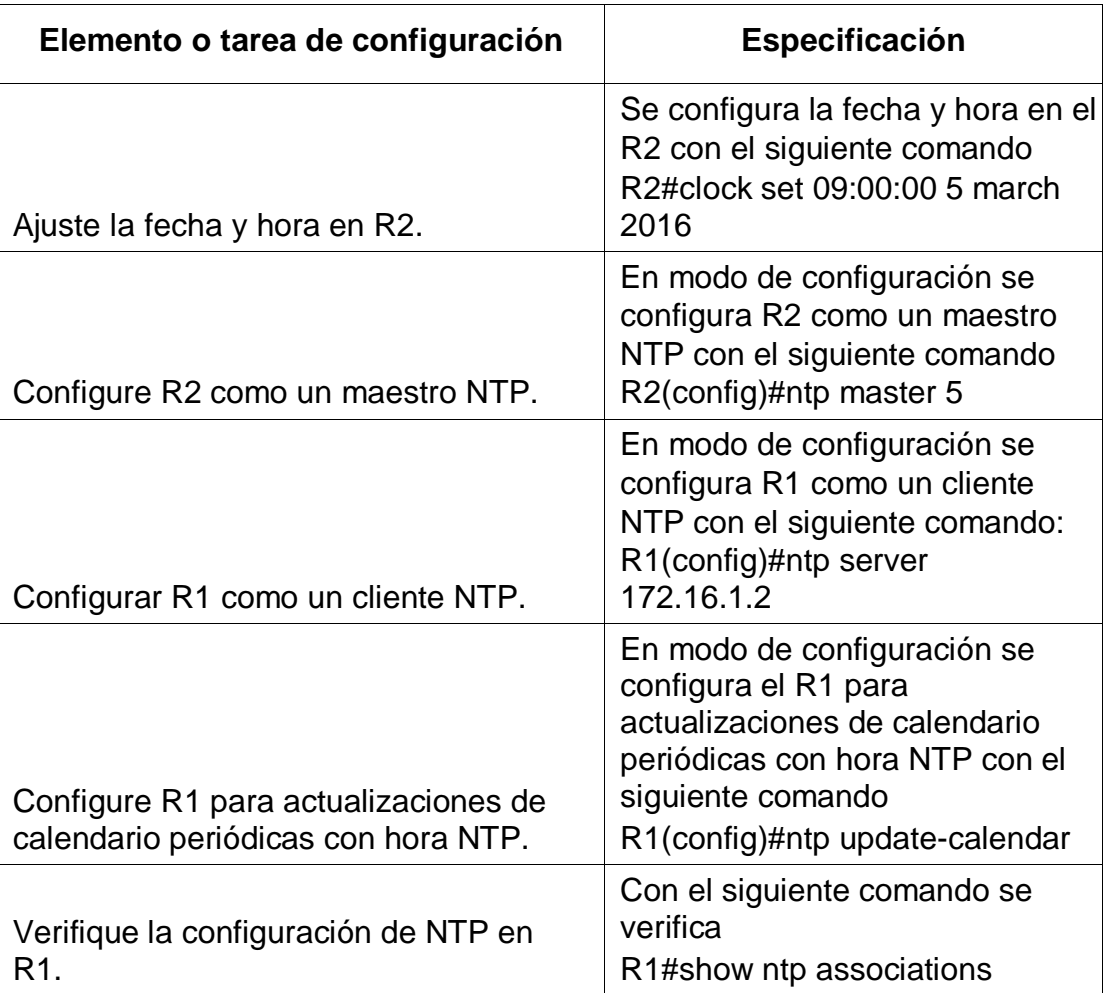

# **Tabla 26.** Configuración del NTP

**Figura 39.** Verificación NTP en R1

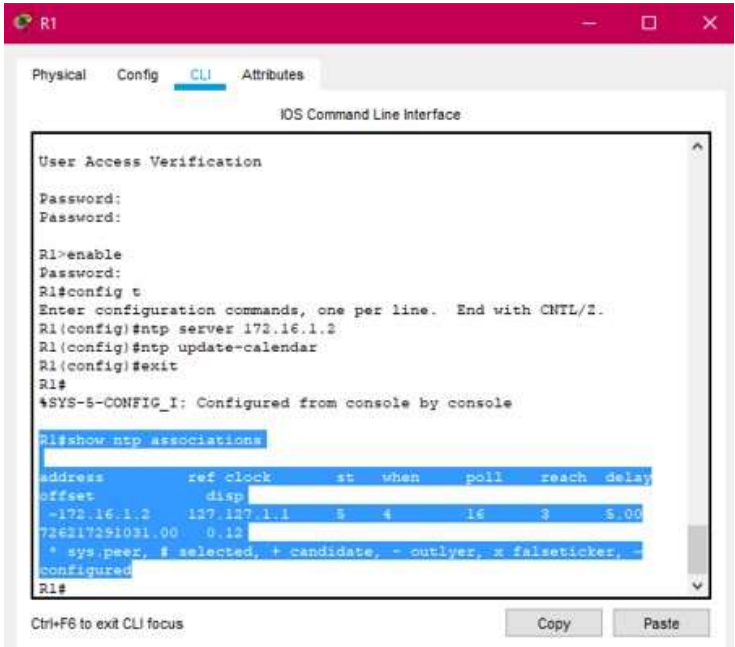

**7. Parte 7: Configuración y verificación de las listas de control de acceso (ACL)**

# **7.1 Paso 1: Restringir el acceso a las líneas VTY en el R2**

Se inicia configurando una lista de acceso con nombre para permitir que solo R1 establezca una conexión Telnet con R2, se aplica la ACL con nombre a las líneas VTY, se permite acceso por Telnet a las líneas de VTY y por último se verifica que la ACL funcione como se espera

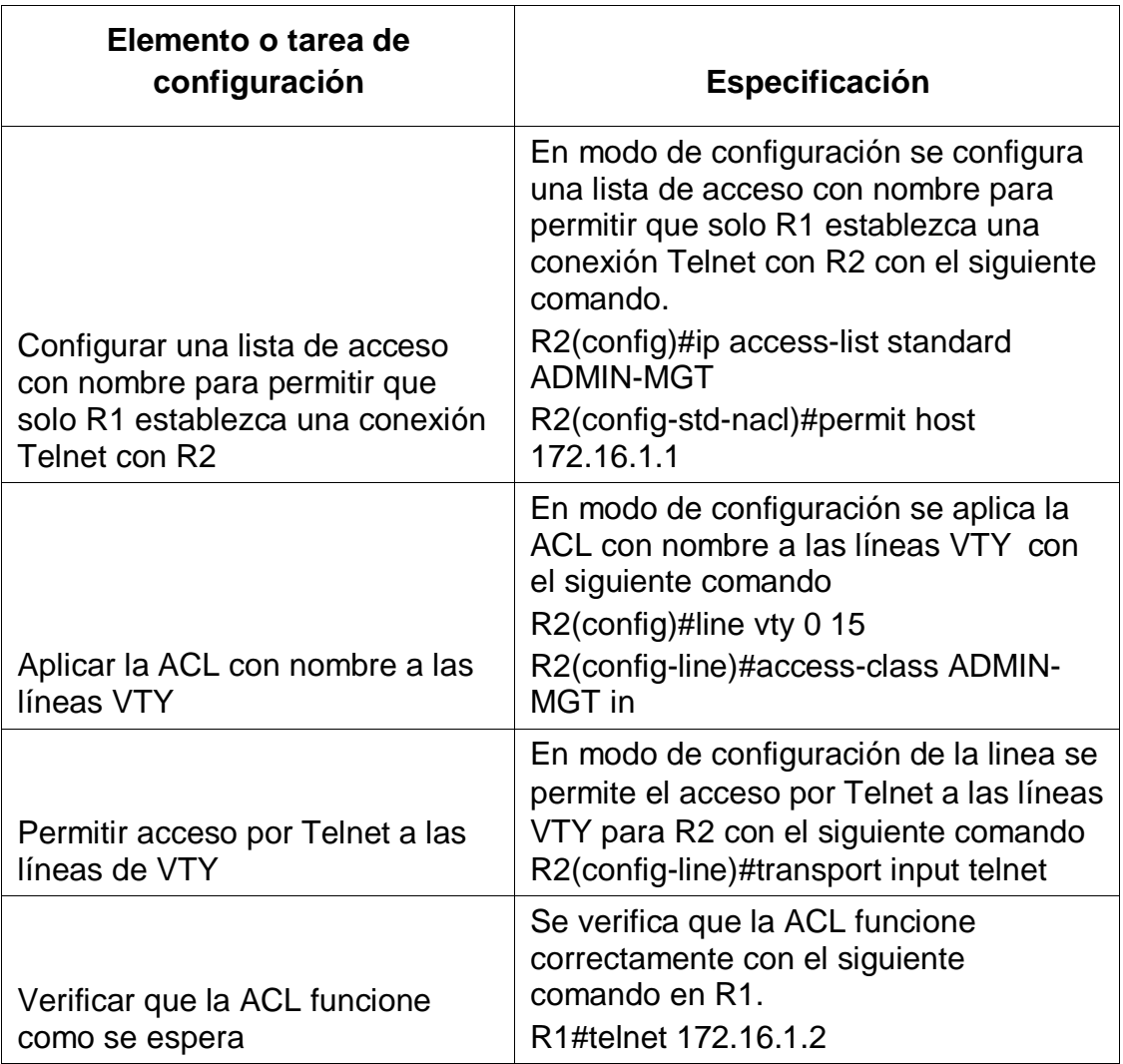

# **Tabla 27.** Restringir el acceso a líneas VTY en R2

**Figura 40.** Verificación de la ACL en R1

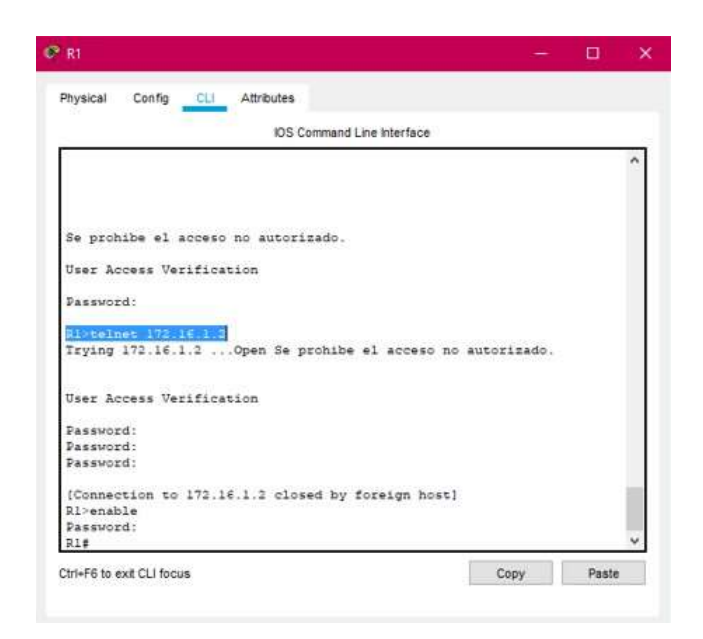

# **7.2 Paso 2: Se introduce el comando de CLI adecuado que se necesita para mostrar lo siguiente**

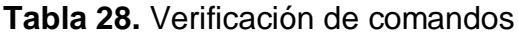

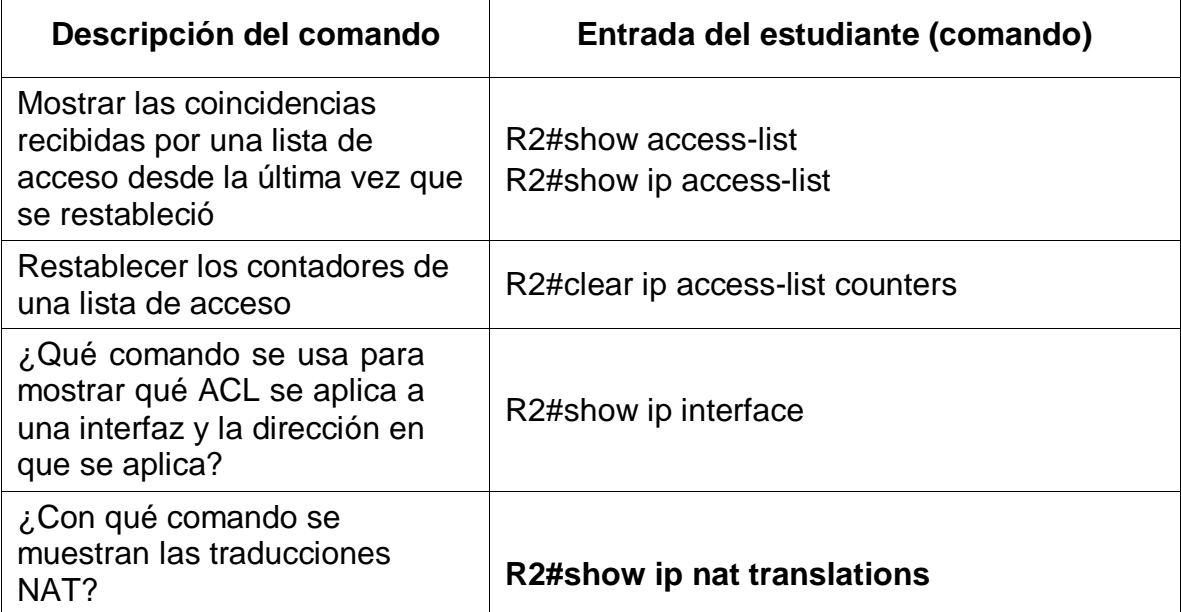

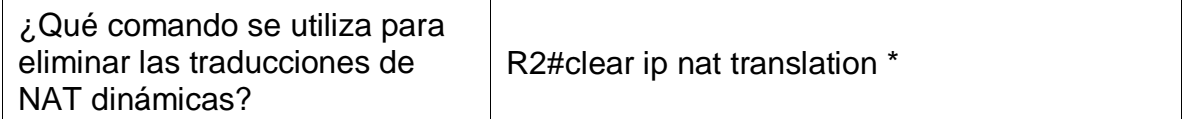

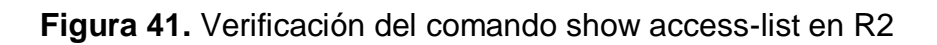

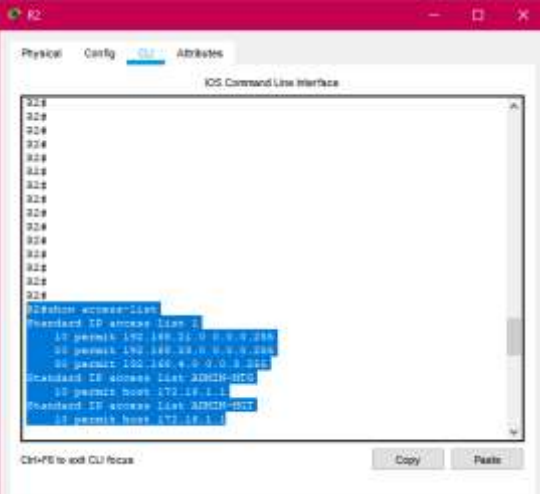

**Figura 42.** Verificación del comando show ip interface en R2

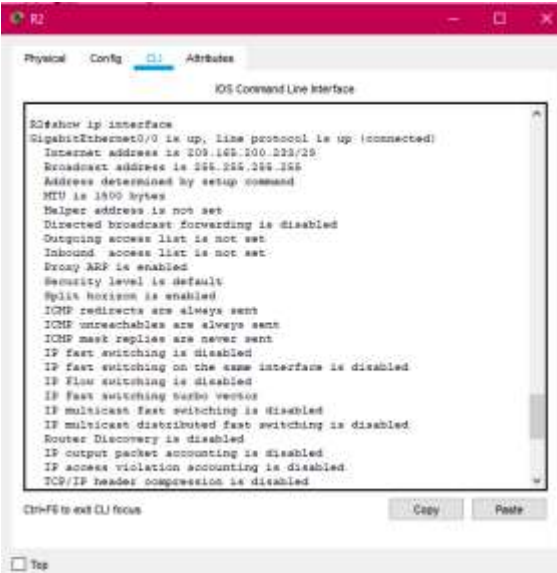

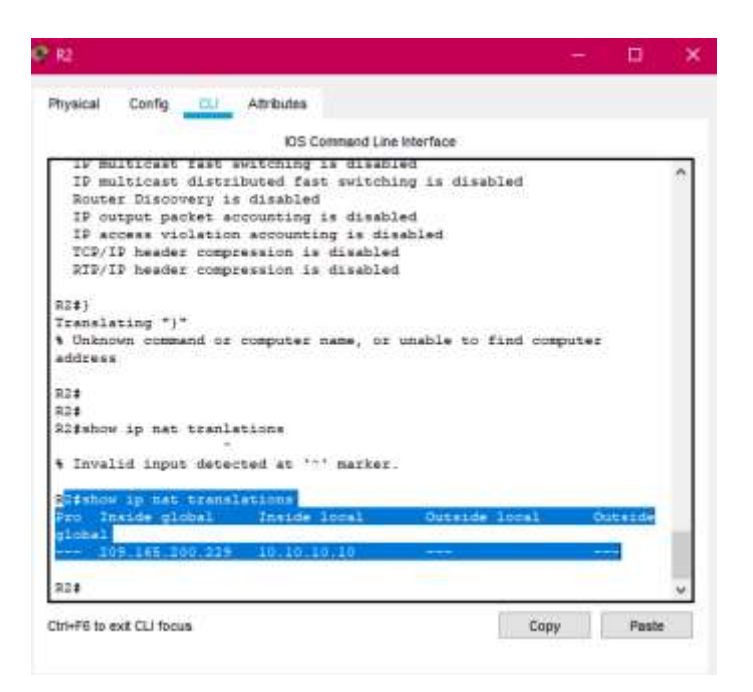

**Figura 43.** Verificación del comando show ip nat translations en R2

### **CONCLUSIONES**

Al realizar las configuraciones de los dispositivos en cada red, se practicó los llamados comandos básicos los cuales son fundamentales para el funcionamiento correcto de cada dispositivo.

Al utilizar un servidor DHCP nos trae muchas ventajas, porque permite asignar y administrar las direcciones IP de una forma sencilla, práctica pero sobre todo eficiente y además disminuye el riesgo de duplicidad de direcciones Ip en la red evitando los problemas de conectividad.

Se puede decir que por las NAT, se detuvo el agotamiento de las direcciones IP válidas, ya que deja que varios hosts dentro de una red privada, obtenga acceso a Internet al usar pocas direcciones IP válidas.

### **BIBLIOGRAFIA**

Curso CCNA2. Principios básicos de routing y switching. Recuperado el 27 de mayo del 2018 de:<https://1314297.netacad.com/courses/654717>

Froom, R., Frahim, E. (2015). CISCO Press (Ed). Spanning Tree Implementation. Implementing Cisco IP Switched Networks (SWITCH) Foundation Learning Guide CCNP SWITCH 300-115. Recuperado de https://1drv.ms/b/s!AmIJYei-NT1IlnWR0hoMxgBNv1CJ

Lucas, M. (2009). Cisco Routers for the Desperate : Router and Switch Management, the Easy Way. San Francisco: No Starch Press. Recuperado de: http://bibliotecavirtual.unad.edu.co:2048/login?url[=http://search.ebscohost.com/logi.as](http://search.ebscohost.com/logi.as) px?direct=true&db=e000xww&AN=440032&lang=es&site=ehost-live

Teare, D., Vachon B., Graziani, R. (2015). CISCO Press (Ed). EIGRP Implementation. Implementing Cisco IP Routing (ROUTE) Foundation Learning Guide CCNP ROUTE 300-101. Recuperado de https://1drv.ms/b/s!AmIJYei- NT1IlnMfy2rhPZHwEoWx

# **ANEXOS**

Anexo A: Link del desarrollo de los escenarios 1 y 2

[https://drive.google.com/drive/folders/1pG6K8jP-mi7kwpaIwssBbsfUEIj1uK](https://drive.google.com/drive/folders/1pG6K8jP-mi7kwpaIwssBbsfUEIj1uK-z?usp=sharing)[z?usp=sharing](https://drive.google.com/drive/folders/1pG6K8jP-mi7kwpaIwssBbsfUEIj1uK-z?usp=sharing)

Anexo B: Articulo Científico

[https://drive.google.com/drive/folders/19us-Kfcvb7Oa4tohu-](https://drive.google.com/drive/folders/19us-Kfcvb7Oa4tohu-UpiBe9Uhdyc50Q?usp=sharing)[UpiBe9Uhdyc50Q?usp=sharing](https://drive.google.com/drive/folders/19us-Kfcvb7Oa4tohu-UpiBe9Uhdyc50Q?usp=sharing)

# SOLUCIÓN DE DOS ESTUDIOS DE CASO BAJO EL USO DE TECNOLOGÍA CISCO

*Laura Natalia Galeano Rincón Universidad Nacional Abierta y a Distancia, [lngaleanor@unadvirtual.edu.co](mailto:lngaleanor@unadvirtual.edu.co)*

### **Resumen**

**El desarrollo de este artículo científico tiene como finalidad aplicar en el escenario 2 los conceptos adquiridos en el diplomado de Cisco, este escenario 2 cuenta con una topología de una red pequeña que está compuesta por un Servidor de Internet, 3 Routers, 2 Switch y dos PC los cuales se configuran para que sea admitida la conectividad tanto de Ipv4 como de Ipv6, la seguridad de los Switches, el routing entre las Vlan, el protocolo (Ospf) que significa protocolo de routing dinámico, el protocolo (DHCP) que significa protocolo de configuración de host dinámicos, la traducción de redes dinámicas y estáticas, listas de control de acceso (ACL) y el protocolo de tiempo de red.**

**La funcionalidad de este escenario 2 se verifica por medio de comandos a cada dispositivo, y asi se prueba la conexión correcta de la red, dado el caso que la verificación no fuera satisfactoria se tendría que indagar que configuración esta incorrecta y proceder a solucionarlo.**

*Palabras clave: CISCO, CCNA, Conmutación, Enrutamiento, Redes, Electrónica.*

### **Abstract:**

*The development of this scientific article aims to apply in scenario 2 the* *concepts acquired in the Cisco diploma, this scenario 2 has a topology of a small network that is composed of an Internet Server, 3 Routers, 2 Switches and two PCs which are configured to support both IPv4 and IPv6 connectivity, the security of the Switches, the routing between the Vlan, the protocol (Ospf) which means dynamic routing protocol, the protocol (DHCP) which means protocol dynamic host configuration, static and dynamic network translation, access control lists (ACLs), and network time protocol.*

*The function of this scenario 2 is verified by means of commands in each device, and thus the correct connection of the network is tested, in the event that the verification was not satisfactory, it should be found out which configuration is incorrect and proceed to solve it.*

*Keywords— CISCO, CCNA, Switching, Routing, Networks, Electronics.*

### **I. Introducción**

Hoy en día las redes nos conectan cada vez más. [1]Las personas se comunican en línea desde cualquier lugar. Las conversaciones que tienen lugar en las aulas pasan a las sesiones de chat de mensajes instantáneos, y los debates en línea continúan en el lugar de estudios. Diariamente, se desarrollan nuevos servicios para aprovechar la red.

En lugar de crear sistemas exclusivos e independientes para la prestación de cada servicio

nuevo, el sector de redes en su totalidad adoptó un marco de desarrollo que permite que los diseñadores comprendan las plataformas de red actuales y las mantengan. Al mismo tiempo, este marco se utiliza para facilitar el desarrollo de nuevas tecnologías, a fin de satisfacer las necesidades de las comunicaciones y las mejoras tecnológicas futuras.

[2]Para dar soporte a nuestras comunicaciones, el modelo OSI divide las funciones de una red de datos en capas. Cada capa trabaja con las capas superior e inferior para transmitir datos. Dos capas dentro del modelo OSI están tan relacionadas que, según el modelo TCP/IP, son básicamente una sola. Esas dos capas son la capa de enlace de datos y la capa física.

Se tiene que [3] Ethernet es la tecnología LAN predominante en el mundo. Ethernet funciona en la capa de enlace de datos y en la capa física. Los estándares del protocolo Ethernet definen muchos aspectos de la comunicación en red, incluido el formato, el tamaño, la temporización y la codificación de las tramas. Cuando se envían mensajes entre hosts a través de una red Ethernet, los hosts asignan un formato a los mensajes según la configuración de trama que especifican los estándares.

Si bien [4] el diseño, la implementación y la administración de un plan de asignación de direcciones IP eficaz aseguran que las redes puedan operar de manera eficaz y eficiente. Esto es así especialmente a medida que aumenta la cantidad de conexiones de host a una red. Comprender la estructura jerárquica de la dirección IP y cómo modificar esa jerarquía a fin de satisfacer con mayor eficiencia los requisitos de routing constituye una parte importante de la planificación de un esquema de asignación de direcciones IP.

Las estructuras de redes pequeñas, [5] el diseño de la red suele ser simple. La

cantidad y el tipo de dispositivos incluidos se reducen considerablemente en comparación con una red más grande. En general, las topologías de red constan de un único Router y uno o más switches. Las redes pequeñas también pueden tener puntos de acceso inalámbrico (posiblemente incorporados al Router) y teléfonos IP. En cuanto a la conexión a Internet, las redes pequeñas normalmente tienen una única conexión WAN proporcionada por una conexión DSL, por cable o Ethernet.

La administración de una red pequeña requiere muchas de las mismas habilidades necesarias para administrar redes más grandes. La mayor parte del trabajo se centra en el mantenimiento y la resolución de problemas de equipos existentes, así como en la protección de los dispositivos y de la información de la red. La administración de las redes pequeñas está a cargo de un empleado de la empresa o de una persona contratada por esta, según el tamaño y el tipo de empresa.

[6] Los distintos dispositivos deben trabajar en conjunto sin inconvenientes para proporcionar una conexión rápida, segura y confiable entre los hosts. Los switches LAN proporcionan el punto de conexión a la red empresarial para los usuarios finales y también son los principales responsables del control de la información dentro del entorno LAN. Los routers facilitan la transmisión de información entre redes LAN y, en general, desconocen a los hosts individuales. Todos los servicios avanzados dependen de la disponibilidad de una infraestructura sólida de routing y switching que les sirva de base. Esta infraestructura se debe diseñar, implementar y administrar cuidadosamente para proporcionar una plataforma estable.

#### **II.** METODOLOGÍA

La metodología que se utiliza para la implementación del escenario dos de la prueba de habilidades se hace en base de una investigación de tipo aplicada ya que se trata de desarrollar de una forma adecuada para que se pueda transmitir paquetes de información en la red LAN entre Ipv4 e Ipv6 en los hosts. [7] La Investigación Aplicada tiene por objetivo resolver un determinado problema o planteamiento específico, enfocándose en la búsqueda y consolidación del conocimiento para su aplicación y, por ende, para el enriquecimiento del desarrollo cultural y científico. En la topología de red se plantea una topología de red LAN compuesta por dispositivos como Routers, Switches, hosts y cableado de consola donde se busca que puedan interactuar los dispositivos entre sí.

#### **III.** RESULTADOS

Partiendo de la topología propuesta en el escenario 2 se implementa configurando una red pequeña para que admita conectividad IPv4 e IPv6, seguridad de switches, routing entre VLAN, el protocolo de routing dinámico OSPF, el protocolo de configuración de hosts dinámicos (DHCP), la traducción de direcciones de red dinámicas y estáticas (NAT), listas de control de acceso (ACL) y el protocolo de tiempo de red (NTP) servidor/cliente. Durante la evaluación, se prueba y registra la red mediante los comandos comunes de CLI.

Figura 1. Topología Escenario 2

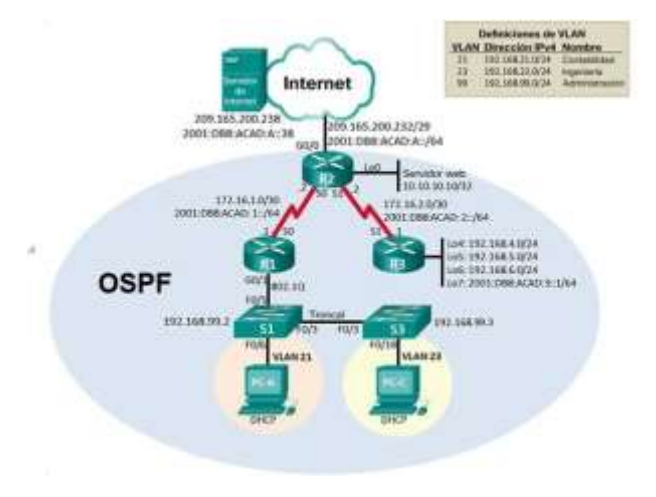

Se procede a realizar las configuraciones básicas de los dispositivos.

TABLA 1 Configuración de Servidor de Internet

| Elemento o tarea  |                        |
|-------------------|------------------------|
| de configuración  | <b>Especificación</b>  |
| Dirección IPv4    | 209.165.200.238        |
| Máscara de subred |                        |
| para IPv4         | 255.255.255.248        |
| Gateway           |                        |
| predeterminado    | 209.165.200.233        |
| Dirección         |                        |
| IPv6/subred       | 2001:DB8:ACAD:A::38/64 |
| Gateway           |                        |
| predeterminado    |                        |
| IP <sub>v6</sub>  | 2001:DB8:ACAD:2::1     |

#### **Configuración Básica de Routers**

Se realiza la configuración del R1, después de haberlo inicializado y cargado nuevamente, se inicia desactivando la búsqueda DNS, luego se le asigna el nombre (R1), se procede a asignarle la contraseña cifrada para el modo EXEC privilegiado (class) y luego se le coloca la contraseña de acceso a la consola (cisco), y la contraseña de acceso Telnet, se cifran las contraseñas de texto no cifrado, se configura un MOTD , se configura la int s0/0/0 y por ultimo las rutas predeterminadas.

Se realiza la configuración del R2, después de haberlo inicializado y cargado nuevamente, se inicia desactivando la búsqueda DNS, luego se le asigna el nombre (R2), se procede a asignarle la contraseña cifrada para el modo EXEC

privilegiado (class) y luego se le coloca la contraseña de acceso a la consola (cisco), y la contraseña de acceso Telnet, se cifran las contraseñas de texto no cifrado, se configura un MOTD , se habilita el servidor HTTP, se configura la int s0/0/0, la int s0/0/1, la int g0/0 y la loopback 0 y por ultimo las rutas predeterminadas

Se realiza la configuración del R3, después de haberlo inicializado y cargado nuevamente, se inicia desactivando la búsqueda DNS, luego se le asigna el nombre (R1), se procede a asignarle la contraseña cifrada para el modo EXEC privilegiado (class) y luego se le coloca la contraseña de acceso a la consola (cisco), y la contraseña de acceso Telnet, se cifran las contraseñas de texto no cifrado, se configura un MOTD , se configura la int s0/0/1, int Loopback 4, int Loopback 5, int Loopback 6, int Loopback 7 y por ultimo las rutas predeterminadas.

#### **Configuración Básica de Switches**

Se configura el S1, después de haberlo inicializado y cargado nuevamente, se inicia desactivando la búsqueda DNS, luego se le asigna el nombre (S1), se procede a asignarle la contraseña cifrada para el modo EXEC privilegiado (class) y luego se le coloca la contraseña de acceso a la consola (cisco), y la contraseña de acceso Telnet, se cifran las contraseñas de texto no cifrado, y por último se configura un MOTD.

Se configura el S3, después de haberlo inicializado y cargado nuevamente, se inicia desactivando la búsqueda DNS, luego se le asigna el nombre (S3), se procede a asignarle la contraseña cifrada para el modo EXEC privilegiado (class) y luego se le coloca la contraseña de acceso a la consola (cisco), y la contraseña de acceso Telnet, se cifran las contraseñas de texto no cifrado, y por último se configura un MOTD

Figura 2. Verificación con el comando ping desde R1 a R2

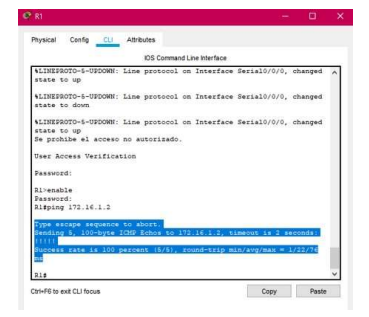

Figura 3. Verificación con el comando ping desde R2 a R3.

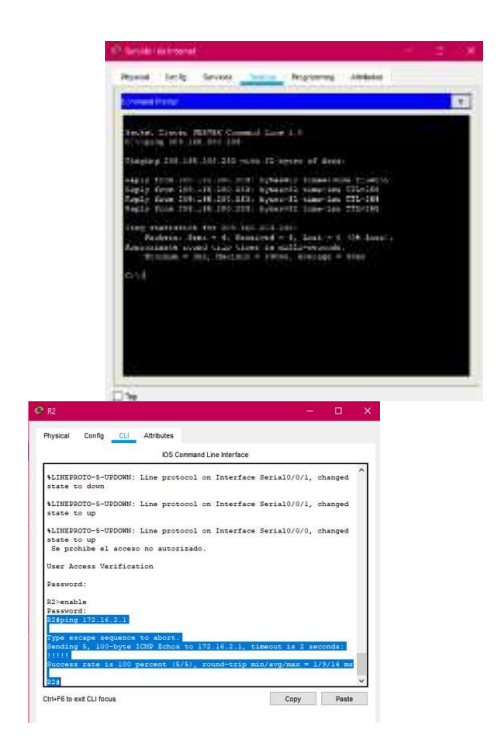

Figura 4. Verificación con el comando ping desde Servidor de Internet al Gateway predeterminado.

#### **Configuración de la seguridad del switch, las VLAN y el routing entre VLAN**

Se inicia configurando el S1 donde se crea la base de datos de Vlan, se le asigna la dirección ip de administrador, se le asigna el Gateway predeterminado, se hace forzar el enlace troncal en la interfaz F0/3, se hace forzar el enlace troncal en la interfaz F0/5, se Configura el resto de los puertos como puertos de acceso, se le asignar F0/6 a la VLAN 21 y por último se apagan todos los puertos sin usar.

En el S3 se crea la base de datos de Vlan, se le asigna la dirección ip de administrador, se le asigna el Gateway predeterminado, se hace forzar el enlace troncal en la interfaz F0/3, se Configura el resto de los puertos como puertos de acceso, se le asignar F0/18 a la VLAN 23 y por último se apagan todos los puertos sin usar.

Y por último se configura R1 donde se inicia configurando desde la int g0/1 la subinterfaz 802.1Q .21 en G0/1, la subinterfaz 802.1Q .23 en G0/1 y la subinterfaz 802.1Q .99 en G0/1, por último se activa la int g0/1

Figura 5. Verificación desde S1 a R1 vlan 99

| Physical Config (1) Altitudes                                  |                                                                                                    |  |
|----------------------------------------------------------------|----------------------------------------------------------------------------------------------------|--|
|                                                                | XXIII Commercial Line InterSecu-                                                                                                    |  |
| changed state he up<br>Se problès el acoreo se antorizado.     | 611MENU020-9-00000001) Line personnel on December ParcDeterment T.                                                                              |  |
| Towe Annexe Vesification                                       |                                                                                                    |  |
| Reservation :                                                  |                                                                                                    |  |
| <b>Simulation</b><br><b>Beautiful:</b><br>Electro 151-148.99.1 |                                                                                                    |  |
| Type aucape sequence notices.<br>$11111 -$                     | Sanding 9, 100-byts 2002 Schoo ho 252.168.39.1, namecut is 3 seconds!<br>Sacress cate in 30 percent 16/51, count-trip nin/avg/tox, = 0/15/73 ms |  |
| <b>CLEARING CRECKER RECE</b><br>the secure impactor by sport-  | 서리 어린 지수는 이 사람이 아이를 보고 있었다. 이 사람들은 아이가                                                                                                    |  |
| whiles R. 100-byts 1000 trans an                               | .<br>tocover make as 190 persons. Highly small-trip miniwegines =                                                                               |  |

Figura 6. Verificación desde S3 a R1 vlan 99

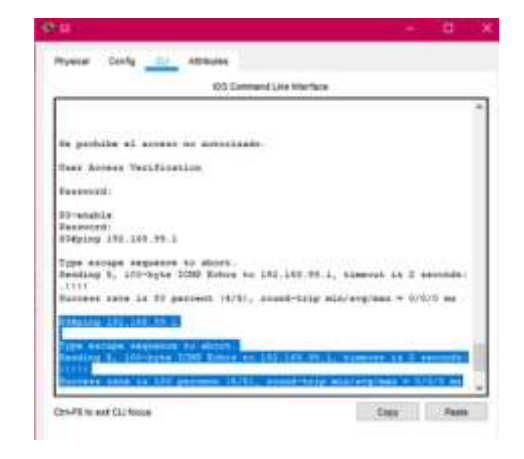

Figura 7. Verificación desde S1 a R1 vlan 21

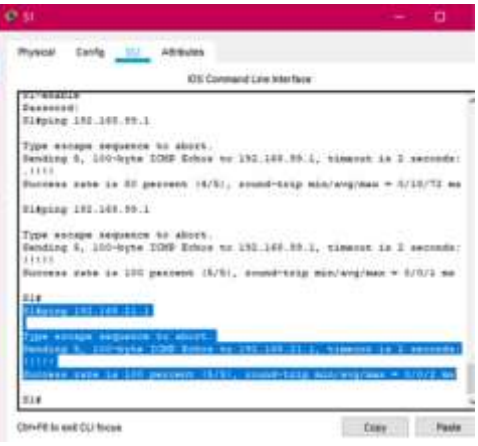

#### **Configuración del el protocolo de routing dinámico OSPF**

En la configuración de OSPF es necesario que el proceso de enrutamiento OSPF esté activo en los Routers con las direcciones de red y la información de área especificadas. Las direcciones de red se configuraron con una máscara wildcard. La máscara wildcard son las direcciones de enlaces que estan presentes.

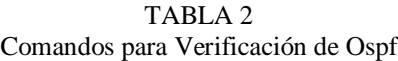

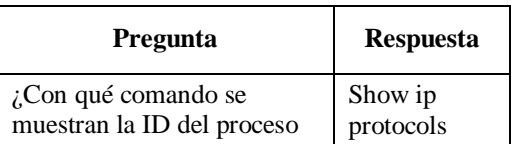

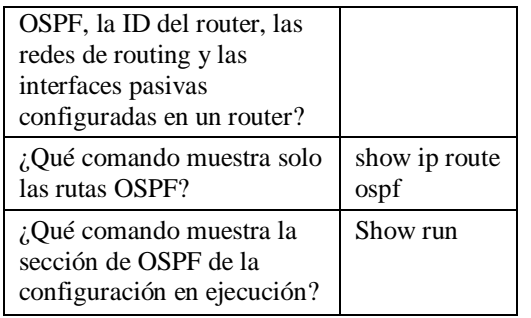

Figura 8 Verificación comando show run en R1

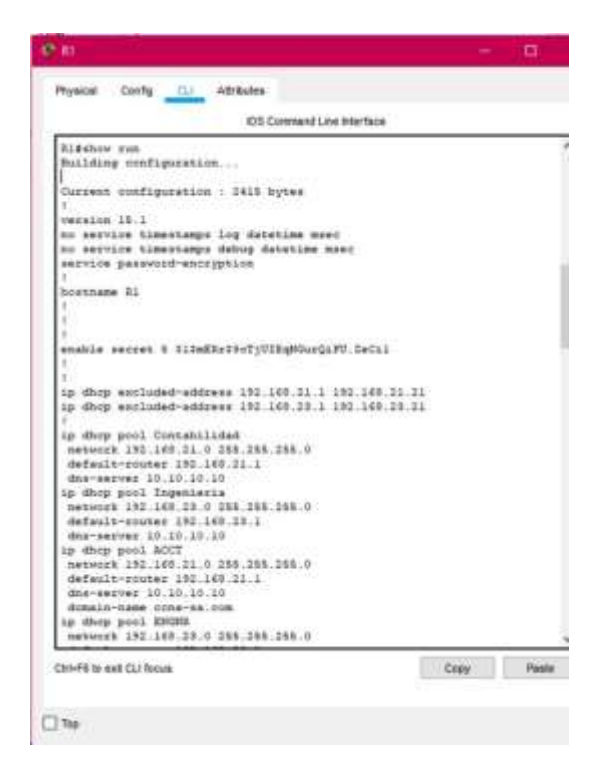

#### **Implementación de DHCP y NAT para IPv4**

[8] El uso de un servidor de DHCP centralizado permite a las organizaciones administrar todaslas asignaciones de direcciones IP desde un único servidor. Esta práctica hace que la administración de direcciones IP sea más eficaz y asegura la coherencia en toda la organización, incluso en las sucursales.

[9] NAT proporciona la traducción de direcciones privadas a direcciones públicas. Esto

permite que un dispositivo con una dirección IPv4 privada acceda a recursos fuera de su red privada, como los que se encuentran en Internet. La combinación de NAT con las direcciones IPv4 privadas resultó ser un método útil para preservar las direcciones IPv4 públicas. Se puede compartir una única dirección IPv4 pública entre cientos o incluso miles de dispositivos, cada uno configurado con una dirección IPv4 privada exclusiva.

En R1 se inicia reservando las primeras 20 direcciones IP en la VLAN 21 para configuraciones estáticas, y las primeras 20 direcciones IP en la VLAN 23 para configuraciones estáticas, se crear un pool de DHCP para la VLAN 21 y la VLAN 23 .

En R2 se reservan las primeras 20 direcciones IP en la VLAN 21 para configuraciones estáticas, y las primeras 20 direcciones IP en la VLAN 23 para configuraciones estáticas, se crear un pool de DHCP para la VLAN 21 y la VLAN 23 .

Figura 9. Verificación desde PC-A a PC-C

| THE CONTRACTOR OF THE R.<br>Physical Config Diversion Americansky Administr                 |  |
|---------------------------------------------------------------------------------------------|--|
| <b>Seminari Prompt</b>                                                                      |  |
|                                                                                             |  |
| Eugiest timed out.<br>Reply from 193.148.25.22: hyper=31 time=1ms TTL=127                   |  |
| Dayly From 192-183-25, 22: hybered3 simmeted TTS=127                                        |  |
| Besis From 133.188.15.22: Synesot2 Line-Las TT1-117                                         |  |
| First etenisties for 191,188.39.32:<br>Detteta: Sant + L. Sacatred + J. Loot + L ISM Loan). |  |
| Spectralmake nound trip times in milli-seconds:                                             |  |
| Minimum w Coop, Nantimum w Line, Southage w Coop                                            |  |
|                                                                                             |  |
| og 112 128 31 13 13 14 15 15 15 16 17 18 18 19                                              |  |
| <b>Material Line-Size C</b>                                                                 |  |
|                                                                                             |  |
|                                                                                             |  |
| ANTIQUES THE THE VALUE.                                                                     |  |
| na interne e amborativa e di                                                                |  |
|                                                                                             |  |
|                                                                                             |  |
| 23.5                                                                                        |  |

Figura 10. Verificación al Servidor de Internet

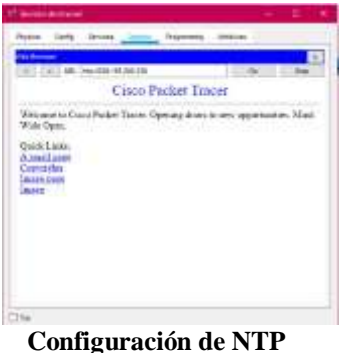

[10] El Network Time Protocol (NTP) se puede utilizar en forma efectiva para sincronizar la hora en todos sus dispositivos de red, algo especialmente importante al tratar de comparar archivos de registro provenientes de diferentes dispositivos. Estos archivos de registro son generados por el protocolo syslog. Los mensajes de syslog se pueden capturar y enviar a un servidor syslog para facilitar las tareas de administración de dispositivos.

El mantenimiento de los dispositivos incluye asegurarse de que se haya una copia de respaldo de las imágenes y los archivos de configuración de Cisco IOS en una ubicación segura en caso de que la memoria del dispositivo se corrompa o se borre, ya sea por motivos maliciosos o involuntarios. El mantenimiento también incluye mantener actualizada la imagen de IOS.

La configuración de NTP se inicia con el ajuste de la fecha y la hora en el R2, se configurá R2 como un maestro NTP, luego se configura R1 como un cliente NTP y para actualizaciones de calendario periódicas con hora NTPy por último se verifica la configuración de NTP en R1

Figura 11. Verificación NTP en R1

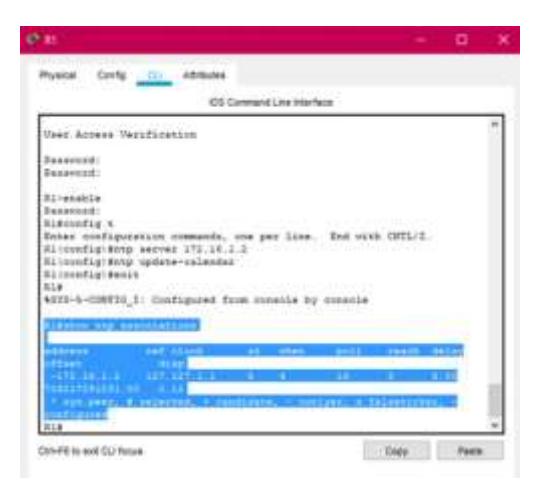

### **Configuración y verificación de las listas de control de acceso (ACL)**

Se inicia configurando una lista de acceso con nombre para permitir que solo R1 establezca una conexión Telnet con R2, se aplica la ACL con nombre a las líneas VTY, se permite acceso por Telnet a las líneas de VTY y por último se verifica que la ACL funcione como se espera.

### Figura 12. Verificación de la ACL en R1

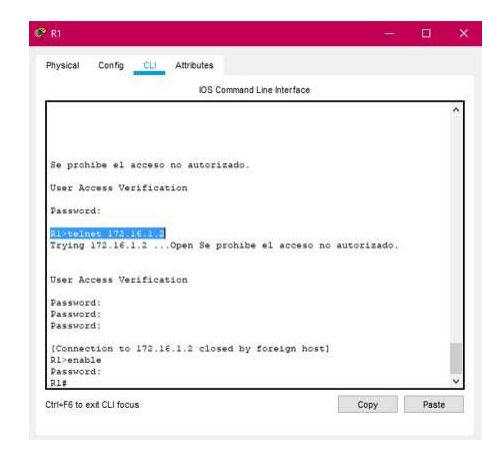

Ya para culminar se vefica con una serie de comando el funcionamiento adecuado de la red.

Figura 13. Verificación del comando show access-list en R2

| 224                                                        |  |
|------------------------------------------------------------|--|
|                                                            |  |
| $32 +$                                                     |  |
| 324                                                        |  |
| 324                                                        |  |
| 324                                                        |  |
| 3.14                                                       |  |
| $32+$                                                      |  |
| 324<br>32#                                                 |  |
| 324                                                        |  |
| 324                                                        |  |
| 324                                                        |  |
| $3.1 +$                                                    |  |
| $3.7 +$                                                    |  |
| 32.1                                                       |  |
| <b>Station accounts time</b>                               |  |
|                                                            |  |
| biamland ED amouse Line-                                   |  |
| 12 seconds 192, 188                                        |  |
| 31 person 192.140.13<br><b>M.N.N.ISB</b>                   |  |
| 94 parally 102,140.<br>4.49.0125                           |  |
| manutant EB access List ADCH-HTG                           |  |
| 15 permit hout 172.18.1.1                                  |  |
| Sandard IE accuse List ADCB-957<br>11 permit host 172.18.1 |  |

Figura 14. Verificación del comando show ip interface en R2

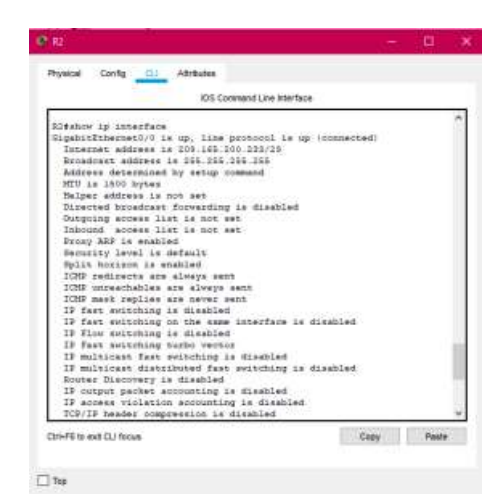

### **IV.** CONCLUSIONES

Al realizar las configuraciones de los dispositivos en cada red, se practicó los llamados comandos básicos los cuales son fundamentales para el funcionamiento correcto de cada dispositivo.

Al utilizar un servidor DHCP nos trae muchas ventajas, porque permite asignar y administrar las direcciones IP de una forma sencilla, práctica pero sobre todo eficiente y además disminuye el riesgo de duplicidad de direcciones Ip en la red evitando los problemas de conectividad.

Se puede decir que por las NAT, se detuvo el agotamiento de las direcciones IP válidas, ya que deja que varios hosts dentro de una red privada, obtenga acceso a Internet al usar pocas direcciones IP válidas.

### **V. Referencias**

- [1] CISCO. (2019). Protocolos y comunicaciones de red. Fundamentos de Networking. Recuperado de: [https://static-course](https://static-course-assets.s3.amazonaws.com/ITN6/es/index.html#3)[assets.s3.amazonaws.com/ITN6/es/index.ht](https://static-course-assets.s3.amazonaws.com/ITN6/es/index.html#3) [ml#3](https://static-course-assets.s3.amazonaws.com/ITN6/es/index.html#3)
- [2] CISCO. (2019). Acceso a la red. Fundamentos de Networking. Recuperado de: [https://static-course](https://static-course-assets.s3.amazonaws.com/ITN6/es/index.html#4)[assets.s3.amazonaws.com/ITN6/es/index.ht](https://static-course-assets.s3.amazonaws.com/ITN6/es/index.html#4) [ml#4](https://static-course-assets.s3.amazonaws.com/ITN6/es/index.html#4)
- [3] CISCO. (2019). Ethernet. Fundamentos de Networking. Recuperado de: [https://static](https://static-course-assets.s3.amazonaws.com/ITN6/es/index.html#5)[course](https://static-course-assets.s3.amazonaws.com/ITN6/es/index.html#5)[assets.s3.amazonaws.com/ITN6/es/index.ht](https://static-course-assets.s3.amazonaws.com/ITN6/es/index.html#5) [ml#5](https://static-course-assets.s3.amazonaws.com/ITN6/es/index.html#5)
- [4] CISCO. (2019). División de redesIP en subredes. Fundamentos de Networking. Recuperado de: [https://static-course](https://static-course-assets.s3.amazonaws.com/ITN6/es/index.html#8)[assets.s3.amazonaws.com/ITN6/es/index.ht](https://static-course-assets.s3.amazonaws.com/ITN6/es/index.html#8) [ml#8](https://static-course-assets.s3.amazonaws.com/ITN6/es/index.html#8)
- [5] CISCO. (2019). Configuración de un sistema operativo de red. Fundamentos de Networking. Recuperado de: [https://static](https://static-course-assets.s3.amazonaws.com/ITN6/es/index.html#11)[course](https://static-course-assets.s3.amazonaws.com/ITN6/es/index.html#11)[assets.s3.amazonaws.com/ITN6/es/index.ht](https://static-course-assets.s3.amazonaws.com/ITN6/es/index.html#11) [ml#11](https://static-course-assets.s3.amazonaws.com/ITN6/es/index.html#11)
- [6] CISCO. (2019). Redes Conmutadas. Principios de Enrutamiento y Conmutación. Recuperado de: [https://static-course](https://static-course-assets.s3.amazonaws.com/RSE6/es/index.html#4)[assets.s3.amazonaws.com/RSE6/es/index.ht](https://static-course-assets.s3.amazonaws.com/RSE6/es/index.html#4) [ml#4](https://static-course-assets.s3.amazonaws.com/RSE6/es/index.html#4)
- [7] Duoc UC Bibliotecas. (s. f.). Definición y propósito de la investigación aplicada. Definición y Propósito de la investigación aplicada. Recuperado 17 de noviembre de 2020, de [http://www.duoc.cl/biblioteca/crai/definicion](http://www.duoc.cl/biblioteca/crai/definiciony-proposito-de-la-investigacion-aplicada) [y-proposito-de-la-investigacion-aplicada](http://www.duoc.cl/biblioteca/crai/definiciony-proposito-de-la-investigacion-aplicada)
- [8] CISCO. (2019). DHCP. Principios de Enrutamiento y Conmutación. Recuperado de: [https://static-course-](https://static-course-assets.s3.amazonaws.com/RSE6/es/index.html#8)

[assets.s3.amazonaws.com/RSE6/es/index.ht](https://static-course-assets.s3.amazonaws.com/RSE6/es/index.html#8) [ml#8](https://static-course-assets.s3.amazonaws.com/RSE6/es/index.html#8)

- [9] CISCO. (2019). NAT para IPv4. Principios de Enrutamiento y Conmutación.Recuperado de: [https://static-course](https://static-course-assets.s3.amazonaws.com/RSE6/es/index.html#9)[assets.s3.amazonaws.com/RSE6/es/index.ht](https://static-course-assets.s3.amazonaws.com/RSE6/es/index.html#9) [ml#9](https://static-course-assets.s3.amazonaws.com/RSE6/es/index.html#9)
- [10] CISCO. (2019). Detección, Administración y Mantenimientode Dispositivos. Principios de Enrutamiento y Conmutación. Recuperado de: https://static-courseassets.s3.amazonaws.com/RSE6/es/index.ht ml#10

### **Biografía**

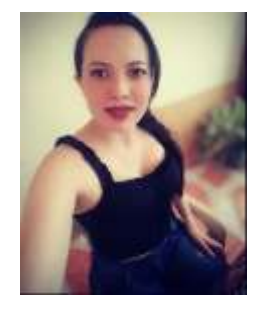

**Laura Galeano** nació en Bogotá D. C Colombia, el 17 de Febrero de 1994, actual estudiante de la Universidad Nacional Abierta y a Distancia (Unad) en la Ingeniería de sistemas.

Cuenta con experiencia en análisis y desarrollo de sistemas de información,

diseño gráfico, servicio al cliente, atención a la primera infancia, y acompañamiento comunidades víctimas y personas con condición de vulnerabilidad según criterios del gobierno. .